# HP 3100 Fax series Gebruikershandleiding

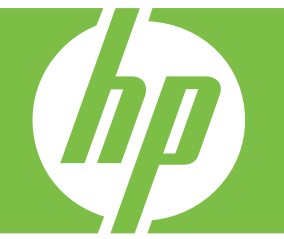

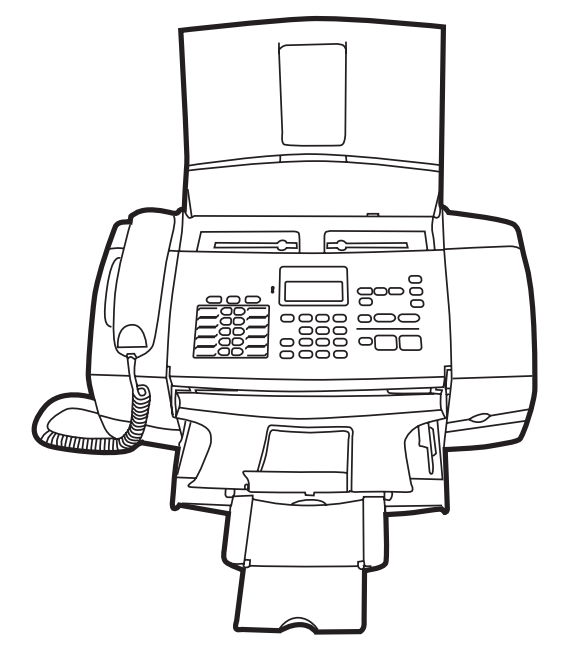

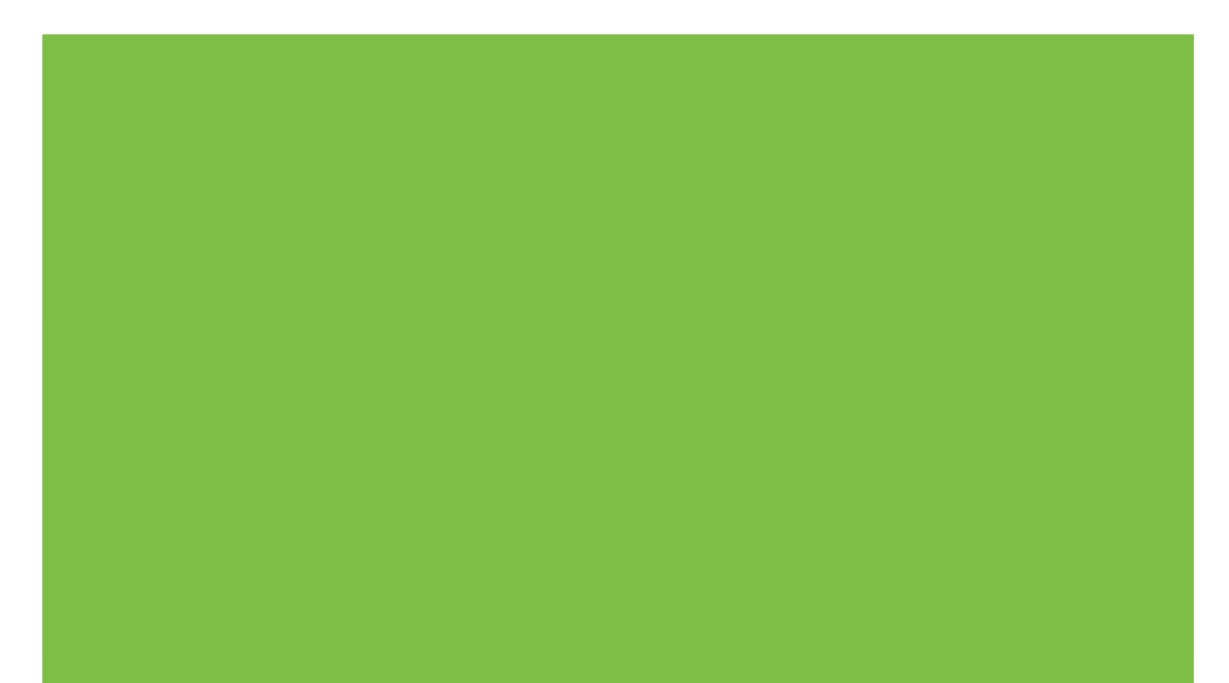

# HP 3100 Fax series Gebruikershandleiding

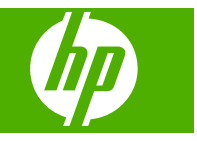

#### **Copyright informatie**

© 2008 Copyright Hewlett-Packard Development Company, L.P.

## **Kennisgeving van Hewlett-Packard Company**

De informatie in dit document kan zonder kennisgeving worden gewijzigd. Alle rechten voorbehouden.

Reproductie, aanpassing of vertaling van dit materiaal is verboden zonder voorafgaande schriftelijke toestemming van Hewlett-Packard, met uitzondering van wat is toegestaan onder de wet op de auteursrechten.

De garantie voor HP-producten en services is vastgelegd in de garantieverklaringen bij de betreffende producten. Niets in dit document mag worden opgevat als aanvullende garantiebepaling. HP kan niet aansprakelijk worden gehouden voor technische of redactionele fouten of omissies in de verklaringen.

#### **Veiligheidsinformatie**

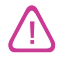

Volg altijd de standaard veiligheidsvoorschriften bij het gebruik van dit product. Op deze manier beperkt u het risico van verwondingen door brand of elektrische schokken.

1. Zorg dat u alle instructies in de bij de HP-fax behorende documentatie heeft gelezen en begrepen.

2. Sluit dit product uitsluitend aan op een geaard stopcontact. Als u niet zeker weet of een stopcontact geaard is, kunt u advies inwinnen bij een erkende elektricien.

3. Neem alle waarschuwingen en instructies in acht die op het product zijn aangegeven.

4. Trek de stekker van het netsnoer uit het stopcontact voordat u dit apparaat gaat reinigen.

5. Plaats of gebruik dit product niet in de buurt van water of wanneer u nat bent.

6. Installeer het product op een stevig, stabiel oppervlak.

7. Zet het product op een veilige plaats waar niemand op het netsnoer kan trappen of erover kan struikelen en het netsnoer niet wordt beschadigd.

8. Als het product niet naar behoren werkt, raadpleeg dan [Onderhoud en](#page-60-0) [problemen oplossen](#page-60-0).

9. Dit product bevat geen onderdelen die door de gebruiker kunnen worden onderhouden. Laat onderhoudswerkzaamheden over aan erkende onderhoudsmonteurs.

# Inhoudsopgave

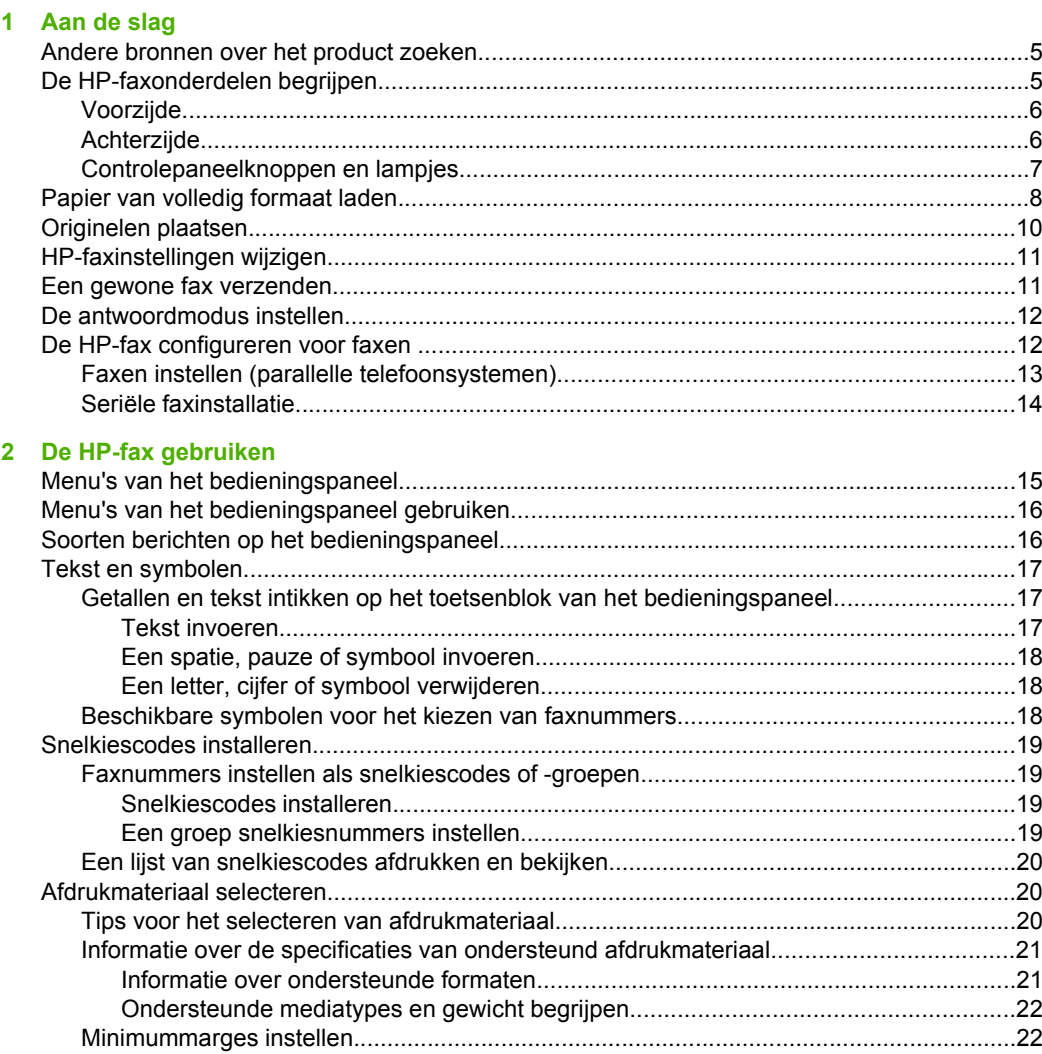

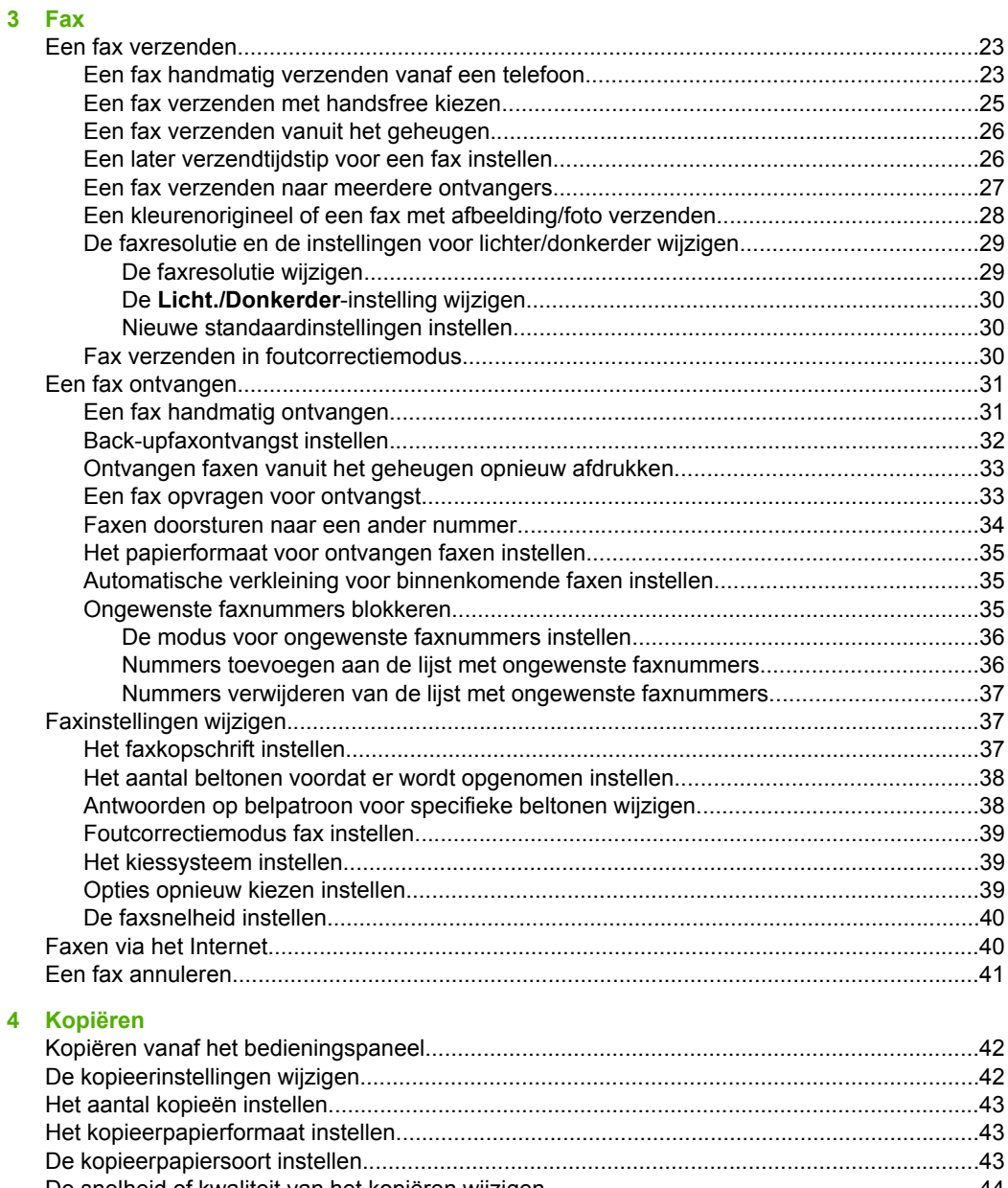

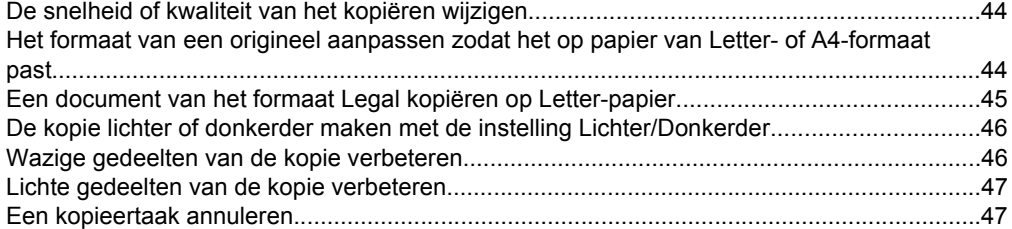

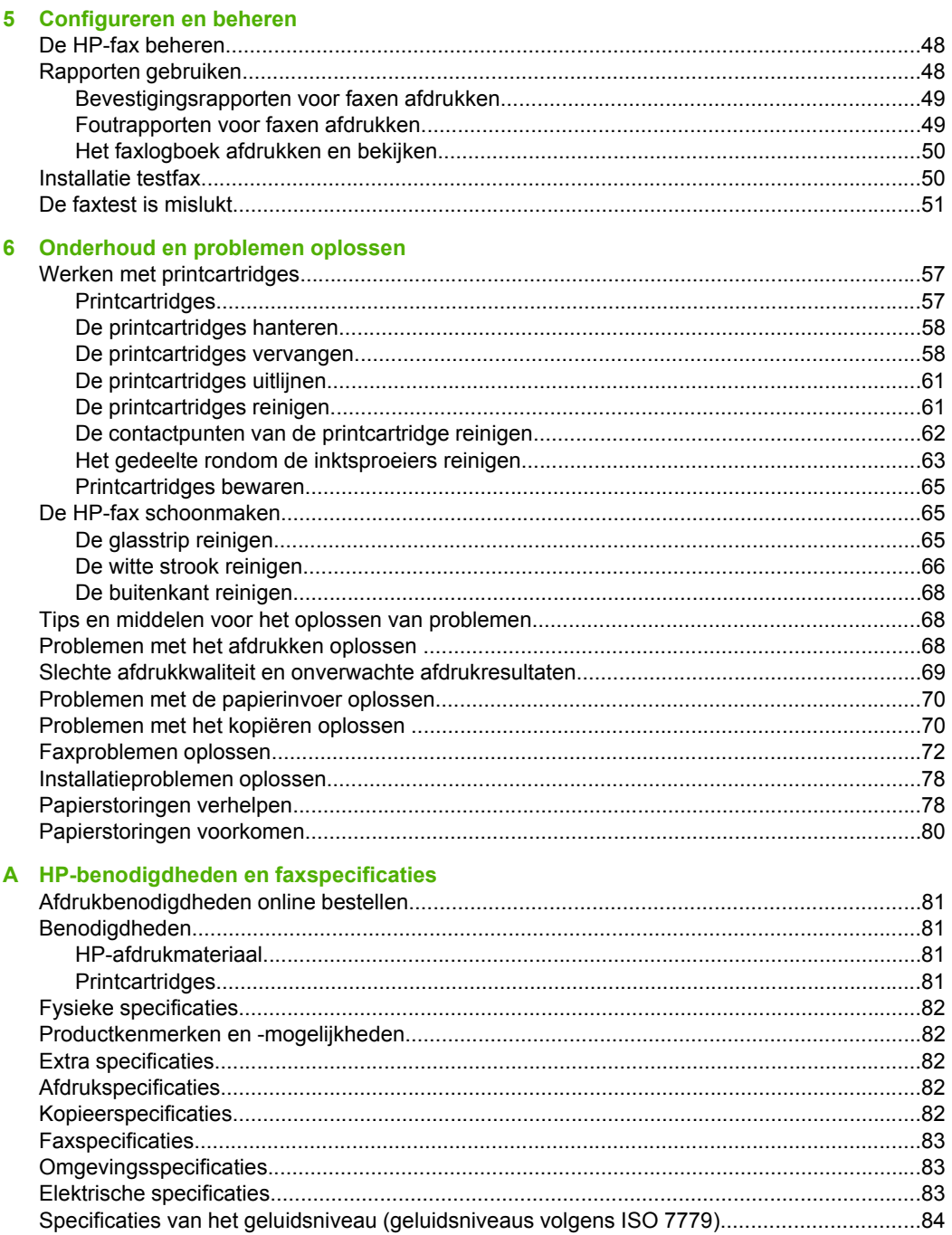

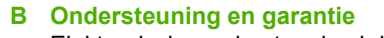

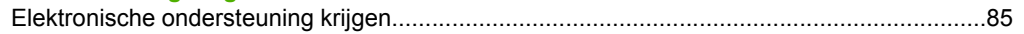

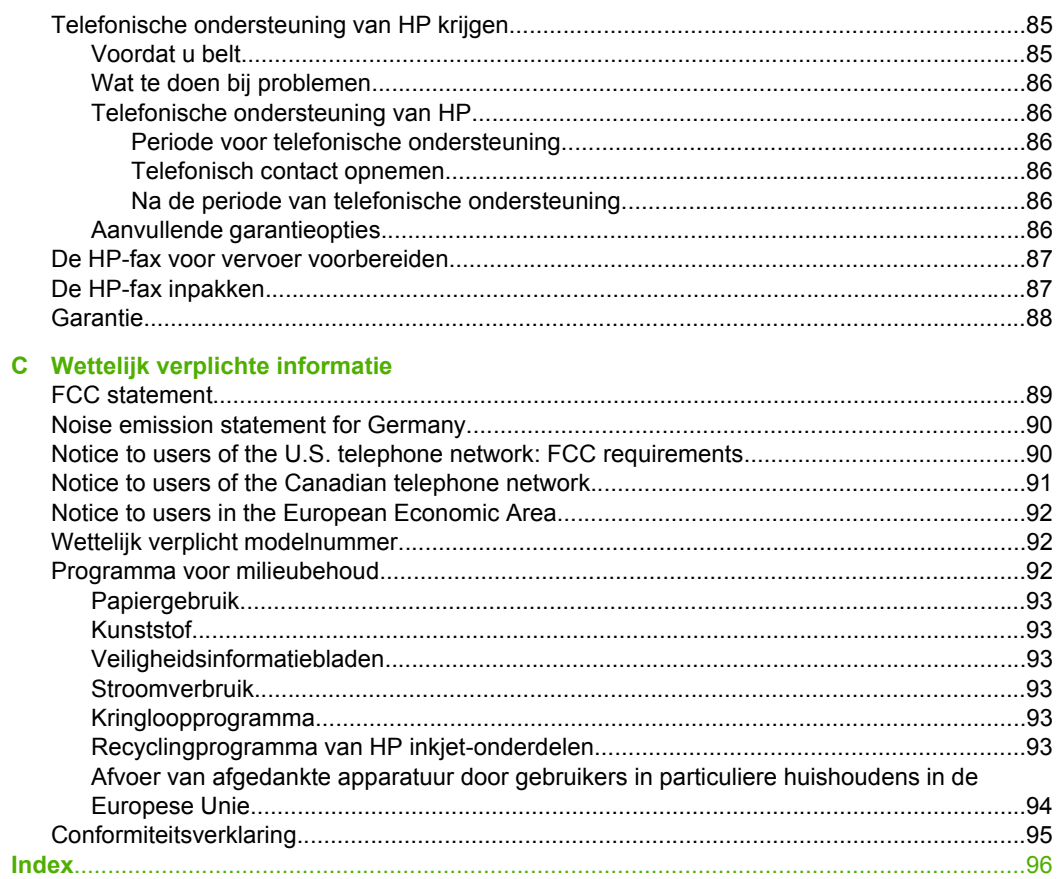

# <span id="page-8-0"></span>**1 Aan de slag**

In deze handleiding vindt u details over het gebruik van de HP-fax en het oplossen van problemen.

- Andere bronnen over het product zoeken
- De HP-faxonderdelen begrijpen
- [Papier van volledig formaat laden](#page-11-0)
- [Originelen plaatsen](#page-13-0)
- [HP-faxinstellingen wijzigen](#page-14-0)
- [Een gewone fax verzenden](#page-14-0)
- [De antwoordmodus instellen](#page-15-0)
- [De HP-fax configureren voor faxen](#page-15-0)

# **Andere bronnen over het product zoeken**

Voor productinformatie en hulpmiddelen voor het oplossen van problemen die niet in deze handleiding zijn opgenomen, zijn de volgende informatiebronnen beschikbaar:

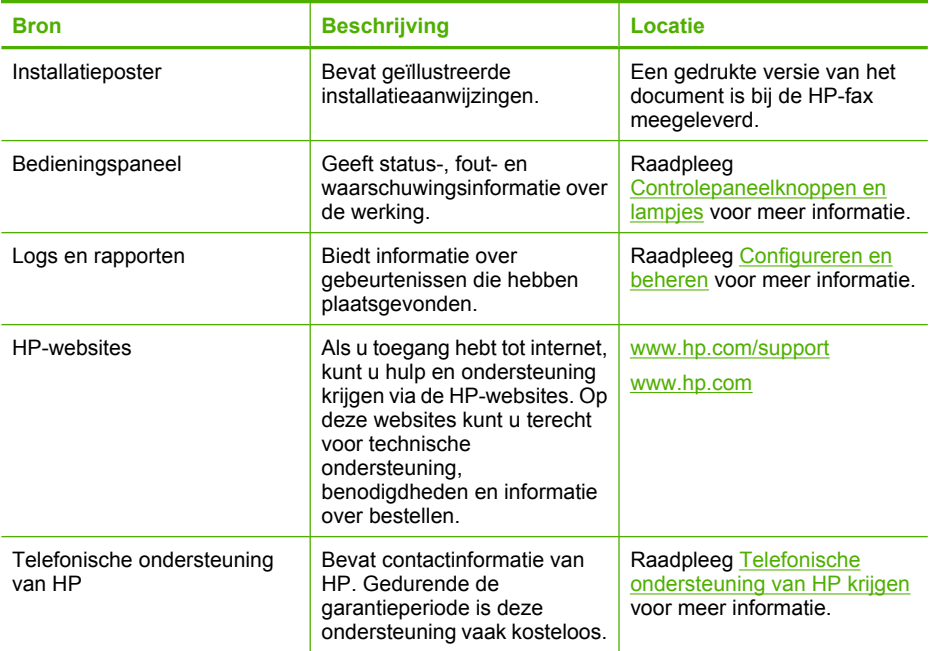

# **De HP-faxonderdelen begrijpen**

- [Voorzijde](#page-9-0)
- [Achterzijde](#page-9-0)
- [Controlepaneelknoppen en lampjes](#page-10-0)

# <span id="page-9-0"></span>**Voorzijde**

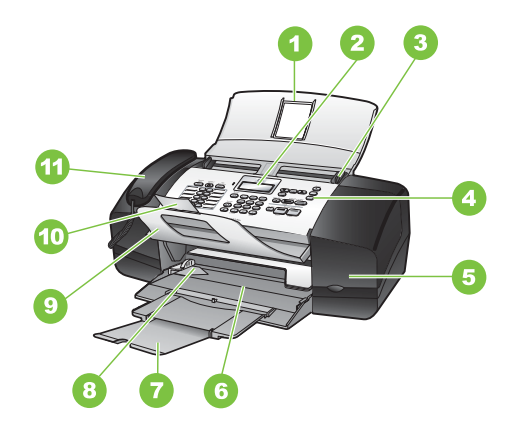

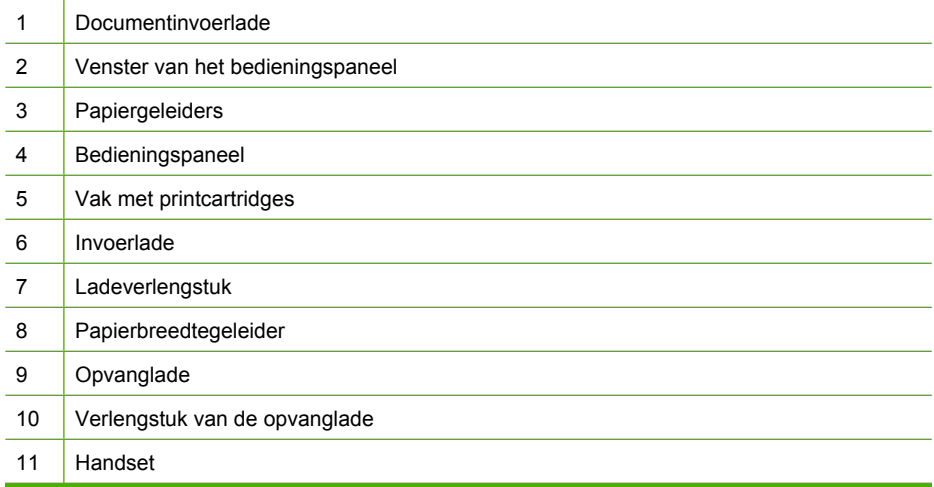

# **Achterzijde**

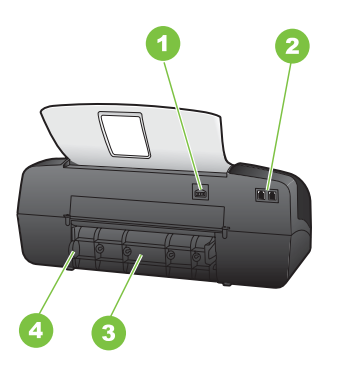

<span id="page-10-0"></span>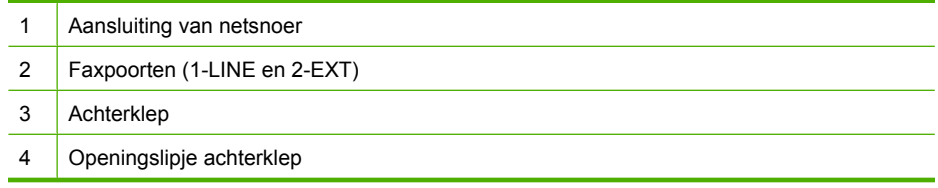

# **Controlepaneelknoppen en lampjes**

In het volgende diagram en de bijbehorende tabel vindt u een kort overzicht van de functies op het bedieningspaneel.

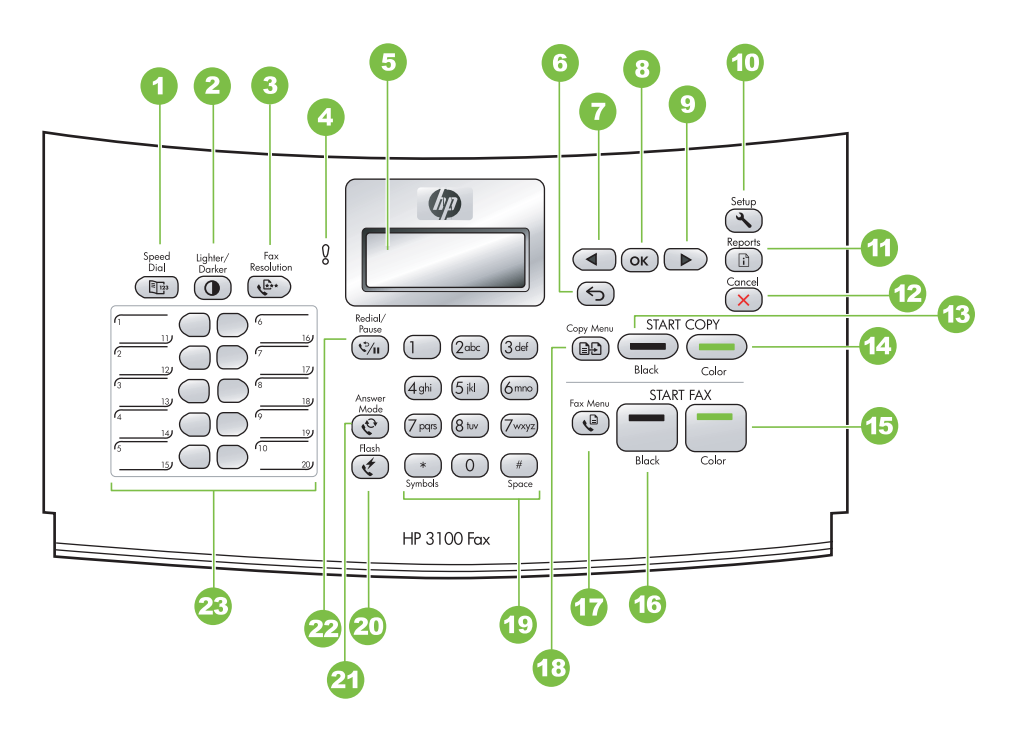

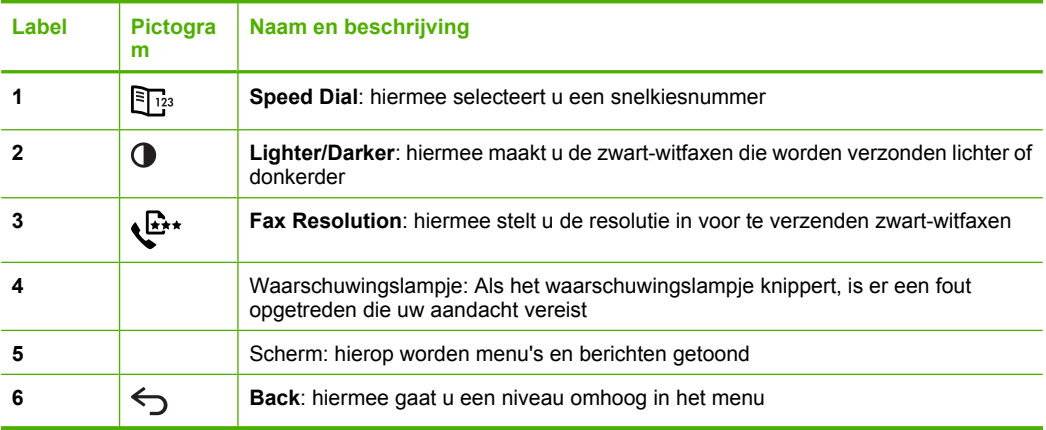

#### <span id="page-11-0"></span>Hoofdstuk 1 (vervolg)

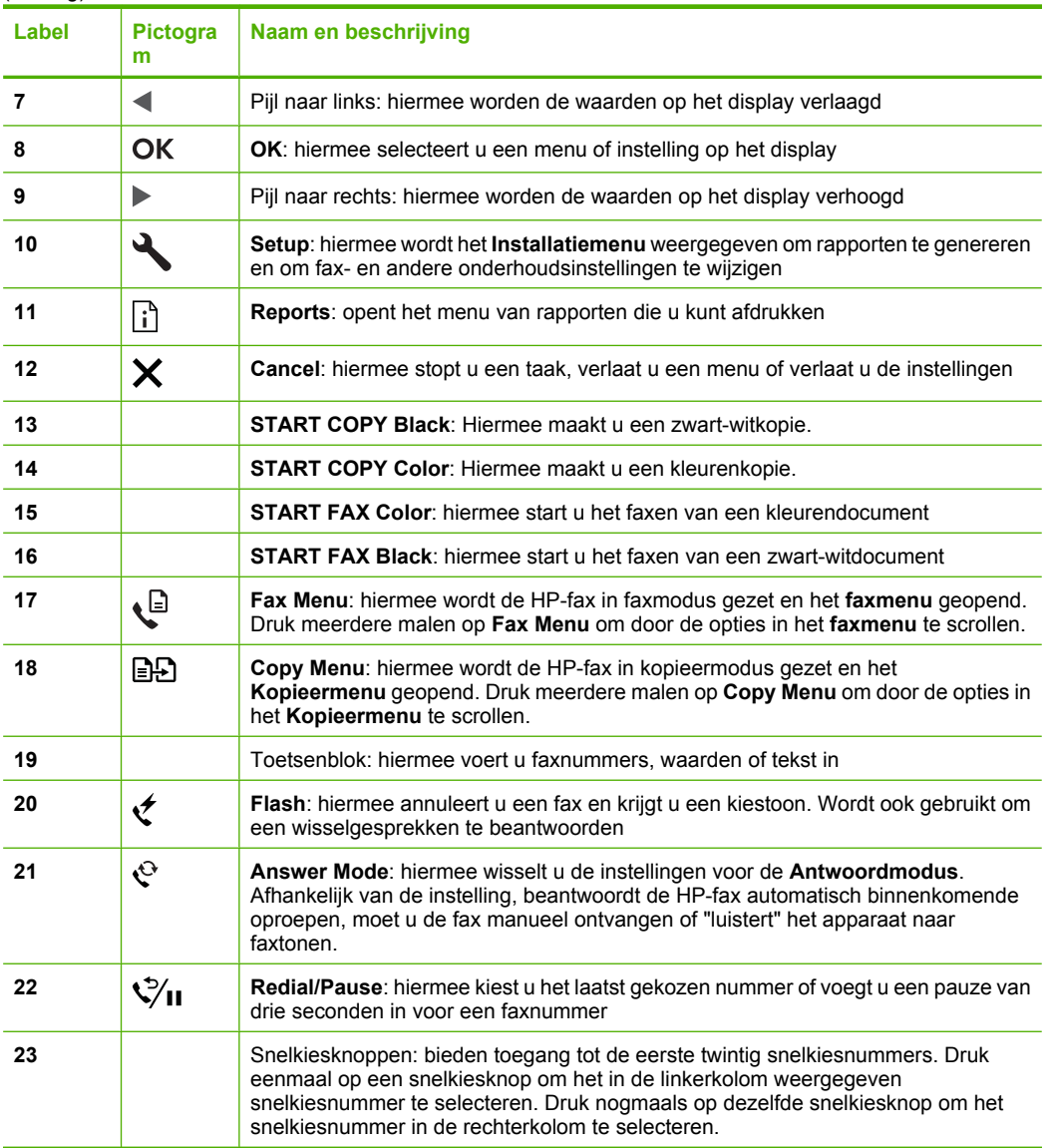

# **Papier van volledig formaat laden**

U kunt A4-, Letter- of Legal-papier in de invoerlade van de HP-fax plaatsen.

 $\triangle$  Let op Zorg dat de HP-fax inactief is en stil wanneer u papier in de invoerlade legt. Als het bezig is met het onderhoud van de printcartridges of een andere taak uitvoert, bevindt de papierstop in de HP-fax zich mogelijk niet in de juiste positie. Hierdoor kunt u het papier te ver naar voor duwen, waardoor de HP-fax blanco pagina's zal uitwerpen.

 $\frac{1}{2}$  Tip Om scheurtjes, vouwen en gekrulde of gebogen randen te voorkomen, bewaart u al het papier plat in een afsluitbare verpakking. Door extreem grote schommelingen in temperatuur en luchtvochtigheid kunnen afdrukmaterialen gaan omkrullen. Dergelijke, niet goed bewaarde afdrukmaterialen functioneren niet goed in de HP-fax.

## **Papier van volledig formaat plaatsen**

**1.** Schuif de papierbreedtegeleider naar de uiterste stand.

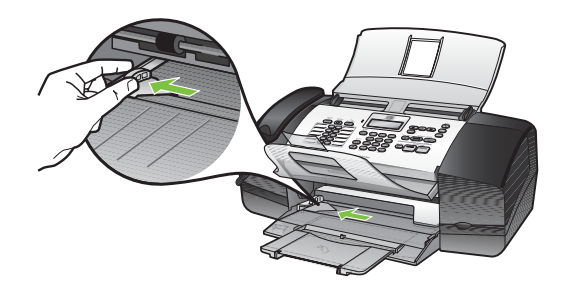

**2.** Klap het verlengstuk van de lade naar u toe.

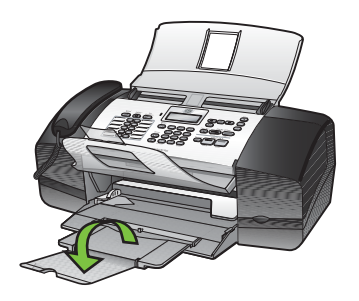

**Opmerking** Klap het verlengstuk van de lade niet uit als u papier van Legalformaat gebruikt.

- **3.** Maak een rechte stapel papier door de stapel met de randen op een vlak oppervlak te kloppen en controleer het papier op het volgende:
	- Zorg dat het vrij is van scheuren, stof, kreukels en gekrulde of omgevouwen randen.
	- Zorg dat het papier in de stapel van hetzelfde formaat en dezelfde soort is.

<span id="page-13-0"></span>**4.** Plaats het papier in de invoerlade met de korte rand naar voren en de afdrukzijde naar beneden. Schuif de stapel papier naar voren totdat de stapel niet verder kan.

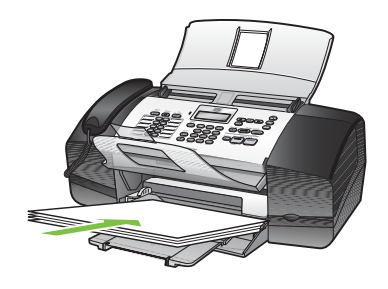

- **Tip** Als u briefhoofdpapier gebruikt, schuift u dit in de lade met het briefhoofd eerst en de afdrukzijde naar beneden. Raadpleeg de afbeelding op de bodem van de invoerlade voor hulp bij het plaatsen van papier van volledig formaat.
- **5.** Schuif de papierbreedtegeleider naar binnen tot deze tegen de rand van het papier aankomt.

Maak de invoerlade niet te vol: de stapel papier moet in de invoerlade passen en mag niet hoger zijn dan de bovenkant van de papierbreedtegeleider.

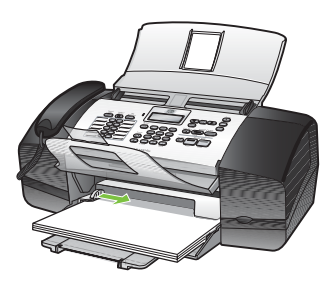

# **Originelen plaatsen**

U kunt een document met een enkele pagina of meerdere pagina's van A4-, Letter- of Legal-formaat kopiëren of faxen door het document in de invoerlade te plaatsen.

De documentinvoerlade kan maximaal 20 vellen papier van Letter- of A4-formaat bevatten, of maximaal 15 vellen van Legal-formaat.

## **Een origineel in de documentinvoerlade plaatsen**

- **1.** Plaats het origineel met de bedrukte zijde naar beneden in de invoerlade. Plaats de pagina's zodat de bovenkant van het document eerst wordt ingevoerd. Schuif het materiaal in de automatische documentinvoer totdat u een pieptoon hoort of een bericht op het uitleesvenster ziet dat aangeeft dat de geplaatste pagina's werden gedetecteerd.
	- **Tip** Raadpleeg het diagram in de documentinvoerlade voor hulp bij het laden van originelen in de automatische documentinvoer.

<span id="page-14-0"></span>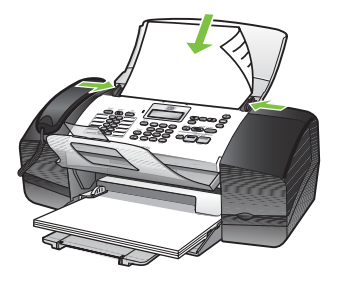

**2.** Schuif de breedtegeleiders naar binnen tot deze tegen de linker- en rechterrand van het medium komen.

# **HP-faxinstellingen wijzigen**

U kunt de HP-faxinstellingen vanuit het bedieningspaneel wijzigen:

#### **Instellingen wijzigen vanaf het bedieningspaneel**

- **1.** Druk op het bedieningspaneel op de menuknop voor de functie die u gebruikt (bijvoorbeeld het **Kopieermenu**).
- **2.** Om bij de optie te komen die u wilt wijzigen, gebruikt u een van de volgende methoden:
	- Druk op een knop op het bedieningspaneel en gebruik vervolgens de pijl naar rechts of naar links om de waarde aan te passen.
	- Selecteer de optie uit het menu op het afleesvenster van het bedieningspaneel.
- **3.** Selecteer de gewenste waarde en druk vervolgens op **OK**.

# **Een gewone fax verzenden**

Het verzenden van een fax van een of meer pagina's in zwart-wit gaat eenvoudig met het bedieningspaneel.

- **Opmerking** Als u een afgedrukte bevestiging wilt van faxen die goed zijn verzonden, schakelt u faxbevestiging in **voordat** u faxen gaat verzenden.
- **Tip** U kunt een fax ook handmatig verzenden via een telefoon of met behulp van handsfree kiezen. Met deze functies kunt u de kiessnelheid zelf bepalen. Deze functies zijn ook nuttig als u de kosten van het gesprek met een telefoonkaart wilt betalen en u tijdens het kiezen op kiestonen moet reageren.

#### <span id="page-15-0"></span>**Een gewone fax verzenden vanaf het bedieningspaneel**

- **1.** Laad de originelen. Zie [Originelen plaatsen](#page-13-0) voor meer informatie.
- **2.** Geef het faxnummer op met behulp van het toetsenblok, druk op **Speed Dial** of op een one-touch snelkiesknop, of druk op **Redial/Pause** om het laatst gekozen nummer te kiezen.
	- **Tip** Druk op **Redial/Pause** als u een pauze wilt invoegen in het faxnummer, of druk meerdere keren op de knop **Symbols (\*)** tot er een streepje (**-**) op het display verschijnt.

#### **3.** Druk op **START FAX Black**.

Als de HP-fax een origineel detecteert in de automatische documentinvoer, verzendt het dat document naar het ingevoerde nummer.

**Tip** Als u van de ontvanger te horen krijgt dat de kwaliteit van de door u verzonden fax niet goed is, kunt u de resolutie of het contrast van de fax wijzigen.

# **De antwoordmodus instellen**

De antwoordmodus bepaalt hoe binnenkomende oproepen door de HP-fax worden beantwoord.

- Selecteer de modus **Fax** als u automatisch faxen wilt ontvangen. De HP-fax beantwoordt dan de telefoon, detecteert automatisch faxtonen, en ontvangt de fax.
- Selecteer de modus **Tel** als u handmatig faxberichten wilt ontvangen. U moet zelf aanwezig zijn om de binnenkomende faxoproepen te beantwoorden, anders kan HPfax geen faxberichten ontvangen. Druk op **START FAX Black** of **START FAX Color** om de fax te ontvangen.
- Selecteer de modus **FaxTel** als u wilt dat de HP-fax automatisch faxen beantwoordt na een bepaald aantal belsignalen die zijn bepaald met de instelling **Aantal belsignalen voor het beantwoorden**. Als de HP-fax geen faxsignaal opvangt, belt het apparaat 5 keer met een andere toon om aan te geven dat het een gewoon telefoongesprek zou kunnen zijn. Als u de telefoon niet oppakt, probeert het apparaat nogmaals een fax te ontvangen na een aantal belsignalen.
- Selecteer de modus **Antwoordapparaat** als u een antwoordapparaat direct hebt aangesloten op de poort 2-EXT op de achterkant van uw HP-fax. Als er een oproep binnenkomt, neemt het antwoordapparaat op en luistert het. Als het apparaat faxsignalen detecteert, zal het de fax ontvangen. zoniet zal het antwoordapparaat de binnenkomende boodschap opnemen. Als het antwoordapparaat is uitgeschakeld of niet is aangesloten op uw HP-fax, probeert de fax automatisch een faxbericht te ontvangen na een aantal belsignalen.

#### **De antwoordmodus selecteren vanaf het bedieningspaneel**

▲ Druk op de knop **Answer Mode** tot de gewenste modus wordt weergegeven.

# **De HP-fax configureren voor faxen**

Nadat u alle stappen uit de installatieposter hebt uitgevoerd, kunt u met behulp van de instructies in dit gedeelte het instellen van de fax voltooien. Bewaar de installatieposter voor het geval u deze later nog nodig mocht hebben.

<span id="page-16-0"></span>In dit gedeelte leest u hoe u de HP-fax kunt instellen, zodat u een fax kunt verzenden zonder dat er problemen ontstaan met de reeds aanwezige apparatuur en services die van dezelfde telefoonlijn gebruikmaken als het apparaat.

## **Faxen instellen (parallelle telefoonsystemen)**

Voordat u begint met het instellen van de HP-fax voor het uitvoeren van faxtaken, moet u vaststellen wat voor soort telefoonsysteem in uw land/regio wordt gebruikt. De instructies voor het instellen van de fax verschillen afhankelijk van de vraag of u een serieel of een parallel telefoonsysteem hebt.

- Als uw land/regio niet in de onderstaande tabel voorkomt, gebruikt u waarschijnlijk een serieel telefoonsysteem. Als u een serieel telefoonsysteem gebruikt, kan het type connector op uw gedeelde apparatuur voor telefonie (modems, telefoon en antwoordapparaten) niet fysiek worden aangesloten op de 2-EXT-poort op de HPfax. In dit geval moet alle apparatuur worden aangesloten op de telefoonaansluiting.
	- **Opmerking** In sommige landen/regio's waar seriële telefoonsystemen worden gebruikt, is het telefoonsnoer dat bij de HP-fax is meegeleverd soms voorzien van een extra stekker. Hiermee kunt u ook andere telecomapparaten op dezelfde telefoonaansluiting aansluiten waarop ook de HP-fax is aangesloten.
- Als uw land/regio wel in de onderstaande tabel voorkomt, gebruikt u waarschijnlijk een parallel telefoonsysteem. Als u een parallel telefoonsysteem gebruikt, kunt u gedeelde apparatuur voor telefonie aansluiten op de telefoonlijn via de poort "2-EXT" aan de achterzijde van de HP-fax.
	- **Opmerking** Wij raden u in dat geval aan om het apparaat aan te sluiten op de telefoonaansluiting met het tweeaderige telefoonsnoer dat bij de HP-fax werd geleverd.

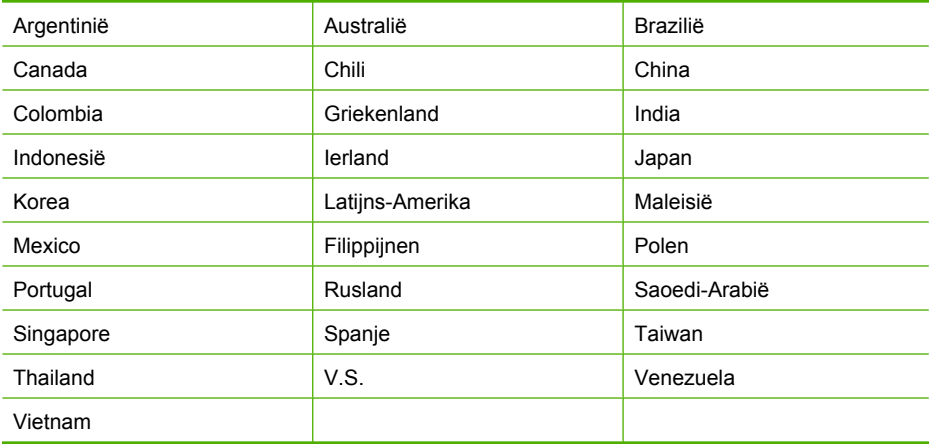

#### **Tabel 1-1 Landen/regio's met een parallel telefoonsysteem**

Als u niet zeker weet welk type telefoonsysteem u gebruikt (serieel of parallel), kunt u dat navragen bij uw telefoonmaatschappij.

# <span id="page-17-0"></span>**Seriële faxinstallatie**

Raadpleeg de faxconfiguratiewebsite voor uw land/regio voor informatie over hoe u de HP-fax installeert om te faxen met een serieel telefoonsysteem.

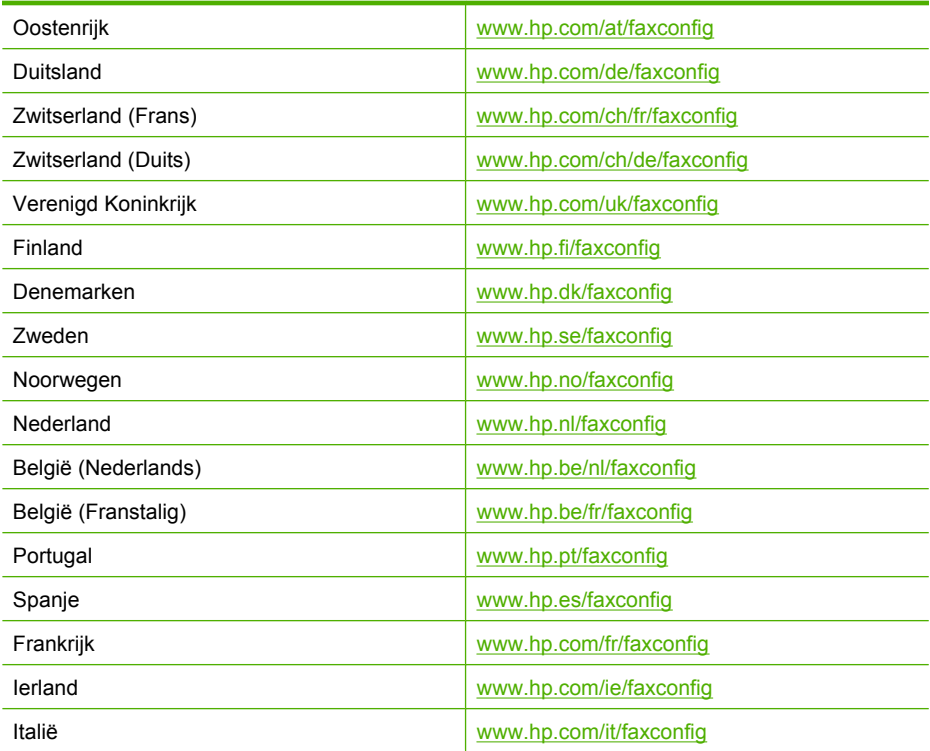

# <span id="page-18-0"></span>**2 De HP-fax gebruiken**

- Menu's van het bedieningspaneel
- [Menu's van het bedieningspaneel gebruiken](#page-19-0)
- [Soorten berichten op het bedieningspaneel](#page-19-0)
- [Tekst en symbolen](#page-20-0)
- [Snelkiescodes installeren](#page-22-0)
- [Afdrukmateriaal selecteren](#page-23-0)

# **Menu's van het bedieningspaneel**

#### **Menu Setup (Instelmenu)**

#### **1.Rapport afdrukken**

- ❑ 1. Faxbevestiging
- ❑ 2. Afbeelding op verzendrapport
- ❑ 3. Faxfoutrapport
- ❑ 4. Zelftestrapport
- ❑ 5. Laatste transactie
- ❑ 6. Faxlogboek
- ❑ 7. Snelkieslijst
- ❑ 8. Rapport Beller-ID's
- ❑ 9. Ongewenste faxnummers
- ❑ 0. Faxen in geh. opnieuw afdr.

#### **2.Snelkiesinstellingen**

- ❑ 1. Individueel snelkiezen
- ❑ 2. Snelkiesgroep
- ❑ 3. Snelkiescode verwijderen
- ❑ 4. Snelkieslijst afdrukken

#### **3.Basisfaxinstelling**

- ❑ 1. Faxkopregel
- ❑ 2. Belsignalen tot antwoord
- ❑ 3. Formaat faxpapier
- ❑ 4. Rinkel- en piepvolume
- ❑ 5. Volume van, kies-en faxtonen
- ❑ 6. Toon- of pulskiezen
- ❑ 7. Instelling faxnummerblokkering

#### **4.Geavanceerde faxinstellingen**

- ❑ 1. Specifiek belsignaal
- ❑ 2. Opnieuw kiezen bij in gesprek
- ❑ 3. Opnieuw kiezen bij geen antw.
- ❑ 4. Automatisch verkleinen
- ❑ 5. Backupfaxontvangst
- ❑ 6. Foutcorrectiemodus
- ❑ 7. Faxsnelheid
- ❑ 8. Faxen doorsturen (Alleen zwart)

#### **5.Tools**

- □ 1. Cartridges reinigen
- ❑ 2. Cartridges uitlijnen
- ❑ 3. Datum en tijd
- ❑ 4. Fabr.waarden herstellen
- ❑ 5. Faxen in geh. opnieuw afdr.
- ❑ 6. Faxtest uitvoeren
- ❑ 7. Faxlogboek wissen...

#### **6.Voorkeuren**

- ❑ 1. Taal & land/regio instellen
- ❑ 2. Bladersnelheid instellen
- ❑ 3. Promptvertr. tijd instellen

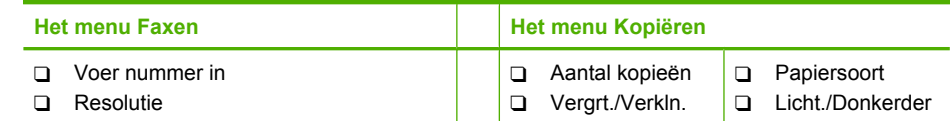

#### <span id="page-19-0"></span>Hoofdstuk 2

(vervolg)

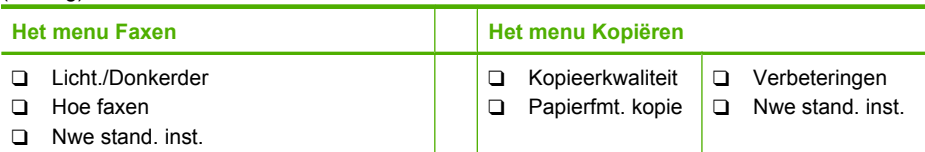

# **Menu's van het bedieningspaneel gebruiken**

In de volgende gedeelten wordt een kort overzicht gegeven van de hoofdmenu's die op het scherm van het bedieningspaneel verschijnen. Om een menu weer te geven, drukt u op de menuknop voor de gewenste functie.

- **Faxmenu:** Menuopties omvatten:
	- Resolutie aanpassen
	- Lichter of donkerder maken
	- Faxen later verzenden
	- Nieuwe standaardinstellingen instellen
- **Het menu Kopiëren:** Menuopties zijn:
	- Het aantal kopieën selecteren
	- Verkleinen of vergroten
	- Materiaalsoort- en formaat selecteren

# **Soorten berichten op het bedieningspaneel**

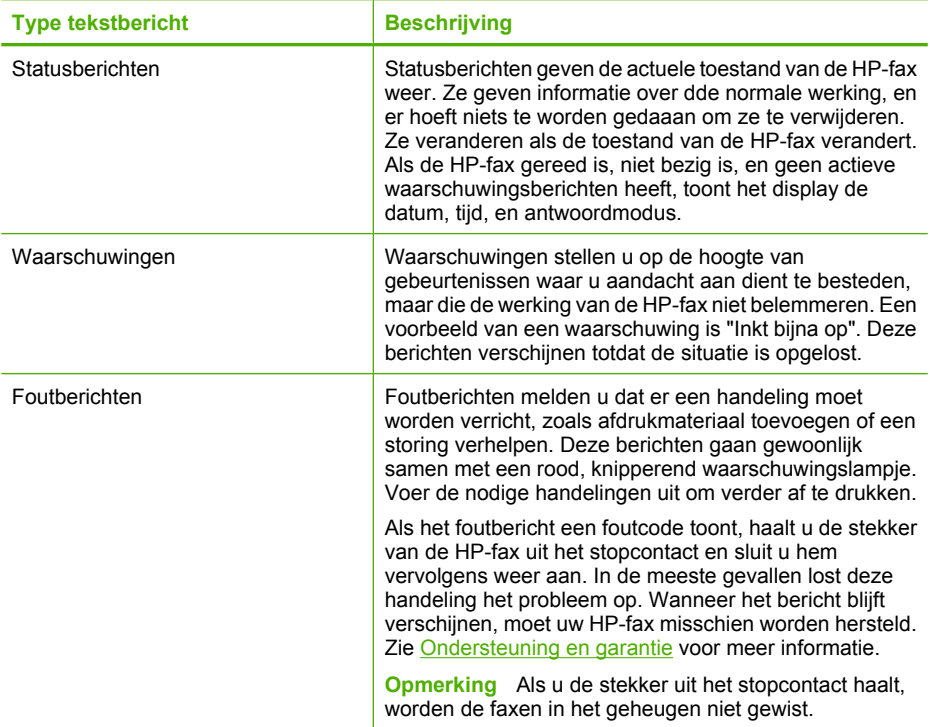

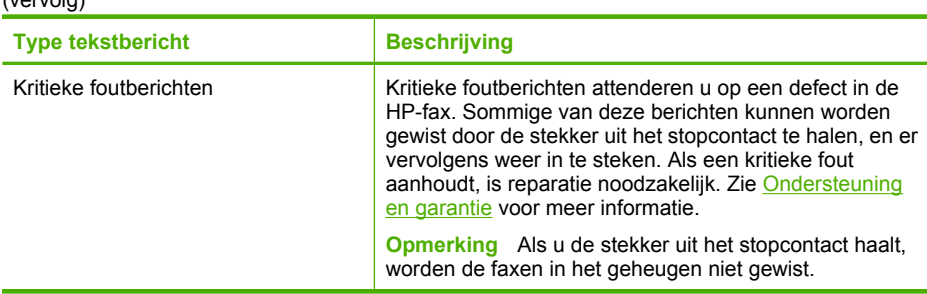

# **Tekst en symbolen**

<span id="page-20-0"></span> $V(x) = \frac{1}{2} \left[ \frac{1}{2} \right]$ 

U kunt het toetsenblok op het bedieningspaneel gebruiken om tekst en symbolen in te voeren.

U kunt symbolen ook vanaf het toetsenblok invoeren als u een fax- of telefoonnummer invoert. Als de HP-fax het nummer kiest, zal het apparaat het symbool interpreteren en overeenkomstig reageren. Als u bijvoorbeeld een streepje in het faxnummer hebt ingevoerd, zal de HP-fax even wachten voordat deze de rest van het nummer kiest. Een pauze is handig als u eerst een buitenlijn moet kiezen voordat u een faxnummer kunt kiezen.

**Opmerking** Als u een symbool in uw faxnummer wilt invoeren, zoals een streepje, moet u het symbool met behulp van het toetsenblok invoeren.

# **Getallen en tekst intikken op het toetsenblok van het bedieningspaneel**

U kunt tekst of symbolen invoeren met behulp van het toetsenblok op het bedieningspaneel.

Als u klaar bent met het typen van tekst, drukt u op **OK** om het nummer op te slaan.

## **Tekst invoeren**

**1.** Druk op het toetsenblok op de toetsen die overeenstemmen met de letters van een naam. De letters a, b, en c behoren bijvoorbeeld bij de cijfertoets 2, zoals hieronder is weergegeven.

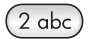

- **Tip** Druk een knop meerdere keren in om de beschikbare tekens te bekijken. Afhankelijk van uw taalinstelling en uw instelling voor land/regio zijn er mogelijk andere tekens beschikbaar naast de tekens die op het toetsenblok worden weergegeven.
- **2.** Zodra de juiste letter wordt weergegeven, wacht u totdat de cursor automatisch naar rechts is gegaan. U kunt ook op de pijl naar rechts drukken. Druk op het toetsenblok op de toets die overeenkomt met de volgende letter in de naam. Druk meerdere malen op de toets, totdat de juiste letter wordt weergegeven. De eerste letter van een woord wordt automatisch met een hoofdletter weergegeven.

#### <span id="page-21-0"></span>**Een spatie, pauze of symbool invoeren**

- Druk op **Space** om een spatie in te voegen.
- Druk op **Redial/Pause** om een pauze in te voeren. Er verschijnt een streepje in het nummer.
- Als u een symbool wilt invoeren, zoals **@**, drukt u herhaaldelijk op de knop **Symbols** om door de lijst met beschikbare symbolen te bladeren: at (**@**), punt (**.**), lage streep (**\_**), streepje (**-**), en-teken (**&**), schuine streep (**/**), dubbele punt (**:**), puntkomma (**;**), komma (**,**), vraagteken (**?**), omgekeerde schuine streep (**\**), sterretje (**\***), haakjes **( )**, apostrofe (**'**), gelijkteken (**=**), plusteken (**+**), getal (**#**), uitroepteken (**!**), procentteken (**%**), en aanhalingsteken (**"**).

#### **Een letter, cijfer of symbool verwijderen**

▲ Als u een fout maakt, drukt u op de knop naar links om de fout te wissen en het juiste teken in te voeren.

## **Beschikbare symbolen voor het kiezen van faxnummers**

Voor het invoeren van een symbool, zoals \*, drukt u herhaaldelijk op **Symbols** om door de lijst met symbolen te bladeren. In de volgende tabel ziet u welke symbolen u kunt gebruiken in een fax- of telefoonnummer, faxkopschrift en snelkiesnummers.

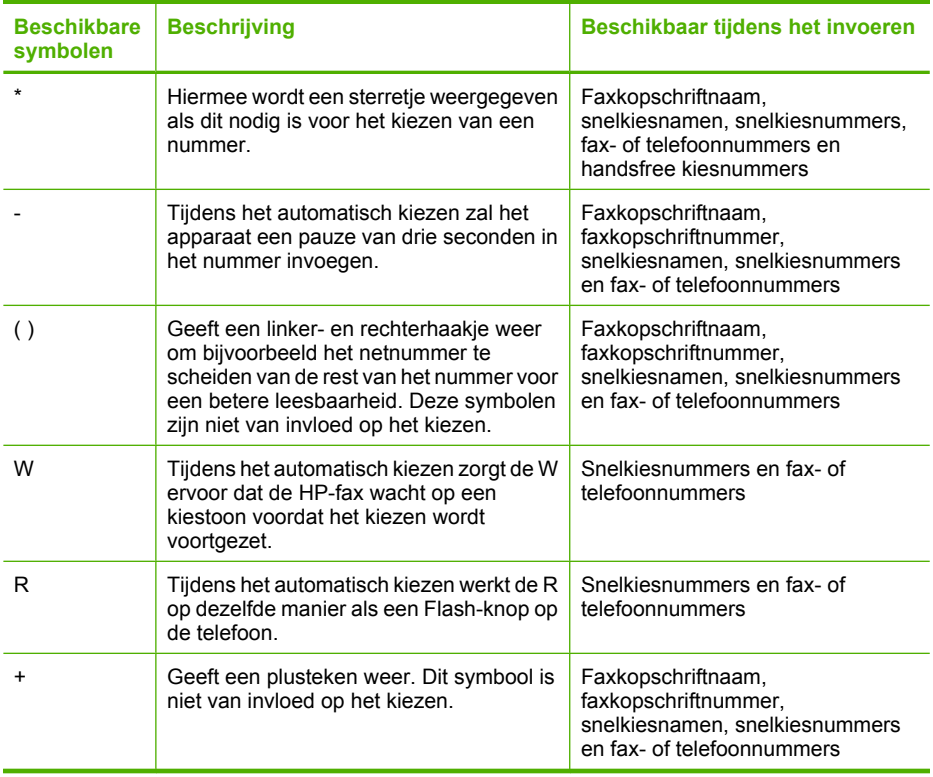

# <span id="page-22-0"></span>**Snelkiescodes installeren**

U kunt veelgebruikte faxnummers installeren als snelkiescodes. U kunt die nummers dan snel kiezen met behulp van het bedieningspaneel. De eerste twintig gegevens voor elk van deze bestemmingen zijn gekoppeld aan de tien multifunctionele snelkeuzeknoppen op het bedieningspaneel.

- Faxnummers instellen als snelkiescodes of -groepen
- [Een lijst van snelkiescodes afdrukken en bekijken](#page-23-0)

#### **Faxnummers instellen als snelkiescodes of -groepen**

U kunt faxnummers of groepen faxnummers opslaan als snelkiescodes. Snelkiescodes tussen 1 en 20 horen bij de tien overeenkomstige snelkeuzeknoppen op het bedieningspaneel.

Zie [Een lijst van snelkiescodes afdrukken en bekijken](#page-23-0) voor informatie over het afdrukken van een lijst met geïnstalleerde snelkiescodes.

- Snelkiescodes installeren
- Een groep snelkiesnummers instellen

#### **Snelkiescodes installeren**

**Bedieningspaneel**: Druk op **Setup** en selecteer vervolgens de optie **Installatie Snelkiezen**.

- Een code toevoegen of wijzigen: Selecteer **Individuele snelkiescode** of **Groepssnelkiescode** en ga met de pijlknoppen naar een ongebruikte codenummer, of typ een nummer in op het toetsenblok. Typ het nieuwe faxnummer in en druk op **OK**. Vergeet niet om eventuele pauzes en andere noodzakelijke nummers in te voeren, zoals het kengetal, een toegangscode voor nummers buiten een PBXsysteem (meestal een 9 of 0) of een kengetal voor internationaal bellen. Typ de naam in en druk op **OK**.
- Een of alle nummers verwijderen: Selecteer **Snelkiezen verwijderen**, druk op de pijltoetsen om het snelkiesnummer te markeren dat u wilt verwijderen, en druk vervolgens op **OK**.

#### **Een groep snelkiesnummers instellen**

Als u regelmatig informatie stuurt naar dezelfde groep faxnummers kunt u dit gemakkelijker maken door een snelkiescode voor een groep te installeren. De snelkiescode voor een groep kan gekoppeld worden aan een snelkeuzeknop op het bedieningspaneel.

<span id="page-23-0"></span>Een groeplid moet een lid zijn van de snelkeuzelijst voor u het lid kan toevoegen aan een snelkeuzegroep. U kunt tot 48 faxnummers aan elke groep toevoegen (met tot 50 tekens voor elk faxnummer).

**Bedieningspaneel**: druk op **Setup** en selecteer vervolgens de optie **Snelkiesinstellingen**.

- U kunt als volgt een groep toevoegen: Selecteer **Groepssnelkiezen**, selecteer een snelkiesingang die nog niet is toegewezen en druk vervolgens op **OK**. Gebruik de pijltjestoetsen om een snelkiesingang te markeren en druk dan op **OK** om deze te selecteren. Herhaal deze stap om bijkomende snelkiesingangen aan deze groep toe te voegen. Gebruik het toetsenbord om een naam van de snelkiesgroep in te voeren en druk vervolgens op **OK**. Volg de eventuele aanwijzingen op het scherm.
- U kunt als volgt ingangen aan een groep toevoegen: Selecteer **Groepssnelkiezen**, selecteer de groepsnelkiesingang die u wilt wijzigen en druk vervolgens op **OK**. Gebruik de pijltjestoetsen om een snelkiesingang te markeren en druk dan op **OK** om deze te selecteren. Herhaal deze stap om bijkomende snelkiesingangen aan deze groep toe te voegen. Volg de eventuele aanwijzingen op het scherm.
- Een groep verwijderen: Selecteer **Snelkiezen verwijderen**, druk op de pijltoetsen om het snelkiesnummer te markeren dat u wilt verwijderen, en druk vervolgens op **OK**.

## **Een lijst van snelkiescodes afdrukken en bekijken**

U kunt een lijst met alle geïnstalleerde snelkiescodes afdrukken of bekijken. Elke code in de lijst bevat de volgende informatie:

- Het snelkiesnummer (de eerste tien codes zijn gekoppeld aan de tien overeenstemmende snelkeuzeknoppen op het bedieningspaneel)
- De naam die gekoppeld is aan het faxnummer of de groep faxnummers
- Voor de lijst met faxsnelkiescodes: het faxnummer (of alle faxnummers voor een groep)

# **Afdrukmateriaal selecteren**

De HP-fax is ontwikkeld voor het correct verwerken van de meeste kantoormedia. Het is aangewezen enkele afdrukmediatypes te testen alvorens er grote hoeveelheden van aan te kopen. Gebruik HP-media voor de beste afdrukkwaliteit. Bezoek de website van HP op [www.hp.com](http://www.hp.com) voor meer informatie over HP-media.

## **Tips voor het selecteren van afdrukmateriaal**

Voor de beste resultaten moet u zich aan de volgende richtlijnen houden.

- Gebruik altijd media die geschikt zijn voor de HP-faxspecificaties. Zie [Informatie over](#page-24-0) [de specificaties van ondersteund afdrukmateriaal](#page-24-0) voor meer informatie.
- Plaats slechts één papiersoort tegelijkertijd in een lade.
- Plaats papier met de afdrukzijde naar beneden en tegen de rechter- en achterkant van de lade. Ga voor meer informatie naar [Papier van volledig formaat laden.](#page-11-0)
- <span id="page-24-0"></span>• Plaats niet te veel papier in de lade. Ga voor meer informatie naar Informatie over de specificaties van ondersteund afdrukmateriaal.
- Om vastgelopen papier, een slechte afdrukkwaliteit en andere printerproblemen te voorkomen, kunt u het volgende afdrukmateriaal het beste vermijden:
	- Formulieren die uit meerdere delen bestaan
	- Afdrukmateriaal dat is beschadigd, gekruld of verkreukeld
	- Afdrukmateriaal met inkepingen of perforaties
	- Afdrukmateriaal met een zware textuur of reliëf of afdrukmateriaal dat inkt niet goed absorbeert
	- Afdrukmateriaal dat te dun is of gemakkelijk kan worden uitgerekt

## **Afdrukmateriaal voor foto's**

- Gebruik de **Beste** afdrukmodus om afbeeldingen/foto's te kopiëren. In deze modus duurt het kopiëren langer.
- Verwijder elk vel na het kopiëren en leg het ergens te drogen. Als u deze op elkaar laat liggen kan de inkt gaan vegen.

## **Transparanten**

- Plaats transparanten met de ruwe kant naar beneden en de plakstrip wijzend naar de achterzijde van het apparaat.
- Gebruik de **Normale** afdrukmodus om transparanten te kopiëren. Deze modus geeft een langere droogtijd en zorgt ervoor dat de inkt volledig opdroogt voor de volgende pagina in de uitvoerlade wordt afgeleverd.
- Verwijder elk vel na het kopiëren en leg het ergens te drogen. Als u deze op elkaar laat liggen kan de inkt gaan vegen.

## **Informatie over de specificaties van ondersteund afdrukmateriaal**

Met de volgende tabellen kunt u bepalen welke media goed zijn voor uw HP-fax en welke functies bij uw papier zullen functioneren.

- Informatie over ondersteunde formaten
- [Ondersteunde mediatypes en gewicht begrijpen](#page-25-0)

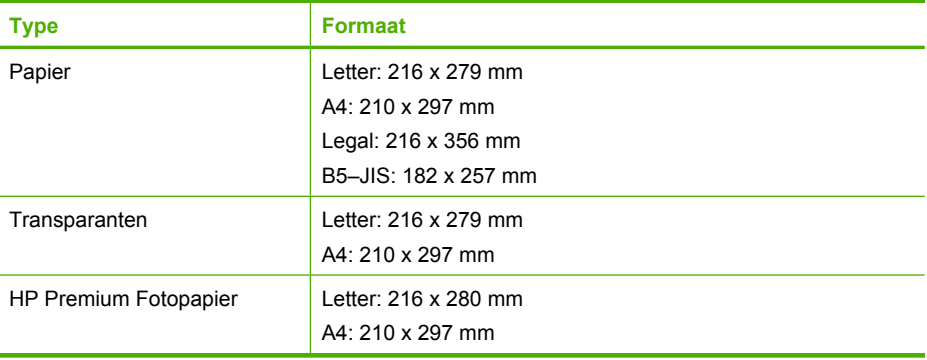

## **Informatie over ondersteunde formaten**

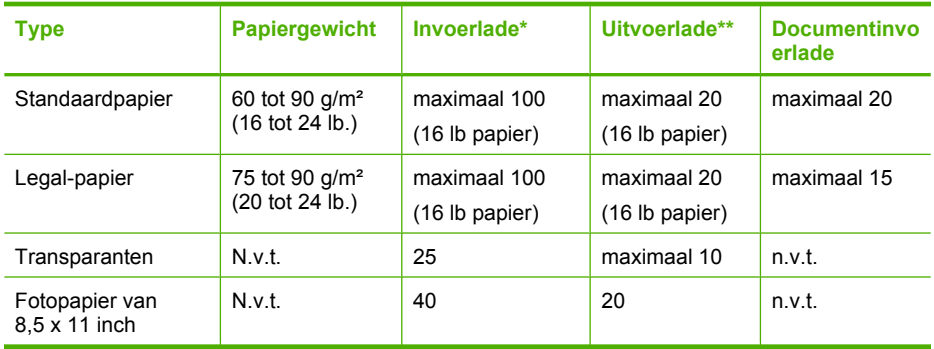

## <span id="page-25-0"></span>**Ondersteunde mediatypes en gewicht begrijpen**

\* Maximale capaciteit. De stapel in de invoerlade mag maximum 10 mm hoog zijn.

\*\* De capaciteit van de uitvoerlade is afhankelijk van de papiersoort en de gebruikte hoeveelheid inkt. Wij adviseren u de uitvoerlade regelmatig leeg te maken.

# **Minimummarges instellen**

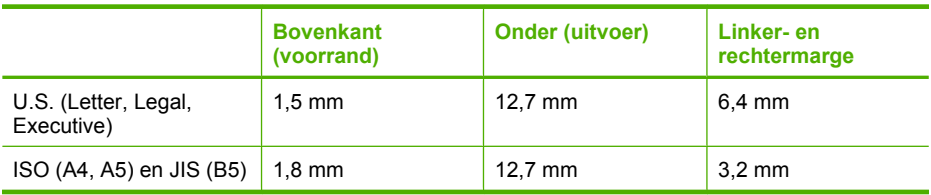

# <span id="page-26-0"></span>**3 Fax**

U kunt de HP-fax gebruiken voor het verzenden en ontvangen van faxen, inclusief kleurenfaxen. U kunt het verzenden van faxen op een later tijdstip plannen en snelkiesnummers instellen om snel en gemakkelijk faxen te verzenden naar veelgebruikte nummers. Op het bedieningspaneel kunt u ook een aantal faxopties instellen, zoals de resolutie en het contrast tussen licht en donker op de faxen die u verzendt.

**Propersional** Voordat u gaat faxen, moet u controleren of u de HP-fax goed hebt ingesteld.

U kunt controleren of de fax correct is ingesteld door de faxinstallatietest vanaf het bedieningspaneel uit te voeren. Om de faxtest uit te voeren, drukt u op **Setup** en selecteert u **Extra** en **Faxtest uitvoeren**. Vervolgens drukt u op **OK**.

- Een fax verzenden
- [Een fax ontvangen](#page-34-0)
- [Faxinstellingen wijzigen](#page-40-0)
- [Faxen via het Internet](#page-43-0)
- [Een fax annuleren](#page-44-0)

# **Een fax verzenden**

U kunt op verschillende manieren een faxbericht verzenden. Via het bedieningspaneel kunt u een zwart-wit- of kleurenfaxbericht verzenden. U kunt ook handmatig een faxbericht verzenden vanaf een externe telefoon. U kunt op deze wijze eerst met de geadresseerde spreken voordat u het faxbericht verzendt.

- Een fax handmatig verzenden vanaf een telefoon
- [Een fax verzenden met handsfree kiezen](#page-28-0)
- [Een fax verzenden vanuit het geheugen](#page-29-0)
- [Een later verzendtijdstip voor een fax instellen](#page-29-0)
- [Een fax verzenden naar meerdere ontvangers](#page-30-0)
- [Een kleurenorigineel of een fax met afbeelding/foto verzenden](#page-31-0)
- [De faxresolutie en de instellingen voor lichter/donkerder wijzigen](#page-32-0)
- [Fax verzenden in foutcorrectiemodus](#page-33-0)

## **Een fax handmatig verzenden vanaf een telefoon**

Als u een fax handmatig verzendt, kunt u de ontvanger bellen voordat u de fax verzendt. Dit komt van pas als u de ontvanger wilt melden dat u hem of haar een fax wilt toesturen voordat u deze daadwerkelijk gaat verzenden. Als u een fax handmatig verzendt, kunt u de kiestonen, telefonische aanwijzingen en andere geluiden horen via de handset van de telefoon. Op deze manier kunt u eenvoudig een telefoonkaart gebruiken voor het verzenden van een fax.

Afhankelijk van de wijze waarop de ontvanger het faxapparaat heeft ingesteld, kan de ontvanger de telefoon opnemen of kan het faxapparaat de oproep beantwoorden. Als een persoon de telefoon beantwoordt, kunt u met de ontvanger spreken voordat u de fax verzendt. Als een faxapparaat de oproep beantwoordt, kunt u de fax direct naar het apparaat verzenden wanneer u de faxtonen van het ontvangende apparaat hoort.

#### **Handmatig een faxbericht starten vanaf een externe telefoon**

- **1.** Laad de originelen. Zie [Originelen plaatsen](#page-13-0) voor meer informatie.
- **2.** Kies het nummer met behulp van het toetsenbord op de telefoon die op de HP-fax is aangesloten.
	- **The Opmerking** Vermijd het gebruik van het toetsenbord op het bedieningspaneel van de HP-fax wanneer u handmatig een fax verzendt. U moet het toetsenbord op de telefoon gebruiken om het nummer van de ontvanger te kiezen.
- **3.** Als de ontvanger de telefoon opneemt, kunt u met de ontvanger spreken voordat u de fax verzendt.
	- **Py Opmerking** Als een faxapparaat de oproep beantwoordt, hoort u de faxtonen van het ontvangende apparaat. Ga verder met de volgende stap om de fax te verzenden.
- **4.** Druk op **START FAX Black** of op **START FAX Color** als u gereed bent om de fax te verzenden.
	- **Opmerking** Als u hierom wordt gevraagd, selecteert u **Fax verzenden** en drukt u vervolgens nogmaals op **START FAX Black** of **START FAX Color**.

Als u een gesprek voerde met de ontvanger voor het verzenden van de fax, zegt u tegen de ontvanger dat **Start** moet worden ingedrukt op het ontvangende faxapparaat wanneer de faxtonen hoorbaar worden.

Tijdens het verzenden van de fax is geen geluid hoorbaar over de telefoonlijn. Op dat moment kunt u de telefoonverbinding verbreken. Als u verder wil gaat met uw gesprek, blijft u aan de lijn totdat de fax is verzonden.

#### **Handmatig een fax verzenden met een aangesloten hoorn**

- **1.** Plaats uw originelen met de bedrukte zijde omlaag en naar voren in het midden van de documentinvoerlade.
- **2.** Neem de hoorn van de HP-fax op en kies het faxnummer met behulp van het toetsenblord op het bedieningspaneel.
- <span id="page-28-0"></span>**3.** Als de ontvanger de telefoon opneemt, kunt u een gesprek voeren voordat u de fax verzendt.
	- **The Opmerking** Als een faxapparaat de oproep beantwoordt, hoort u de faxtonen van het ontvangende apparaat. Ga verder met de volgende stap om de fax te verzenden.
- **4.** Druk op **START FAX Black** of op **START FAX Color** zodra u gereed bent om de fax te verzenden.
	- **Opmerking** Als u hierom wordt gevraagd, selecteert u **Fax verzenden** en drukt u vervolgens nogmaals op **START FAX Black** of **START FAX Color**.

Als u een gesprek voerde met de ontvanger voor het verzenden van de fax, zegt u tegen de ontvanger dat Start moet worden ingedrukt op het ontvangende faxapparaat wanneer de faxtonen hoorbaar worden.

Er is geen geluid hoorbaar over de telefoonlijn terwijl de fax wordt verzonden. Op dat moment kunt u de telefoonverbinding verbreken. Als u verder wilt gaan met uw gesprek, blijft u aan de lijn totdat de fax is verzonden.

## **Een fax verzenden met handsfree kiezen**

Met behulp van kiezen via de monitor kunt u een nummer vanaf het bedieningspaneel kiezen zoals u dat bij een reguliere telefoon zou doen. Als u een fax verzendt met behulp van handsfree kiezen, kunt u de kiestonen, telefonische aanwijzingen en andere geluiden horen via de luidsprekers van de HP-fax. Hierdoor kunt u reageren op aanwijzingen tijdens het kiezen en de kiessnelheid zelf bepalen.

- **Tip** Als u de pincode van de belkaart niet snel genoeg invoert, begint de HP-fax de faxtonen misschien te vroeg te verzenden, waardoor uw pincode niet wordt herkend door de belkaartservice. Als dat het geval is, kunt u een snelkiesnummer maken om de pincode voor uw belkaart op te slaan.
- **Comerking** Zorg dat het volume is ingeschakeld; anders hoort u geen kiestoon.

#### **Een fax verzenden met behulp van handsfree kiezen via het bedieningspaneel**

- **1.** Laad de originelen. Zie [Originelen plaatsen](#page-13-0) voor meer informatie.
- **2.** Druk op **START FAX Black** of **START FAX Color**. Als de HP-fax een origineel detecteert in de automatische documentinvoer, hoort u een kiestoon.
- **3.** Als u de kiestoon hoort, voert u het nummer in met behulp van het toetsenbord op het bedieningspaneel.
- **4.** Volg de eventuele aanwijzingen op het scherm.
	- **Tip** Als u een belkaart gebruikt om een fax te verzenden en u hebt uw pincode als snelkiesnummer opgeslagen, drukt u op **Speed Dial** als u om een pincode wordt gevraagd. U kunt ook op een one-touch snelkiesknop drukken om het snelkiesnummer te kiezen waaronder u uw pincode hebt opgeslagen.

Uw fax wordt verzonden als het ontvangende faxapparaat reageert.

# <span id="page-29-0"></span>**Een fax verzenden vanuit het geheugen**

U kunt een zwart-witfax naar het geheugen scannen en vervolgens de fax vanuit het geheugen verzenden. Deze functie is handig wanneer het faxnummer dat u probeert te bereiken bezet of tijdelijk niet beschikbaar is. De originelen worden door de HP-fax in het geheugen gescand. Als er een verbinding met de ontvangende faxapparaat tot stand is gebracht, worden de originelen verzonden. Als de pagina's door de HP-fax in het geheugen zijn gescand, kunt u de originelen direct uit de lade van de documentlader verwijderen.

**The Opmerking** U kunt alleen een zwart-witfax vanuit het geheugen verzenden.

#### **Een fax verzenden vanuit het geheugen**

- **1.** Plaats de originelen met de bedrukte zijde omlaag in de documentinvoerlade.
- **2.** Druk in het gebied Fax op **Fax Menu**. De vraag **Nummer invoeren** verschijnt.
- **3.** Geef het faxnummer op met behulp van het toetsenbord, druk op **Speed Dial** of op een one-touch snelkiesknop, of druk op **Redial/Pause** om het laatst gekozen nummer te kiezen.
- **4.** Druk in het gebied Fax meerdere malen op **Fax Menu** totdat **Hoe faxen** wordt weergegeven.
- **5.** Druk op ▶ totdat Scannen & faxen wordt weergegeven en druk op OK.
- **6.** Druk op **START FAX Black**.

De HP-fax scant de originelen naar het geheugen en de fax wordt verzonden als het ontvangende faxapparaat beschikbaar is.

## **Een later verzendtijdstip voor een fax instellen**

U kunt een zwart-witfax binnen de volgende 24 uren laten verzenden. Hierdoor kunt u een zwart-witfax bijvoorbeeld later op de avond verzenden, wanneer het minder druk is op de telefoonlijnen of wanneer lagere telefoontarieven gelden. De HP-fax verzendt het faxbericht automatisch op het opgegeven tijdstip.

U kunt slechts de verzending van één fax plannen. U kunt echter wel faxen op de gewone wijze blijven verzenden wanneer de verzending van een fax is gepland.

**The Opmerking** U kunt uitsluitend zwart-witfaxen verzenden vanwege de beperkte geheugenruimte.

#### **De verzending van een fax plannen vanaf het bedieningspaneel**

- **1.** Plaats de originelen met de bedrukte zijde omlaag in de documentinvoerlade.
- **2.** Druk in het gebied Fax meerdere malen op **Fax Menu** totdat **Hoe faxen** wordt weergegeven.
- **3.** Druk op  $\triangleright$  totdat Fax later verzenden wordt weergegeven en druk op OK.
- **4.** Typ de verzendtijd met het numerieke toetsenbord en druk op **OK**. Druk wanneer u dit wordt gevraagd op **1** voor **AM** of op **2** voor **PM**.
- <span id="page-30-0"></span>**5.** Geef het faxnummer op met behulp van het toetsenbord, druk op **Speed Dial** of op een one-touch snelkiesknop, of druk op **Redial/Pause** om het laatst gekozen nummer te kiezen.
- **6.** Druk op **START FAX Black**.

De HP-fax scant alle pagina's en de geplande tijd wordt op het display weergegeven. De fax wordt op het geplande tijdstip verzonden.

#### **Een geplande fax annuleren**

- **1.** Druk in het gebied Fax meerdere malen op **Fax Menu** totdat **Hoe faxen** wordt weergegeven.
- **2.** Druk op **b** totdat **Fax later verzenden** wordt weergegeven en druk op **OK**. Als er een fax is gepland, wordt de vraag **Cancel** weergegeven op het display.
- **3.** Druk op **1** om **Ja** te selecteren.
	- **Opmerking** U kunt de geplande fax ook annuleren door op **Cancel** op het display te drukken zodra de geplande tijd op het display wordt weergegeven.

## **Een fax verzenden naar meerdere ontvangers**

U kunt een fax naar meerdere ontvangers verzenden zonder eerst een groepssnelkiescode te installeren.

**Pranking** De lijst van ontvangers die voor deze fax zijn opgegeven, kan niet worden opgeslagen en dit werkt alleen voor het verzenden van faxen in zwart-wit. Als u van plan bent nog faxen te verzenden naar dezelfde lijst van ontvangers, kunt u best een groepssnelkiescode creëren. Raadpleeg [Faxnummers instellen als](#page-22-0) [snelkiescodes of -groepen](#page-22-0) voor meer informatie.

## **Een fax naar meerdere ontvangers verzenden zonder een groepssnelkiescode te gebruiken**

- **1.** Druk op **Fax Menu**, selecteer **Hoe faxen**, en selecteer vervolgens **Fax uitzenden**.
- **2.** Voer een faxnummer in met het toetsenbord of druk op de pijltoetsen om naar de snelkiesnummers te gaan.
- **3.** Wanneer de vraag **Meer ingeven?** wordt weergegeven, doet u het volgende:
	- Indien u meer wilt ingeven, drukt u op **Ja** en herhaalt u stap 2 voor ieder nummer.
	- Als u klaar bent, drukt u op **Nee**.

**Opmerking** U kunt maximaal 20 individuele faxnummers toevoegen.

- **4.** Druk op **START FAX Black**.
- **5.** Als de vraag komt, plaatst u de originelen met de bedrukte zijde naar beneden en met de bovenkant naar voor in het midden van de invoerlade. Zie [Originelen](#page-13-0) [plaatsen](#page-13-0) voor meer informatie.
- **6.** Druk nogmaals op **START FAX Black**.

<span id="page-31-0"></span>U kunt een fax tegelijkertijd naar meerdere ontvangers verzenden door afzonderlijke snelkiesnummers onder te brengen in een groep snelkiesnummers.

## **Een fax naar meerdere ontvangers verzenden met behulp van een groepssnelkiescode**

- **1.** Plaats de originelen met de bedrukte zijde omlaag in de documentinvoerlade.
- **2.** Druk enkele malen op **Speed Dial** totdat de gewenste groep snelkiesnummers wordt weergegeven.
	- **於 Tip** U kunt ook door de snelkiesnummers bladeren door op ◀ of ▶ te drukken of u kunt de code van het gewenste snelkiesnummer invoeren met behulp van het toetsenbord op het bedieningspaneel.

# **3.** Druk op **START FAX Black**.

Als de HP-fax een origineel detecteert in de automatische documentinvoer, verzendt het het document naar elk nummer in de groep snelkiesnummers.

**The Opmerking** U kunt alleen faxen in zwart-wit verzenden naar een groep snelkiesnummers vanwege de beperkte geheugenruimte. De HP-fax scant de fax naar het geheugen en kiest het eerste nummer. Zodra er verbinding is, verzendt het de fax en kiest het het volgende nummer. Als een nummer bezet is of er wordt niet opgenomen, volgt de HP-fax de instellingen voor **Opnieuw zenden bij in gesprek** en **Opnieuw zenden bij geen antwoord**. Als er geen verbinding tot stand kan worden gebracht, wordt het volgende nummer gekozen en wordt er een foutrapport gegenereerd.

## **Een kleurenorigineel of een fax met afbeelding/foto verzenden**

U kunt een kleurenorigineel of een afbeelding/foto verzenden vanaf de HP-fax. Als het ontvangende faxapparaat volgens het apparaat alleen zwart-witfaxen ondersteunt, zal het de fax in zwart-wit verzenden.

Het is aan te raden om voor kleurenfaxen alleen kleurenoriginelen te gebruiken.

#### **Een kleurenorigineel of fotofax met afbeelding/foto verzenden vanaf het bedieningspaneel**

- **1.** Plaats de originelen met de bedrukte zijde omlaag in de documentinvoerlade.
- **2.** Druk in het gebied Fax op **Fax Menu**. De vraag **Nummer invoeren** verschijnt.
- **3.** Geef het faxnummer op met behulp van het toetsenbord, druk op **Speed Dial** of op een one-touch snelkiesknop, of druk op **Redial/Pause** om het laatst gekozen nummer te kiezen.
- **4.** Druk op **START FAX Color**.

Als de HP-fax een origineel detecteert in de automatische documentinvoer, verzendt het dat document naar het ingevoerde nummer.

**Copmerking** Als het ontvangende faxapparaat alleen zwartwitfaxen ondersteunt, zal de HP-fax het faxbericht automatisch in zwart-wit verzenden. Er verschijnt een bericht zodra de fax is verzonden, waarin wordt aangegeven dat de fax in zwartwit is verzonden. Druk op **OK** om het bericht te verwijderen.

# <span id="page-32-0"></span>**De faxresolutie en de instellingen voor lichter/donkerder wijzigen**

U kunt de instellingen voor **Resolutie** en **Licht./Donkerder** wijzigen voor documenten die u faxt.

- **The Opmerking** Deze instellingen hebben geen gevolgen voor de kopieerinstellingen. De instellingen van resolutie en lichter/donkerder voor kopiëren zijn onafhankelijk van de instellingen voor faxen.
- De faxresolutie wijzigen
- [De Licht./Donkerder-instelling wijzigen](#page-33-0)
- [Nieuwe standaardinstellingen instellen](#page-33-0)

#### **De faxresolutie wijzigen**

De instelling voor **Resolutie** beïnvloedt de overdrachtssnelheid en -kwaliteit van zwartwitfaxen. Als het ontvangende faxapparaat de door u gekozen resolutie niet ondersteunt, verzendt de HP-fax faxen met de hoogste resolutie die door het ontvangende apparaat wordt ondersteund.

**The Opmerking** U kunt de resolutie voor faxen alleen wijzigen als u zwart-witfaxen verzendt. De HP-fax gebruikt de resolutie **Fijn** voor het verzenden van alle kleurenfaxen.

De volgende resolutie-instellingen zijn beschikbaar voor het verzenden faxen: **Fijn**, **Zeer fijn**, **Foto** en **Standaard**.

- **Fijn**: biedt tekst van hoge kwaliteit en is geschikt voor het faxen van de meeste documenten. Dit is de standaardinstelling. Bij het verzenden van faxen in kleur gebruikt de HP-fax altijd de instelling **Fijn**.
- **Zeer fijn**: biedt de beste faxkwaliteit wanneer u documenten met zeer fijne details per fax verzendt. Als u **Zeer fijn** kiest, moet u er rekening mee houden dat het faxproces meer tijd in beslag neemt en dat u alleen zwartwitfaxen kunt verzenden met deze resolutie. Als u een kleurenfax wilt verzenden, wordt deze verzonden met de instelling **Fijn**.
- **Foto**: biedt de beste kwaliteit bij het verzenden van afbeeldingen/foto's in zwart-wit. De transmissie van een fax duurt langer als u **Foto** selecteert. Bij het faxen van afbeeldingen/foto's in zwart-wit is het aan te raden om **Foto** te kiezen.
- **Standaard**: biedt de snelst mogelijke faxtransmissie met de laagste kwaliteit.

Wanneer u het faxmenu afsluit, keert deze optie terug naar de standaardinstelling, tenzij u de wijzigingen als standaardinstelling opgeeft.

#### **De resolutie wijzigen vanaf het bedieningspaneel**

- **1.** Plaats de originelen met de bedrukte zijde omlaag in de documentinvoerlade.
- **2.** Druk in het gebied Fax op **Fax Menu**. De vraag **Nummer invoeren** verschijnt.
- **3.** Geef het faxnummer op met behulp van het toetsenbord, druk op **Speed Dial** of op een one-touch snelkiesknop, of druk op **Redial/Pause** om het laatst gekozen nummer te kiezen.
- **4.** Druk in het gebied Fax meerdere malen op **Fax Menu** totdat **Resolutie** wordt weergegeven.

<span id="page-33-0"></span>**5.** Druk op  $\triangleright$  om de gewenste resolutie te selecteren en druk op **OK**.

#### **6.** Druk op **START FAX Black**.

Als de HP-fax een origineel detecteert in de automatische documentinvoer, verzendt het dat document naar het ingevoerde nummer.

#### **De Licht./Donkerder-instelling wijzigen**

U kunt het contrast van een fax lichter of donkerder maken dan het origineel. Deze functie is handig als u een vervaagd, verbleekt of handgeschreven document wilt faxen. U kunt het origineel donkerder maken door het contrast aan te passen.

**Opmerking** De instelling **Licht./Donkerder** is alleen van toepassing op zwartwitfaxen, niet op kleurenfaxen.

Wanneer u het faxmenu afsluit, keert deze optie terug naar de standaardinstelling, tenzij u de wijzigingen als standaardinstelling opgeeft.

#### **De instelling Licht./Donkerder wijzigen vanaf het bedieningspaneel**

- **1.** Plaats de originelen met de bedrukte zijde omlaag in de documentinvoerlade.
- **2.** Druk in het gebied Fax op **Fax Menu**. De vraag **Nummer invoeren** verschijnt.
- **3.** Geef het faxnummer op met behulp van het toetsenbord, druk op **Speed Dial** of op een one-touch snelkiesknop, of druk op **Redial/Pause** om het laatst gekozen nummer te kiezen.
- **4.** Druk in het gebied Fax meerdere malen op **Fax Menu** totdat **Licht./Donkerder** wordt weergegeven.
- **5.** Druk op  $\triangleleft$  om de fax lichter te maken of op  $\triangleright$  om de fax donkerder te maken. Druk daarna op **OK**.

De indicator verschuift naar links of rechts als u op een pijl drukt.

**6.** Druk op **START FAX Black**.

Als de HP-fax een origineel detecteert in de automatische documentinvoer, verzendt het dat document naar het ingevoerde nummer.

#### **Nieuwe standaardinstellingen instellen**

U kunt de standaardwaarde voor de **Resolutie** en de instelling **Licht./Donkerder** wijzigen met het bedieningspaneel.

#### **Nieuwe standaardinstellingen instellen met het bedieningspaneel**

- **1.** Wijzig de instellingen voor **Resolutie** en **Licht./Donkerder**.
- **2.** Druk in het gebied Fax meerdere malen op **Fax Menu** totdat **Nwe stand. inst.** wordt weergegeven.
- **3.** Druk op  $\triangleright$  totdat **Ja** wordt weergegeven en druk op **OK**.

## **Fax verzenden in foutcorrectiemodus**

De **Foutcorrectiemodus** (ECM) voorkomt gegevensverlies als gevolg van slechte telefoonverbindingen, door transmissiefouten te detecteren en automatisch een verzoek in te dienen om het foutieve gedeelte opnieuw te verzenden. Uw telefoonkosten blijven gelijk, en kunnen bij goede verbindingen zelfs lager uitvallen. Bij slechte verbindingen

<span id="page-34-0"></span>brengt ECM een langere verzendtijd en hogere kosten met zich mee, maar worden de gegevens betrouwbaarder verzonden. De standaardinstelling is **Aan**. Schakel ECM alleen uit als met ECM uw telefoonkosten aanzienlijk hoger uitvallen en een slechtere faxkwaliteit geen probleem is.

Als u ECM uitschakelt, moet u met het volgende rekening houden. Als u ECM uitschakelt

- De kwaliteit en transmissiesnelheid van verzonden en ontvangen faxen worden beïnvloed.
- De **Faxsnelheid** wordt automatisch ingesteld op **Normaal**.
- U kunt geen faxen in kleur meer verzenden of ontvangen.

## **De instelling Licht./Donkerder wijzigen vanaf het bedieningspaneel**

- **1.** Druk op **Setup**.
- **2.** Selecteer **Geavanceerde faxinstellingen** en vervolgens **Foutcorrectiemodus**.
- **3.** Druk op  $\triangleright$  om Aan of Off (Uitschakelen) te selecteren.
- **4.** Druk op **OK**.

# **Een fax ontvangen**

U kunt automatisch of handmatig faxen ontvangen. Druk op de knop **Answer Mode** om de gewenste modus in te stellen. Indien u de modus **Tel** selecteert, moet u faxen handmatig ontvangen. Als u de modus **FaxTel** selecteert, beantwoordt de HP-fax automatisch faxen na het aantal belsignalen dat is bepaald met de instelling **Aantal belsignalen voor het beantwoorden**. Als u de modus **Fax** of **Antwoordapparaat** selecteert, beantwoordt de HP-fax de telefoon, detecteert het automatisch faxtonen en ontvangt het een fax. Voor de modus **Antwoordapparaat** moet u een antwoordapparaat direct hebben aangesloten op de poort 2-EXT op de achterkant van uw HP-fax.

Als u een faxbericht op papier van Legal-formaat ontvangt, terwijl de HP-fax niet is ingesteld op het gebruik van dat papierformaat, wordt het faxbericht automatisch verkleind zodat het op het geplaatste papier past. Als u de functie **Automatische verkleining** hebt uitgeschakeld, drukt de HP-fax het faxbericht op twee pagina's af.

- Een fax handmatig ontvangen
- [Back-upfaxontvangst instellen](#page-35-0)
- [Ontvangen faxen vanuit het geheugen opnieuw afdrukken](#page-36-0)
- [Een fax opvragen voor ontvangst](#page-36-0)
- [Faxen doorsturen naar een ander nummer](#page-37-0)
- [Het papierformaat voor ontvangen faxen instellen](#page-38-0)
- [Automatische verkleining voor binnenkomende faxen instellen](#page-38-0)
- [Ongewenste faxnummers blokkeren](#page-38-0)

## **Een fax handmatig ontvangen**

Wanneer u aan de telefoon bent, kan uw gesprekspartner u een fax sturen terwijl u met elkaar spreekt. Dit wordt ook wel handmatig faxen genoemd. Volg de instructies in dit gedeelte om een fax handmatig te ontvangen.

<span id="page-35-0"></span>**The Opmerking** U kunt de handset opnemen om te praten of om te luisteren of er faxtonen weerklinken.

U kunt faxen handmatig vanaf een telefoon ontvangen als deze:

- rechtstreeks op de HP-fax is aangesloten (op de 2-EXT-poort)
- op dezelfde telefoonlijn, maar niet rechtstreeks op de HP-fax is aangesloten

#### **Een fax handmatig ontvangen**

- **1.** Controleer of de HP-fax is ingeschakeld en of er papier in de invoerlade is geplaatst.
- **2.** Verwijder eventuele originelen uit de documentinvoerlade.
- **3.** Stel de instelling **Hoe vaak overgaan** in op een hoog getal zodat u eerst de binnenkomende oproepen kunt beantwoorden voordat de HP-fax de belsignalen gaat beantwoorden. Of selecteer de modus **Tel** zodat de HP-fax binnenkomende oproepen niet automatisch beantwoordt.
- **4.** Als u momenteel een gesprek voert met de verzender, zegt u tegen de verzender dat **Start** moet worden ingedrukt op hun faxapparaat.
- **5.** Wanneer u de faxtonen van een verzendend faxapparaat hoort, gaat u als volgt te werk:
	- **a**. Druk op **START FAX Black** of **START FAX Color** op het bedieningspaneel.
	- **b**. Als dit wordt gevraagd, selecteert u **Faxen ontvangen**.
	- **c**. Zodra de HP-fax het faxbericht begint te ontvangen, kunt u de telefoon ophangen of aan de lijn blijven. De telefoonlijn is tijdens de faxtransmissie stil.

#### **Back-upfaxontvangst instellen**

Afhankelijk van uw voorkeuren en beveiligingseisen kunt u de HP-fax instellen om alle ontvangen faxen op te slaan, alleen de faxen op te slaan die zijn ontvangen terwijl de HP-fax door een fout niet functioneerde of om geen van de ontvangen faxen op te slaan.

De volgende modi voor **Backup-faxontvangst** zijn beschikbaar:

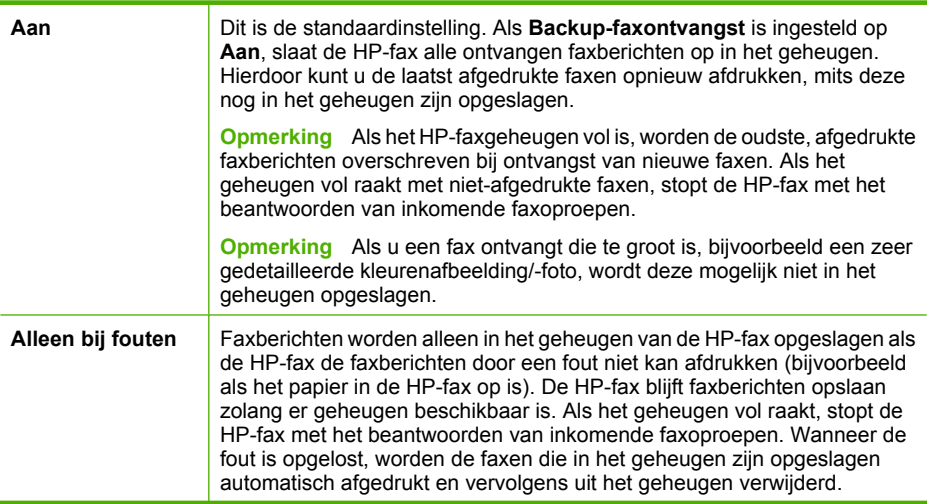
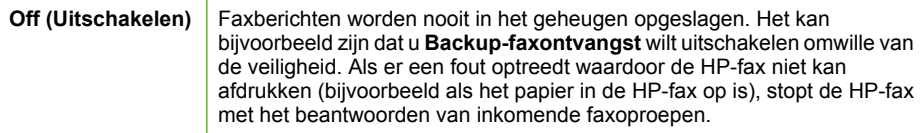

### **Back-upfaxontvangst vanaf het bedieningspaneel instellen**

- **1.** Druk op **Setup**.
- **2.** Selecteer **Geavanceerde faxinstallatie** en vervolgens **Back-upfaxontvangst**.
- **3.** Druk op ▶ om Aan, Alleen bij fouten of Off (Uitschakelen) te selecteren.
- **4.** Druk op **OK**.

### **Ontvangen faxen vanuit het geheugen opnieuw afdrukken**

Als u de modus voor **Backup-faxontvangst** instelt op **Aan**, worden de ontvangen faxen in het geheugen opgeslagen, ongeacht of er een fout was in de HP-fax of niet.

**The Opmerking** Als het geheugen vol is, worden de oudste, afgedrukte faxen overschreven als nieuwe faxen worden ontvangen. Als geen van de opgeslagen faxberichten in de HP-fax is afgedrukt, worden nieuwe faxberichtenen pas ontvangen als u de faxberichten in het geheugen hebt afgedrukt of verwijderd. Het kan ook zijn dat u met het oog op beveiliging of privacy de faxen uit het geheugen wilt verwijderen.

U kunt laatst afgedrukte faxen opnieuw afdrukken, mits deze nog in het geheugen zijn opgeslagen. Het kan bijvoorbeeld nodig zijn om faxen opnieuw af te drukken als u de vorige afdruk kwijt bent.

#### **Faxen in het geheugen opnieuw afdrukken vanaf het bedieningspaneel**

- **1.** Zorg dat er papier in de invoerlade is geplaatst.
- **2.** Voer een van de volgende handelingen uit:
	- Druk op **Setup**, selecteer **Hulpmiddelen** en vervolgens **Faxen in het geheugen opnieuw afdrukken**.
	- Druk op **Reports** en selecteer vervolgens **Faxen in het geheugen opnieuw afdrukken**.

De faxen worden afgedrukt in omgekeerde volgorde als die waarin ze zijn ontvangen waarbij de meest recent ontvangen fax het eerst wordt afgedrukt, enz.

**3.** Druk op **Cancel** als u wilt stoppen met het opnieuw afdrukken van de faxen in het geheugen.

#### **Alle faxen uit het geheugen verwijderen vanaf het bedieningspaneel**

- **1.** Druk op **Setup**.
- **2.** Selecteer **Extra** en selecteer vervolgens **Faxlogboek wissen**.
- **The Opmerking** Alle faxberichten die in het geheugen zijn opgeslagen, inclusief alle nietafgedrukte of niet-verzonden faxberichten, worden verwijderd.

### **Een fax opvragen voor ontvangst**

Dankzij de opvraagfunctie kan HP-fax een ander faxapparaat vragen een fax te verzenden die in de wachtrij staat. Als u de functie **Opvragen voor ontvangst** gebruikt, wordt het aangewezen faxapparaat door de HP-fax aangeroepen en wordt het faxbericht aangevraagd. Het opgegeven faxapparaat moet zijn ingesteld voor opvragen en er moet een fax klaar zijn voor ontvangst.

**The Opmerking** De HP-fax ondersteunt geen beveiligingscodes voor wachtwoorden. Met deze beveiligingsfunctie moet het ontvangende faxapparaat een beveiligingscode geven aan de opgevraagde HP-fax voordat deze de fax kan ontvangen. Zorg dat er geen beveiligingscode is ingesteld voor de opgevraagde HPfax (of dat de standaard beveiligingscode is gewijzigd), anders kan de HP-fax het faxbericht niet ontvangen.

#### **Opvragen voor ontvangst van een fax vanaf het bedieningspaneel**

- **1.** Druk in het gebied Fax meerdere malen op **Fax Menu** totdat **Hoe faxen** wordt weergegeven.
- **2.** Druk op  $\triangleright$  totdat **Opvragen voor ontvangst** wordt weergegeven en druk op **OK**.
- **3.** Voer het faxnummer van het andere faxapparaat in.
- **4.** Druk op **START FAX Black** of **START FAX Color**.

*W* Opmerking Als u op START FAX Color drukt terwijl de afzender de fax in zwartwit heeft verzonden, zal de HP-fax het faxbericht in zwart-wit afdrukken.

#### **Faxen doorsturen naar een ander nummer**

U kunt de HP-fax zo instellen dat uw faxen naar een ander faxnummer worden doorgestuurd. Een ontvangen kleurenfax wordt in zwart-wit doorgestuurd.

Het verdient aanbeveling te controleren of het nummer waarnaar u de fax doorstuurt een werkende faxlijn is. Stuur een testfax naar het nummer om na te gaan of het faxapparaat de faxen kan doorsturen naar dit nummer.

### **Faxen doorsturen vanaf het bedieningspaneel**

- **1.** Druk op **Setup**.
- **2.** Selecteer **Geavanceerde faxinstallatie** en vervolgens **Fax alleen in zwart-wit doorsturen**.
- **3.** Druk op totdat Aan-doorsturen of Aan-Afdrukken & doorsturen wordt weergegeven en druk op **OK**.
	- Kies **Aan-doorsturen** als u de fax naar een ander nummer wilt doorsturen zonder een reservekopie af te drukken op de HP-fax.
		- **The Opmerking** Als de HP-fax het faxbericht niet kan doorsturen naar het opgegeven faxapparaat (als dit bijvoorbeeld is uitgeschakeld), wordt de fax afgedrukt door de HP-fax. Als u de HP-fax instelt op het afdrukken van foutrapporten voor ontvangen faxen, wordt ook een foutrapport afgedrukt.
	- Kies **Aan-Afdrukken & doorsturen** om een reservekopie van de ontvangen fax af te drukken terwijl u de fax naar een ander nummer doorstuurt.
- **4.** Als de prompt verschijnt, voert u het nummer in van het apparaat waarmee de doorgestuurde faxen worden ontvangen.

**5.** Voer bij de aanwijzing een startdatum en -tijd, evenals een stopdatum en -tijd in.

### **6.** Druk op **OK**.

Op het bedieningspaneel van het apparaat verschijnt **Fax doorsturen**. Als de HP-fax geen stroom meer krijgt wanneer **Fax doorsturen** wordt ingesteld, slaat de HP-fax de instelling **Fax doorsturen** en het telefoonnummer op. Als de stroomvoorziening wordt hersteld, is de instelling voor **Fax doorsturen** nog steeds **Aan**.

**Opmerking** U kunt het doorsturen van faxen uitschakelen door op **Cancel** op het bedieningspaneel te drukken wanneer het bericht **Fax doorsturen** op het display wordt weergegeven. U kunt ook **Off (Uitschakelen)** selecteren in het menu **Enkel zwart-wit fax doorsturen**.

### **Het papierformaat voor ontvangen faxen instellen**

U kunt het papierformaat selecteren voor het ontvangen van faxen. Het geselecteerde papierformaat moet overeenkomen met het formaat van het papier in de invoerlade. Faxen kunnen alleen worden afgedrukt op papier van A4-, Letter- of Legal-formaat.

**Propherating** Als een onjuist papierformaat in de invoerlade is geplaatst terwijl een fax wordt ontvangen, zal de fax niet worden afgedrukt en verschijnt er een foutbericht op het display. Plaats papier van A4-, Letter- of Legal-formaat en druk op **OK** om de fax af te drukken.

### **Het papierformaat voor ontvangen faxen instellen vanaf het bedieningspaneel**

- **1.** Druk op **Setup**.
- **2.** Selecteer **Basis faxinstallatie** en vervolgens **Formaat faxpapier**.
- **3.** Druk op  $\triangleright$  om een optie te selecteren en druk op OK.

### **Automatische verkleining voor binnenkomende faxen instellen**

De instelling **Automatische verkleining** bepaalt wat de HP-fax doet als er een fax binnenkomt die te groot is voor het standaardpapierformaat. Deze instelling is standaard ingeschakeld, dus de afbeelding van de binnenkomende fax wordt, indien mogelijk, dusdanig verkleind dat deze op een pagina past. Als deze functie is uitgeschakeld, wordt alle informatie die niet op de eerste pagina past, op een tweede pagina afgedrukt. **Automatische verkleining** is handig als u een fax op Legal-formaat ontvangt als er papier van Letter-formaat in de invoerlade is geplaatst.

#### **Automatische verkleining instellen vanaf het bedieningspaneel**

- **1.** Druk op **Setup**.
- **2.** Selecteer **Geavanceerde faxinstellingen** en vervolgens **Automatische verkleining**.
- **3.** Druk op  $\triangleright$  om **Off (Uitschakelen)** of **Aan** te selecteren.
- **4.** Druk op **OK**.

### **Ongewenste faxnummers blokkeren**

Als u via uw telefoonaanbieder gebruikmaakt van een service voor nummerherkenning, kunt u bepaalde faxnummers blokkeren, zodat de HP-fax geen faxen meer afdrukt die

afkomstig zijn van deze nummers. Bij een binnenkomende faxoproep vergelijkt de HPfax het nummer met de ingestelde lijst van ongewenste faxnummers om vast te stellen of de oproep moet worden geblokkeerd. Als het nummer overeenkomt met een nummer in de lijst met geblokkeerde nummers, wordt de fax niet afgedrukt. (Het maximumaantal faxnummers dat u kunt blokkeren, verschilt per model.)

**Propherating** Deze functie wordt niet in alle landen/regio's ondersteund. Als de functie niet wordt ondersteund in uw land/regio, wordt het item **Faxnummerblokkering ingesteld** niet weergegeven in het menu **Basis faxinstallatie**.

**Opmerking** Als er geen telefoonnummers in de lijst met beller-ID's staan, wordt verondersteld dat de gebruiker zich niet op deze service heeft geaboneerd bij de telefoonmaatschappij.

#### **De modus voor ongewenste faxnummers instellen**

Standaard is de modus **Ongewenste faxnummers blokkeren** ingesteld op **Aan**. Als u via uw telefoonbedrijf geen nummerherkenningsservice hebt aangevraagd of als u deze functie niet wilt gebruiken, kunt u deze instelling uitschakelen.

#### **Nummers toevoegen aan de lijst met ongewenste faxnummers**

U kunt op twee manieren een nummer aan de lijst met ongewenste nummers toevoegen. U kunt nummers selecteren in de beller-ID-lijst of u kunt nieuwe nummers invoeren. De nummers in de lijst met ongewenste nummers worden geblokkeerd als de modus **Ongewenste faxnummers blokkeren** is ingesteld op **Aan**.

### **Een nummer in de lijst met beller-ID's selecteren**

- **1.** Druk op **Setup**.
- **2.** Druk op **Basisinstallatie fax** en vervolgens op **Installatie blokkering ongewenste faxen**.
- **3.** Druk op **Nummers toevoegen aan lijst ongewenste nummers** en vervolgens op **Nummer selecteren**.
- **4.** Druk op  $\triangleright$  om door de nummers te bladeren waarvan u faxen hebt ontvangen. Wanneer het nummer wordt weergegeven dat u wilt blokkeren, drukt u op **OK** om dit nummer te selecteren.
- **5.** Wanneer de vraag **Nog een selecteren?** wordt weergegeven, doet u het volgende:
	- **Als u nog een nummer wilt toevoegen aan de lijst met ongewenste faxnummers** drukt u op **Ja** en herhaalt u stap 4 voor elk nummer dat u wilt blokkeren.
	- **Als u klaar bent**, drukt u op **Nee**.

#### **Handmatig een nummer invoeren dat moet worden geblokkeerd**

- **1.** Druk op **Setup**.
- **2.** Druk op **Basisinstallatie fax** en vervolgens op **Installatie blokkering ongewenste faxen**.
- **3.** Druk op **Nummers toevoegen aan lijst ongewenste nummers** en vervolgens op **Nummer invoeren**.
- **4.** Voer met het toetsenbord een faxnummer in dat moet worden geblokkeerd en druk vervolgens op **OK**. Zorg ervoor dat u het faxnummer invoert zoals het op het uitleesvenster van het bedieningspaneel wordt weergegeven en niet zoals het in het kopschrift van de ontvangen fax wordt weergegeven. Deze nummers kunnen verschillend zijn.
- **5.** Wanneer de vraag **Nog een invoeren?** wordt weergegeven, doet u het volgende:
	- **Als u nog een nummer wilt toevoegen aan de lijst met ongewenste faxnummers** drukt u op **Ja** en herhaalt u stap 4 voor elk nummer dat u wilt blokkeren.
	- **Als u klaar bent**, drukt u op **Nee**.

#### **Nummers verwijderen van de lijst met ongewenste faxnummers**

Als u een faxnummer niet meer wilt blokkeren, kunt u het desbetreffende nummer uit de lijst met ongewenste nummers verwijderen.

#### **Nummers uit de lijst met geblokkeerde faxnummers verwijderen**

- **1.** Druk op **Setup**.
- **2.** Druk op **Basisinstallatie fax** en vervolgens op **Installatie blokkering ongewenste faxen**.
- **3.** Druk op **Verwijder nr uit ongewenste nrs.**
- **4.** Druk op om door de nummers te bladeren die u hebt geblokkeerd. Wanneer het nummer wordt weergegeven dat u wilt verwijderen, drukt u op **OK** om dit nummer te selecteren.
- **5.** Wanneer de vraag **Nog een wissen?** wordt weergegeven, doet u het volgende:
	- **Als u nog een nummer wilt verwijderen uit de lijst met ongewenste faxnummers** drukt u op **Ja** en herhaalt u stap 4 voor elk nummer dat u wilt blokkeren.
	- **Als u klaar bent**, drukt u op **Nee**.

### **Faxinstellingen wijzigen**

Als u de stappen hebt voltooid in de bij de HP-fax geleverde installatieposter, kunt u in de volgende stappen de basisinstellingen wijzigen of andere faxopties configureren.

- Het faxkopschrift instellen
- [Het aantal beltonen voordat er wordt opgenomen instellen](#page-41-0)
- [Antwoorden op belpatroon voor specifieke beltonen wijzigen](#page-41-0)
- [Foutcorrectiemodus fax instellen](#page-42-0)
- [Het kiessysteem instellen](#page-42-0)
- [Opties opnieuw kiezen instellen](#page-42-0)
- [De faxsnelheid instellen](#page-43-0)

### **Het faxkopschrift instellen**

De faxkopregel is de regel tekst met uw naam en faxnummer die wordt afgedrukt boven aan elke fax die u verstuurt. U kunt de faxkopregel instellen vanaf het bedieningspaneel, zoals hier wordt beschreven.

<span id="page-41-0"></span>**Domerking** In sommige landen/regio's is de informatie in het faxkopschrift wettelijk vereist.

#### **Het faxkopschrift instellen of wijzigen**

- **1.** Druk op **Setup**.
- **2.** Druk op **Basisinstallatie fax** en vervolgens op **Faxkopschrift**.
- **3.** Voer met de nummertoetsen uw naam of de naam van uw bedrijf in en druk op **OK**.
- **4.** Voer met behulp van het numerieke toetsenbord het faxnummer in en druk vervolgens op **OK**.

#### **Het aantal beltonen voordat er wordt opgenomen instellen**

U kunt specificeren hoeveel belsignalen worden gegeven voordat binnenkomende oproepen automatisch worden beantwoord.

De instelling **Hoe vaak overgaan** is belangrijk als er een antwoordapparaat is aangesloten op dezelfde telefoonlijn als de HP-fax omdat het antwoordapparaat de telefoon moet beantwoorden voordat de HP-fax dat doet. Het aantal belsignalen voordat de oproep wordt beantwoord, moet voor de HP-fax groter zijn dan voor het antwoordapparaat.

Stel bijvoorbeeld uw antwoordapparaat in om te beantwoorden na een laag aantal belsignalen en stel de HP-fax in om te beantwoorden na het maximale aantal belsignalen. (Het maximum aantal belsignalen varieert per land/regio.) Bij deze instelling beantwoordt het antwoordapparaat de oproep en bewaakt de HP-fax de lijn. Als de HP-fax faxsignalen detecteert, zal deze de fax ontvangen. Als de oproep een gespreksoproep betreft, zal het antwoordapparaat het binnenkomende bericht opnemen.

#### **Aantal belsignalen voordat wordt opgenomen instellen via het bedieningspaneel**

- **1.** Druk op **Setup**.
- **2.** Druk op **Basisinstallatie fax** en vervolgens op **Aantal beltonen voor opnemen**.
- **3.** Typ het toepasselijke aantal belsignalen met behulp van het toetsenpaneel of druk op < of > om het weergegeven aantal belsignalen te wijzigen.
- **4.** Druk op **OK** om de instelling te accepteren.

### **Antwoorden op belpatroon voor specifieke beltonen wijzigen**

Veel telefoonmaatschappijen bieden een service aan waarbij abonnees voor één telefoonlijn meerdere telefoonnummers krijgen toegewezen die elk hun eigen specifieke rinkelsignalen hebben. Als u zich op deze service abonneert, wordt er aan elk telefoonnummer een ander belsignaal toegekend. U kunt de HP-fax instellen voor het beantwoorden van binnenkomende oproepen die een bepaald belsignaal hebben.

Als u de HP-fax aansluit op een telefoonlijn met specifieke belsignalen, moet u de telefoonmaatschappij verzoeken om twee verschillende belpatronen toe te wijzen aan binnenkomende gespreksoproepen en faxoproepen. Het is raadzaam om voor een faxnummer dubbele of drievoudige belsignalen aan te vragen. Als de HP-fax het specifieke belpatroon detecteert, zal deze de oproep beantwoorden en de fax ontvangen.

Als deze service niet beschikbaar is, gebruikt u het standaard belpatroon **Alle beltonen**.

<span id="page-42-0"></span>**Py Opmerking** De HP-fax kan geen faxen ontvangen als het hoofdtelefoonnummer van de haak ligt.

### **Het belpatroon voor een specifieke beltoon wijzigen vanaf het bedieningspaneel**

- **1.** Controleer of de HP-fax is ingesteld om faxoproepen automatisch te beantwoorden.
- **2.** Druk op **Setup**.
- **3.** Druk op **Geavanceerde faxinstallatie** en vervolgens op **Specifieke beltoon**.
- **4.** Druk op  $\triangleright$  om een optie te selecteren en druk op **OK**.
	- Wanneer de telefoon rinkelt met het belpatroon dat is toegewezen aan de faxlijn, beantwoordt de HP-fax de oproep en ontvangt de fax.

### **Foutcorrectiemodus fax instellen**

Typisch bewaakt de HP-fax de signalen op de telefoonlijn terwijl een fax wordt verzonden of ontvangen. Als een foutsignaal wordt gedetecteerd tijdens de overdracht en de instelling foutcorrectie is ingeschakeld, kan de HP fax verzoeken dat een deel van de fax opnieuw wordt verzonden.

Schakel deze foutcorrectie alleen uit als u problemen hebt met het verzenden of ontvangen van een fax en fouten tijdens de transmissie wilt accepteren. Het uitschakelen van deze functie kan nuttig zijn wanneer u een fax wilt verzenden naar of ontvangen van een ander land of een andere regio of als u via een satellietverbinding belt.

### **De foutcorrectiemodus instellen**

▲ **Bedieningspaneel**: Druk op **Fax Menu**, open het menu **Geavanceerde faxinstallatie** en gebruik vervolgens de optie **Foutcorrectiemodus**.

### **Het kiessysteem instellen**

Stel de toonkeuze- of pulskeuzemodus in met deze procedure. De standaardinstelling is **Toon**. Wijzig deze instelling niet tenzij u weet dat uw telefoonlijn niet werkt met toonkeuze.

*Y* Opmerking De optie pulskeuze is niet beschikbaar in alle landen of regio's.

#### **Het kiessysteem instellen**

▲ **Bedieningspaneel**: Druk op **Setup**, druk op **Basisinstallatie fax** en gebruik vervolgens de optie **Toon- of pulskeuze**.

### **Opties opnieuw kiezen instellen**

Als de HP-fax een fax niet kon verzenden omdat het ontvangende faxapparaat niet antwoordde of bezet was, probeert de HP-fax opnieuw te bellen op basis van de

<span id="page-43-0"></span>instellingen van de opties Opnieuw zenden bij in gesprek en Opnieuw zenden bij geen gehoor. Gebruik de volgende procedure om de opties aan of uit te schakelen.

- **Opnieuw zenden bij in gesprek** Als deze optie is ingeschakeld, zendt de HP-fax automatisch opnieuw als de lijn bezet is. De fabrieksinstelling van deze optie is **AAN**.
- **Opnieuw zenden bij geen antwoord**: Als deze optie is ingeschakeld, zendt de HPfax automatisch opnieuw als het ontvangende faxapparaat niet antwoordt. De fabrieksinstelling van deze optie is **UIT**.

#### **De opties opnieuw bellen instellen**

▲ **Bedieningspaneel**: Druk op **Setup**, druk dan op **Geavanceerde faxinstallatie**, en gebruik vervolgens de opties **Opnieuw kiezen bij in gesprek** of **Geen antwoord opnieuw gekiezen**.

### **De faxsnelheid instellen**

U kunt de gebruikte faxsnelheid instellen voor de communicatie tussen uw HP-fax en overige faxapparaten tijdens het toetsenbordn en ontvangen van faxberichten. De standaard faxsnelheid is **Snel**.

Als u een van de volgende opties gebruikt, is het wellicht nodig om de faxsnelheid te verlagen:

- Een Internet-telefoonservice
- Een PBX-systeem
- Fax over Internet-protocol (FoIP)
- Een ISDN-service

Als er tijdens het verzenden en ontvangen van faxen problemen optreden, moet u de instelling **Faxsnelheid** mogelijk instellen op **Normaal** of **Langzaam**. In de volgende tabel ziet u een lijst van de beschikbare faxsnelheden.

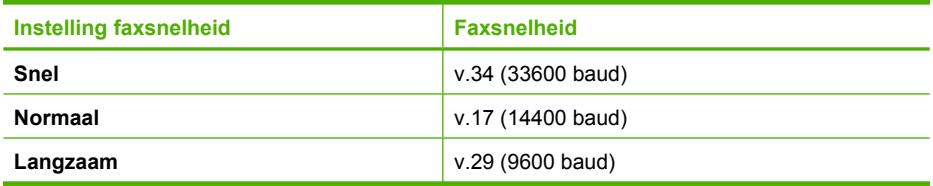

### **De faxsnelheid instellen via het bedieningspaneel**

- **1.** Druk op **Setup**.
- **2.** Selecteer **Geavanceerde faxinstallatie** en druk vervolgens op **Faxsnelheid**.
- **3.** Selecteer een optie met behulp van de pijltoetsen en druk vervolgens op **OK**.

## **Faxen via het Internet**

U kunt zich abonneren op een goedkope telefoonservice die u de mogelijkheid biedt faxen met uw HP-fax te ontvangen en te verzenden via het Internet. Deze methode wordt Fax over Internet-protocol (FoIP) genoemd. U gebruikt waarschijnlijk een FoIP-service (die door uw telefoonmaatschappij wordt aangeboden) als u als volgt te werk gaat:

- samen met het faxnummer een speciale toegangscode kiest, of
- een IP-converter hebt om verbinding te maken met Internet; deze biedt ook analoge telefoonpoorten voor de faxlijn.
- **Opmerking** U kunt uitsluitend faxen verzenden en ontvangen door een telefoonsnoer aan te sluiten op de 1-LINE-poort op de HP-fax. Dit betekent, dat de verbinding met het Internet tot stand moet worden gebracht via een converter (die is uitgerust met een gewone analoge telefooningangen voor de fax) of via uw telefoonmaatschappij.

Sommige Internet-faxservices werken niet correct als HP-fax faxen verzendt en ontvangt met hoge baudsnelheden (v. 34, 33600 bps). Als u bij het verzenden en ontvangen van faxen met een faxservice op internet problemen ondervindt, moet u een lagere faxsnelheid gebruiken. Dit is mogelijk door de instelling **Faxsnelheid** te wijzigen van Hoog (standaard) naar Normaal. Raadpleeg **[De faxsnelheid instellen](#page-43-0)** voor informatie over het wijzigen van deze instelling.

Als u vragen heeft over internetfaxen, kunt u contact opnemen met uw ondersteuningsafdeling voor internetfaxservices.

# **Een fax annuleren**

U kunt op elk moment een fax dat u aan het verzenden of ontvangen bent, annuleren.

### **Een fax annuleren**

▲ Druk op **Cancel** op het bedieningspaneel om een faxtaak die u aan het verzenden of ontvangen bent, te stoppen. Als de HP-fax niet stopt, drukt u nogmaals op **Cancel**. De HP-fax drukt de pagina's af waarvan het afdrukken al begonnen was, en annuleert vervolgens de rest van de faxtaak. Dit kan even duren.

#### **Een nummer dat u aan het kiezen bent, annuleren**

▲ Druk op **Cancel** om het nummer dat u op dat moment aan het kiezen bent, te annuleren.

# **4 Kopiëren**

U kunt kwaliteitskopieën maken met de HP-fax.

- Kopiëren vanaf het bedieningspaneel
- De kopieerinstellingen wijzigen
- [Het aantal kopieën instellen](#page-46-0)
- [Het kopieerpapierformaat instellen](#page-46-0)
- [De kopieerpapiersoort instellen](#page-46-0)
- [De snelheid of kwaliteit van het kopiëren wijzigen](#page-47-0)
- [Het formaat van een origineel aanpassen zodat het op papier van Letter- of A4](#page-47-0) [formaat past](#page-47-0)
- [Een document van het formaat Legal kopiëren op Letter-papier](#page-48-0)
- [De kopie lichter of donkerder maken met de instelling Lichter/Donkerder](#page-49-0)
- [Wazige gedeelten van de kopie verbeteren](#page-49-0)
- [Lichte gedeelten van de kopie verbeteren](#page-50-0)
- [Een kopieertaak annuleren](#page-50-0)

# **Kopiëren vanaf het bedieningspaneel**

Gebruik de volgende instructies om kopieën te maken op de HP-fax.

### **Een kopie maken vanaf het bedieningspaneel**

- **1.** Zorg dat er papier in de invoerlade is geplaatst.
- **2.** Laad het origineel met behulp van de automatische documentinvoer (ADF). Ga voor meer informatie naar [Originelen plaatsen](#page-13-0).
- **3.** Voer een van de volgende handelingen uit:
	- Druk op **START COPY Black** om een kopieertaak in zwart-wit te starten.
	- Druk op **START COPY Color** om een kopieertaak in kleur te starten.
	- **Opmerking** Als het origineel in kleur is, krijgt u met **START COPY Black** een zwart-witkopie van het kleurenorigineel en met **START COPY Color** een kleurenkopie.

# **De kopieerinstellingen wijzigen**

U kunt de kopieerinstellingen aanpassen aan vrijwel elke taak.

<span id="page-46-0"></span>Wanneer u kopieerinstellingen wijzigt, gelden de wijzigingen alleen voor de huidige kopieertaak. U moet de standaardinstellingen wijzigen als de instellingen voor alle toekomstige kopieertaken moeten gelden.

### **De huidige instellingen opslaan als standaardinstellingen voor toekomstige taken**

- **1.** Breng de nodige wijzigingen aan in de instellingen van het **Copy Menu**.
- **2.** Druk op **Copy Menu** en druk vervolgens op de pijlknoppen totdat **Nieuwe standaardinstellingen** verschijnt.
- **3.** Selecteer **Ja** met de pijlknoppen en druk vervolgens op **OK**.

# **Het aantal kopieën instellen**

U stelt het gewenste aantal kopieën in met behulp van de optie **Aantal kopieën**.

### **Het aantal kopieën instellen vanaf het bedieningspaneel**

- **1.** Zorg dat er papier in de invoerlade is geplaatst.
- **2.** Plaats de originelen met de bedrukte zijde omlaag in de documentinvoerlade. Plaats de pagina's zodat de bovenkant van het document eerst wordt ingevoerd.
- **3.** Druk in het gebied Kopiëren meerdere malen op **Copy Menu** totdat **Aantal kopieën** wordt weergegeven.
- **4.** Druk op  $\triangleright$  of gebruik het toetsenblok om het aantal kopieën in te voeren, tot aan het maximum.

(Het maximumaantal kopieën verschilt per model.)

- **Tip** Als u een van de pijlknoppen ingedrukt houdt, wordt het aantal kopieën met stappen van vijf verhoogd, zodat u gemakkelijker een groot aantal kopieën kunt instellen.
- **5.** Druk op **START COPY Black** of **START COPY Color**.

# **Het kopieerpapierformaat instellen**

U kunt het papierformaat instellen op de HP-fax. Het geselecteerde papierformaat moet overeenkomen met het formaat van het papier in de invoerlade.

### **Het papierformaat instellen via het bedieningspaneel**

- **1.** Druk in het gebied Kopiëren meerdere malen op **Copy Menu** totdat **Kopieerpapierformaat** wordt weergegeven.
- **2.** Druk op  $\triangleright$  totdat het gewenste papierformaat verschijnt.
- **3.** Druk op **START COPY Black** of **START COPY Color**.

# **De kopieerpapiersoort instellen**

U kunt de papiersoort instellen op de HP-fax.

### <span id="page-47-0"></span>**De papiersoort voor kopieën instellen vanaf het bedieningspaneel**

- **1.** Druk in het gebied Kopiëren meerdere malen op **Copy Menu** totdat **Papiersoort** wordt weergegeven.
- **2.** Druk op  $\triangleright$  totdat de gewenste papiersoort wordt weergegeven.
- **3.** Druk op **START COPY Black** of **START COPY Color**.

Raadpleeg de volgende tabel om vast te stellen welke instelling van de papiersoort u moet kiezen, gebaseerd op het papier dat in de invoerlade is geplaatst.

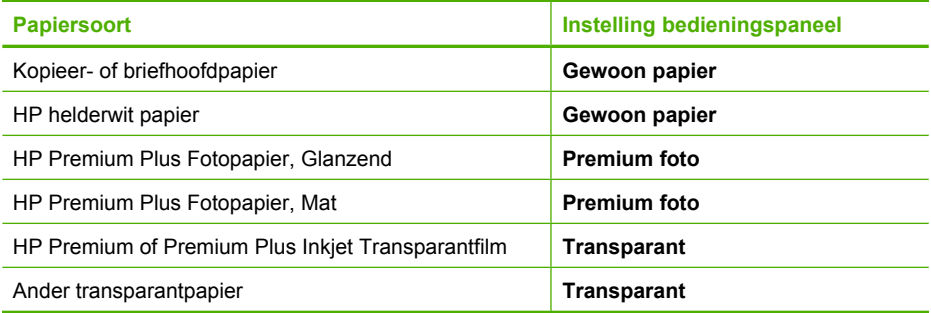

# **De snelheid of kwaliteit van het kopiëren wijzigen**

De HP-fax biedt drie opties om de kopieersnelheid en -kwaliteit te beïnvloeden:

- **Best**: hiermee maakt u op elke papiersoort afdrukken van de hoogste kwaliteit en voorkomt u het streepeffect dat soms in effen vlakken optreedt. Met **Best** wordt trager gekopieerd dan met de andere instellingen voor afdrukkwaliteit.
- **Normal**: hiermee maakt u afdrukken van hoge kwaliteit. Dit is de standaardinstelling en de aanbevolen instelling voor het meeste kopieerwerk. Met **Normal** wordt sneller gekopieerd dan met **Best**.
- Met **Fast** wordt sneller gekopieerd dan met **Normal**. De kwaliteit van de tekst is vergelijkbaar met die van de instelling **Normal**, maar afbeeldingen zijn mogelijk van een mindere kwaliteit. Met de instelling **Fast** wordt minder inkt verbruikt, waardoor de levensduur van de printcartridges wordt verlengd.

### **De instelling van de kopieerkwaliteit wijzigen vanaf het bedieningspaneel**

- **1.** Zorg dat er papier in de invoerlade is geplaatst.
- **2.** Plaats de originelen met de bedrukte zijde omlaag in de documentinvoerlade. Plaats de pagina's zodat de bovenkant van het document eerst wordt ingevoerd.
- **3.** Druk in het gebied Kopiëren op **Quality** totdat de gewenste kwaliteitsinstelling wordt verlicht.
- **4.** Druk op **START COPY Black** of **START COPY Color**.

# **Het formaat van een origineel aanpassen zodat het op papier van Letter- of A4-formaat past**

Als de afbeelding of tekst op het origineel het hele vel papier vult zonder marges vrij te laten, gebruikt u **Aanpassen aan pagina** of **Volledige pagina 91%** om het origineel te <span id="page-48-0"></span>verkleinen zodat tekst of afbeeldingen niet aan de randen van het vel papier worden afgesneden.

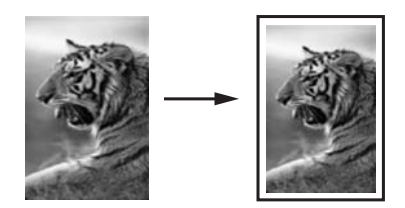

### **Het formaat van een document aanpassen vanaf het bedieningspaneel**

- **1.** Zorg dat er papier in de invoerlade is geplaatst.
- **2.** Plaats de originelen met de bedrukte zijde omlaag in de documentinvoerlade. Plaats de pagina's zodat de bovenkant van het document eerst wordt ingevoerd.
- **3.** Druk in het gebied Kopiëren meerdere malen op **Copy Menu** totdat **Vergrt./Verkln.** wordt weergegeven.
- **4.** Houd lingedrukt tot **Volledige pagina 91%** verschijnt.
- **5.** Druk op **START COPY Black** of **START COPY Color**.

# **Een document van het formaat Legal kopiëren op Letterpapier**

Met behulp van de instelling **Legal > Ltr 72%** kunt u een kopie van een document in het formaat Legal verkleinen naar een formaat dat op Letter-papier past.

**Opmerking** Het percentage in het voorbeeld, **Legal > Ltr 72%** komt mogelijk niet overeen met het percentage dat op het display wordt weergegeven.

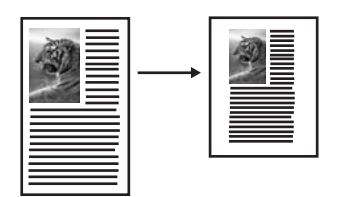

### **Een document van Legal-formaat op Letter-papier kopiëren via het bedieningspaneel**

- **1.** Zorg dat er papier in de invoerlade is geplaatst.
- **2.** Plaats het document in Legal-formaat met de bedrukte zijde naar beneden in de invoerlade.

Plaats de pagina zodanig in de documentinvoerlade dat de bovenkant van het document als eerste wordt ingevoerd.

**3.** Druk in het gebied Kopiëren meerdere malen op **Copy Menu** totdat **Vergrt./Verkln.** wordt weergegeven.

- **4.** Houd ingedrukt tot **Legal > Ltr 72%** verschijnt.
- **5.** Druk op **START COPY Black** of **START COPY Color**.

# <span id="page-49-0"></span>**De kopie lichter of donkerder maken met de instelling Lichter/Donkerder**

U kunt met de optie **Licht./Donkerder** het contrast van de kopie aanpassen.

### **Het contrast van de kopie wijzigen op het bedieningspaneel**

- **1.** Zorg dat er papier in de invoerlade is geplaatst.
- **2.** Plaats de originelen met de bedrukte zijde omlaag in de documentinvoerlade. Plaats de pagina's zodat de bovenkant van het document eerst wordt ingevoerd.
- **3.** Druk in het gebied Kopiëren meerdere malen op **Copy Menu** totdat **Licht./ Donkerder** wordt weergegeven.
- **4.** Voer een van de volgende handelingen uit:
	- Druk op  $\triangleright$  om de kopie donkerder te maken.
	- Druk op  $\blacktriangleleft$  om de kopie lichter te maken.
- **5.** Druk op **START COPY Black** of **START COPY Color**.

### **Wazige gedeelten van de kopie verbeteren**

U kunt de functie **Verbeteringen** gebruiken om de kwaliteit van tekstdocumenten aan te passen door randen van zwarte tekst te verscherpen of afbeeldingen/foto's aan te passen door de lichte kleuren te verbeteren die anders wit worden weergegeven.

**Gemengd** is de standaardoptie van de verbeteringsfunctie. Met de optie **Gemengd** kunt u de randen van de meeste originelen scherper maken.

#### **Een wazig document kopiëren vanaf het bedieningspaneel**

- **1.** Zorg dat er papier in de invoerlade is geplaatst.
- **2.** Plaats de originelen met de bedrukte zijde omlaag in de documentinvoerlade.
- **3.** Druk in het gebied Kopiëren meerdere malen op **Copy Menu** totdat **Verbeteringen** wordt weergegeven.
- **4.** Druk op  $\blacktriangleright$  totdat de instelling Tekst wordt weergegeven.
- **5.** Druk op **START COPY Black** of **START COPY Color**.

Schakel de verbeteringsinstelling **Tekst** uit door **Foto** of **Geen** te selecteren als een van de volgende verschijnselen optreedt:

- Op sommige plaatsen in de kopieën komen rond de tekst losse, gekleurde stippen voor.
- Grote, zwarte lettertypen zien er vlekkerig uit.
- Dunne, gekleurde objecten of lijnen bevatten zwarte gedeelten.
- Horizontale korrelstructuren of witte banden zijn zichtbaar in lichtgrijze en gemiddeld grijze gebieden.

# <span id="page-50-0"></span>**Lichte gedeelten van de kopie verbeteren**

Met de instelling **Foto** kunt u lichte kleuren, die anders wit zouden lijken, duidelijker zichtbaar maken. U kunt de instelling **Foto** ook gebruiken om de volgende problemen, die zich kunnen voordoen als u kopieert met de instelling **Tekst**, geheel of gedeeltelijk te voorkomen:

- Op sommige plaatsen in de kopieën komen rond de tekst losse, gekleurde stippen voor.
- Grote, zwarte lettertypen zien er vlekkerig uit.
- Dunne, gekleurde objecten of lijnen bevatten zwarte gedeelten.
- Horizontale korrelstructuren of witte banden zijn zichtbaar in lichtgrijze en gemiddeld grijze gebieden.

### **Een overbelichte afbeelding/foto kopiëren vanaf het bedieningspaneel**

- **1.** Zorg dat er papier in de invoerlade is geplaatst.
- **2.** Plaats de originelen met de bedrukte zijde omlaag in de documentinvoerlade.
- **3.** Druk in het gebied Kopiëren meerdere malen op **Copy Menu** totdat **Verbeteringen** wordt weergegeven.
- **4.** Druk op  $\triangleright$  totdat de verbeteringsinstelling **Foto** wordt weergegeven.
- **5.** Druk op **START COPY Color**.

# **Een kopieertaak annuleren**

▲ Druk op **Cancel** op het bedieningspaneel om het kopiëren te onderbreken.

# **5 Configureren en beheren**

Dit gedeelte is bedoeld voor de beheerder of de persoon die verantwoordelijk is voor het beheer van de HP-fax. Gebruik het bedieningspaneel om de HP-fax te beheren en bewaken.

- De HP-fax beheren
- Rapporten gebruiken
- [Installatie testfax](#page-53-0)
- [De faxtest is mislukt](#page-54-0)

## **De HP-fax beheren**

Gebruik het bedieningspaneel om de volgende instellingen aan te passen:

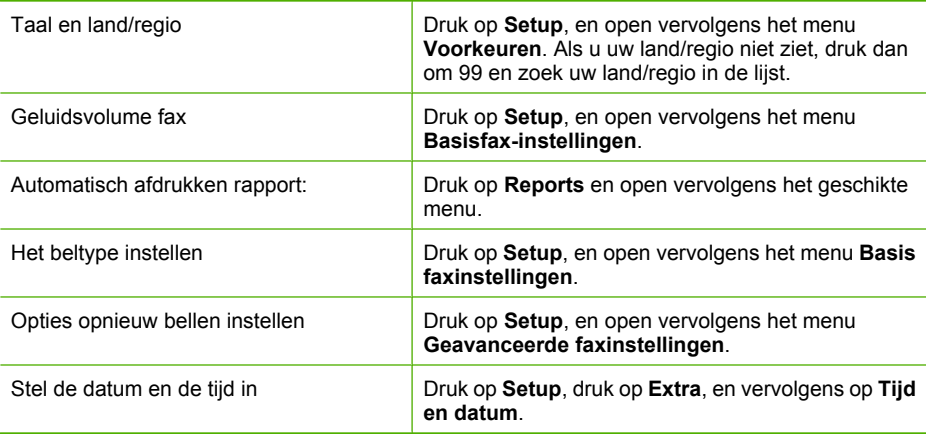

# **Rapporten gebruiken**

U kunt de HP-fax zodanig instellen dat foutrapporten en bevestigingsrapporten automatisch worden afgedrukt voor elk faxbericht dat u verzendt en ontvangt. U kunt desgewenst ook handmatig printsysteemrapporten afdrukken; Deze rapporten bevatten nuttige informatie over de HP-fax.

Standaard is de HP-fax zodanig ingesteld dat er alleen een rapport wordt afgedrukt als zich een probleem voordoet bij het verzenden of ontvangen van een fax. Na het verzenden van een faxbericht verschijnt er kort een bericht op het scherm van het bedieningspaneel met de mededeling dat het faxbericht goed is verzonden.

- [Bevestigingsrapporten voor faxen afdrukken](#page-52-0)
- [Foutrapporten voor faxen afdrukken](#page-52-0)
- [Het faxlogboek afdrukken en bekijken](#page-53-0)

### <span id="page-52-0"></span>**Bevestigingsrapporten voor faxen afdrukken**

Als u een afgedrukte bevestiging nodig hebt van faxen die goed zijn verzonden, volgt u onderstaande instructies om de faxbevestiging in te schakelen **voordat** u faxen gaat verzenden. Selecteer **Bij Fax verzenden** of **Verzenden & ontvangen**.

De standaardinstelling voor faxbevestiging is **Off (Uitschakelen)**. Dit betekent dat er geen bevestigingsrapport wordt afgedrukt voor elke fax die u verzendt of ontvangt. Na het verzenden van een faxbericht wordt op het bedieningspaneel even gemeld dat het faxbericht goed is verzonden.

### **Faxbevestiging inschakelen**

- **1.** Druk op **Reports**.
- **2.** Druk op **Faxbevestiging**.
- **3.** Druk op  $\triangleright$  om een van de volgende opties te selecteren en druk op **OK**:

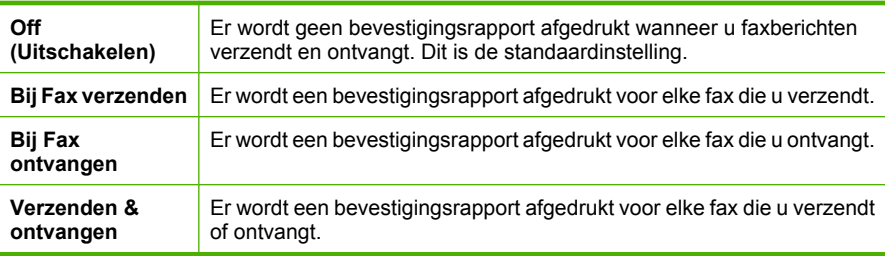

**Tip** Als u **Bij Fax verzenden** of **Verzenden & ontvangen** kiest en de fax scant om deze vanuit het geheugen te verzenden, kunt u een afbeelding van de eerste pagina van de fax opnemen in het rapport **Verzendrapport**. Druk op **Setup**, op **Faxbevestiging** en druk dan nogmaals op **Bij verzenden fax**. Selecteer **Aan** in het menu **Afbeelding op verzendrapport**.

### **Foutrapporten voor faxen afdrukken**

U kunt de HP-fax zodanig configureren dat er automatisch een rapport wordt afgedrukt als er tijdens de transmissie of ontvangst een fout optreedt.

#### **De HP-fax instellen op het automatisch afdrukken van faxfoutrapporten**

- **1.** Druk op **Reports**.
- **2.** Druk op **Faxfoutrapport**.
- **3.** Druk op  $\triangleright$  om een van de volgende opties te selecteren en druk op **OK**:

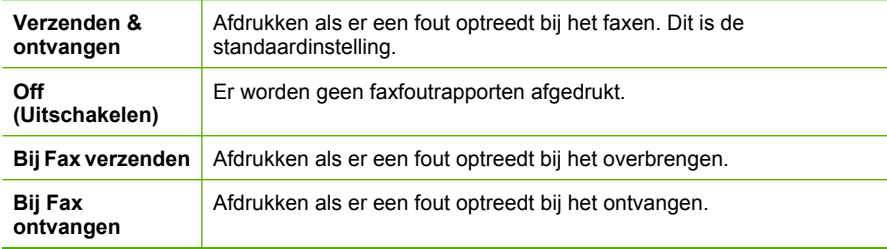

### <span id="page-53-0"></span>**Het faxlogboek afdrukken en bekijken**

De logs geven een lijst van alle vanaf het bedieningspaneel verzonden faxen en alle ontvangen faxen.

U kunt een logboek afdrukken van faxen die zijn ontvangen en verzonden door de HPfax. Iedere ingang in het logboek bevat de volgende informatie:

- Datum en tijd van verzending
- Type (ontvangen of verzonden)
- **Faxnummer**
- Duur
- Aantal pagina's
- Resultaat (status) van de overdracht

#### **Het faxlogboek afdrukken vanaf het bedieningspaneel**

- **1.** Druk op het bedieningspaneel op **Reports**.
- **2.** Ga met de pijlknoppen naar **Faxlog** en druk vervolgens op **OK**.

### **Installatie testfax**

U kunt uw faxinstellingen testen om de status van de HP-fax te controleren en om na te gaan of de instellingen juist zijn om te kunnen faxen. Voer deze test uit nadat u de HPfax hebt ingesteld voor faxen. De test controleert het volgende:

- Test de faxhardware
- Controleert of het juiste type telefoonsnoer is aangesloten op de HP-fax
- Controleert of het telefoonsnoer op de juiste poort is aangesloten
- Controleert de aanwezigheid van een kiestoon
- Controleert op de aanwezigheid van een actieve telefoonlijn
- Controleert de status van de telefoonlijnverbinding

De HP-fax drukt een rapport af met de testresultaten. Als de test is mislukt, bekijkt u het rapport voor informatie over het oplossen van het probleem en voert u de test opnieuw uit.

### **Faxinstallatie testen**

- **1.** Stel de HP-fax in op faxen volgens uw specifieke installatie-instructies voor thuis of op kantoor.
- **2.** Zorg ervoor dat de printcartridges zijn geïnstalleerd en dat volledige vellen papier in de invoerlade zijn geplaatst voor u met de test begint.
- **3.** Druk vanaf het bedieningspaneel op **Setup**.
- <span id="page-54-0"></span>**4.** Selecteer **Extra** en selecteer vervolgens **Faxtest uitvoeren**. De HP-fax geeft de status van de test weer op het scherm en drukt een rapport af.
- **5.** Bekijk het rapport.
	- Controleer of de faxinstellingen in het rapport juist zijn als er nog steeds sprake is van problemen met faxen, terwijl de test is geslaagd. Een lege of onjuiste faxinstelling kan faxproblemen veroorzaken.
	- Als de test is mislukt, kunt u in het rapport informatie vinden over het oplossen van de aangetroffen problemen.

# **De faxtest is mislukt**

Als u een faxtest hebt uitgevoerd en de test is mslukt, bekijk het rapport dan voor basisinformatie over de fout en om te zien welk deel van de test is mislukt. Om de fout op te lossen, bekijkt u het onderwerp dat het best past bij de storing van de test, en probeert u de oplossingen.

Nadat u de aangetroffen problemen hebt opgelost, voert u de faxtest nogmaals uit om te controleren of de test slaagt en de HP-fax gereed is om te faxen. Als de

**Faxhardwaretest** blijft mislukken en er problemen zijn met het faxen, neemt u contact op met HP-ondersteuning. Ga naar [www.hp.com/support](http://www.hp.com/support). Kies uw land/regio wanneer dit wordt gevraagd en klik vervolgens op **Neem contact op met HP** voor informatie over het aanvragen van technische ondersteuning.

- De faxhardwaretest is mislukt
- [Het testen van de verbinding van de fax met een actieve telefoonaansluiting is mislukt](#page-55-0)
- [Het testen van de verbinding van het telefoonsnoer met de juiste poort op de fax is](#page-55-0) [mislukt](#page-55-0)
- [Het testen van het juiste soort telefoonsnoer met de fax mislukt](#page-57-0)
- [De kiestoondetectietest is mislukt](#page-57-0)
- [De faxlijnconditietest is mislukt](#page-58-0)

### **De faxhardwaretest is mislukt**

### **Oplossing:**

- Koppel het netsnoer achter op de HP-fax los. Sluit na enkele seconden het netsnoer weer aan. Voer de test opnieuw uit. Als de test opnieuw mislukt, zoekt u verder in de informatie over het oplossen van problemen in dit gedeelte.
- Probeer een fax te verzenden of te ontvangen. Als dit lukt, is er waarschijnlijk niets aan de hand.
- Gebruik het telefoonsnoer dat bij de HP-fax werd geleverd. Als u het meegeleverde telefoonsnoer niet gebruikt om de HP-fax op de telefoonaansluiting aan te sluiten, kunt u waarschijnlijk geen faxen verzenden of ontvangen. Voer de faxtest nogmaals uit nadat u het bij de HP-fax geleverde telefoonsnoer hebt aangesloten.
- Het gebruik van een splitter veroorzaakt mogelijk faxproblemen. (Een splitter is een verdeelstekker die wordt aangesloten op een telefoonaansluiting op de wand.) Probeer de splitter te verwijderen en sluit het HP-fax rechtstreeks aan op de telefoonaansluiting.

### <span id="page-55-0"></span>**Het testen van de verbinding van de fax met een actieve telefoonaansluiting is mislukt**

### **Oplossing:**

- Controleer de verbinding tussen de telefoonaansluiting en de HP-fax en zorg dat het telefoonsnoer goed is aangesloten.
- Zorg ervoor dat de HP-fax goed is aangesloten op de telefoonaansluiting. Gebruik het meegeleverde telefoonsnoer van het HP-fax om een verbinding te maken tussen de telefoonaansluiting en de aansluiting 1-LINE op de achterzijde van het HP-fax. Als u het meegeleverde telefoonsnoer niet gebruikt om de HP-fax op de telefoonaansluiting aan te sluiten, kunt u waarschijnlijk geen faxen verzenden of ontvangen. Raadpleeg de Instalatieposter voor meer informatie over het instellen van de HP-fax voor faxen.
- Het gebruik van een splitter veroorzaakt mogelijk faxproblemen. (Een splitter is een verdeelstekker die wordt aangesloten op een telefoonaansluiting op de wand.) Probeer de splitter te verwijderen en sluit het HP-fax rechtstreeks aan op de telefoonaansluiting.
- Probeer een werkende telefoon en telefoonsnoer aan te sluiten op de telefoonaansluiting op de wand die u gebruikt voor de HP-fax en controleer of u een kiestoon hoort. Als u geen kiestoon hoort, neemt u contact op met de telefoonmaatschappij en verzoekt u hen de lijn te controleren.
- Probeer een fax te verzenden of te ontvangen. Als dit lukt, is er waarschijnlijk niets aan de hand.

### **Het testen van de verbinding van het telefoonsnoer met de juiste poort op de fax is mislukt**

**Oplossing:** Steek het telefoonsnoer in de juiste poort.

- **1.** Gebruik het meegeleverde telefoonsnoer van het HP-fax om een verbinding te maken tussen de telefoonaansluiting en de aansluiting 1-LINE op de achterzijde van het HP-fax.
	- **The Opmerking** Als u de 2-EXT-poort verbindt met de wandcontactdoos, kunt u geen faxen verzenden of ontvangen. U kunt de 2-EXT-poort alleen verbinden met andere apparatuur, bijvoorbeeld met een antwoordapparaat.

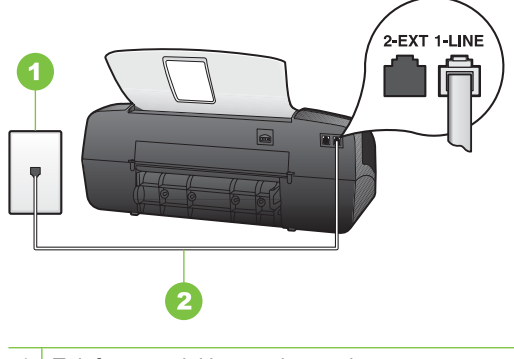

- 1 Telefoonaansluiting op de wand
- 2 Gebruik het telefoonsnoer dat bij het apparaat is geleverd en verbindt dit met de 1- LINE-poort
- **2.** Nadat u het telefoonsnoer hebt verbonden met de 1-LINE-poort, voert u de faxtest nogmaals uit om te controleren of de HP-fax klaar is om te faxen.
- **3.** Probeer een fax te verzenden of te ontvangen.
- Gebruik het telefoonsnoer dat bij de HP-fax werd geleverd. Als u het meegeleverde telefoonsnoer niet gebruikt om de HP-fax op de telefoonaansluiting aan te sluiten, kunt u waarschijnlijk geen faxen verzenden of ontvangen. Voer de faxtest nogmaals uit nadat u het bij de HP-fax geleverde telefoonsnoer hebt aangesloten.
- Het gebruik van een splitter veroorzaakt mogelijk faxproblemen. (Een splitter is een verdeelstekker die wordt aangesloten op een telefoonaansluiting op de wand.) Probeer de splitter te verwijderen en sluit het HP-fax rechtstreeks aan op de telefoonaansluiting.

### <span id="page-57-0"></span>**Het testen van het juiste soort telefoonsnoer met de fax mislukt**

### **Oplossing:**

• Controleer of u het telefoonsnoer dat is meegeleverd in de doos van de HP-fax hebt gebruikt voor aansluiting op de telefoonaansluiting op de wand. Het ene uiteinde van het telefoonsnoer moet worden aangesloten op de poort 1-LINE op de achterkant van de HP-fax en het andere uiteinde op de telefoonaansluiting. Als u het meegeleverde telefoonsnoer niet gebruikt om de HP-fax op de telefoonaansluiting aan te sluiten, kunt u waarschijnlijk geen faxen verzenden of ontvangen.

Als het telefoonsnoer dat bij de HP-fax is geleverd niet lang genoeg is, kunt u een verdeelstekker gebruiken en het snoer verlengen. U kunt een dergelijke verdeelstekker kopen in een elektronicawinkel die telefoonaccessoires verkoopt. Daarnaast hebt u een ander telefoonsnoer nodig. Hiervoor kunt u een standaardtelefoonsnoer gebruiken, als u dat al in huis hebt.

- Controleer de verbinding tussen de telefoonaansluiting en de HP-fax en zorg dat het telefoonsnoer goed is aangesloten.
- Het gebruik van een splitter veroorzaakt mogelijk faxproblemen. (Een splitter is een verdeelstekker die wordt aangesloten op een telefoonaansluiting op de wand.) Probeer de splitter te verwijderen en sluit het HP-fax rechtstreeks aan op de telefoonaansluiting.

### **De kiestoondetectietest is mislukt**

### **Oplossing:**

- Andere apparatuur die gebruikmaakt van dezelfde telefoonlijn als de HP-fax kan ervoor zorgen dat de test mislukt. Koppel de andere apparatuur los van de telefoonlijn en voer de test nogmaals uit. Zo kunt u controleren of het probleem wordt veroorzaakt door andere apparatuur. Als de **Kiestoondetectie** zonder de andere apparatuur wel slaagt, worden de problemen veroorzaakt door een of meer andere apparaten. Voeg de apparaten een voor een toe en voer na elk toegevoegd onderdeel de test uit, totdat u kunt vaststellen welk apparaat het probleem veroorzaakt.
- Probeer een werkende telefoon en telefoonsnoer aan te sluiten op de telefoonaansluiting op de wand die u gebruikt voor de HP-fax en controleer of u een kiestoon hoort. Als u geen kiestoon hoort, neemt u contact op met de telefoonmaatschappij en verzoekt u hen de lijn te controleren.
- Zorg ervoor dat de HP-fax goed is aangesloten op de telefoonaansluiting. Gebruik het meegeleverde telefoonsnoer van het HP-fax om een verbinding te maken tussen de telefoonaansluiting en de aansluiting 1-LINE op de achterzijde van het HP-fax. Als u het meegeleverde telefoonsnoer niet gebruikt om de HP-fax op de telefoonaansluiting aan te sluiten, kunt u waarschijnlijk geen faxen verzenden of ontvangen.
- Het gebruik van een splitter veroorzaakt mogelijk faxproblemen. (Een splitter is een verdeelstekker die wordt aangesloten op een telefoonaansluiting op de wand.) Probeer de splitter te verwijderen en sluit het HP-fax rechtstreeks aan op de telefoonaansluiting.
- <span id="page-58-0"></span>• Als het telefoonsysteem geen standaardkiestoon gebruikt, zoals bij sommige telefooncentrales, kan dit tot gevolg hebben dat de test mislukt. Er zullen geen problemen optreden bij het verzenden of ontvangen van faxen. Probeer een testfax te verzenden of ontvangen.
- Controleer of de instelling voor land/regio op de juiste wijze is ingesteld voor uw land/regio. Als de instelling voor land/regio niet of niet goed is ingesteld, kan de test mislukken en zult u mogelijk problemen hebben met het verzenden en ontvangen van faxen.
- U moet de HP-fax aansluiten op de analoge telefoonlijn voordat u faxen kunt verzenden of ontvangen. Als u wilt controleren of uw telefoonlijn digitaal is, sluit u een gewone analoge telefoon aan op de lijn en luistert u naar de kiestoon. Als u geen normale kiestoon hoort, is de telefoonlijn mogelijk ingesteld voor digitale telefoons. Sluit de HP-fax aan op een analoge telefoonlijn en probeer een fax te verzenden of ontvangen.

### **De faxlijnconditietest is mislukt**

### **Oplossing:**

- U moet de HP-fax aansluiten op de analoge telefoonlijn voordat u faxen kunt verzenden of ontvangen. Als u wilt controleren of uw telefoonlijn digitaal is, sluit u een gewone analoge telefoon aan op de lijn en luistert u naar de kiestoon. Als u geen normale kiestoon hoort, is de telefoonlijn mogelijk ingesteld voor digitale telefoons. Sluit de HP-fax aan op een analoge telefoonlijn en probeer een fax te verzenden of ontvangen.
- Controleer de verbinding tussen de telefoonaansluiting en de HP-fax en zorg dat het telefoonsnoer goed is aangesloten.
- Zorg ervoor dat de HP-fax goed is aangesloten op de telefoonaansluiting. Gebruik het meegeleverde telefoonsnoer van het HP-fax om een verbinding te maken tussen de telefoonaansluiting en de aansluiting 1-LINE op de achterzijde van het HP-fax. Als u het meegeleverde telefoonsnoer niet gebruikt om de HP-fax op de telefoonaansluiting aan te sluiten, kunt u waarschijnlijk geen faxen verzenden of ontvangen.
- Andere apparatuur die gebruikmaakt van dezelfde telefoonlijn als de HP-fax kan ervoor zorgen dat de test mislukt. Koppel de andere apparatuur los van de

telefoonlijn en voer de test nogmaals uit. Zo kunt u controleren of het probleem wordt veroorzaakt door andere apparatuur.

- Als de **Faxllijnconditietest** wel slaagt als de andere apparatuur is losgekoppeld, wordt het probleem veroorzaakt door een of meer onderdelen van deze apparatuur. Voeg de onderdelen een voor een toe en voer elke keer een test uit, totdat u weet welk onderdeel het probleem veroorzaakt.
- Als de **Faxllijnconditietest** niet slaagt als de andere apparatuur is losgekoppeld, verbindt u de HP-fax met een werkende telefoonlijn en zoekt u verder in de informatie over het oplossen van problemen in dit deel.
- Het gebruik van een splitter veroorzaakt mogelijk faxproblemen. (Een splitter is een verdeelstekker die wordt aangesloten op een telefoonaansluiting op de wand.) Probeer de splitter te verwijderen en sluit het HP-fax rechtstreeks aan op de telefoonaansluiting.

# <span id="page-60-0"></span>**6 Onderhoud en problemen oplossen**

- Werken met printcartridges
- [De HP-fax schoonmaken.](#page-68-0)
- [Tips en middelen voor het oplossen van problemen](#page-71-0)
- [Problemen met het afdrukken oplossen](#page-71-0)
- [Slechte afdrukkwaliteit en onverwachte afdrukresultaten](#page-72-0)
- [Problemen met de papierinvoer oplossen](#page-73-0)
- [Problemen met het kopiëren oplossen](#page-73-0)
- [Faxproblemen oplossen](#page-75-0)
- [Installatieproblemen oplossen](#page-81-0)
- [Papierstoringen verhelpen](#page-81-0)
- [Papierstoringen voorkomen](#page-83-0)

# **Werken met printcartridges**

- **Printcartridges**
- [De printcartridges hanteren](#page-61-0)
- [De printcartridges vervangen](#page-61-0)
- [De printcartridges uitlijnen](#page-64-0)
- [De printcartridges reinigen](#page-64-0)
- [De contactpunten van de printcartridge reinigen](#page-65-0)
- [Het gedeelte rondom de inktsproeiers reinigen](#page-66-0)
- [Printcartridges bewaren](#page-68-0)

### **Printcartridges**

U kunt het cartridgenummer vinden op de label van de printcartridge die u vervangt.

De HP-fax gebruikt de volgende printcartridges:

- HP 21 zwarte printcartridge voor Inkjet printers
- HP 22 driekleurencartridge voor Inkjet printers
- HP 54 zwarte printcartridge voor Inkjet printers
- **The Opmerking** Tijdens het afdrukproces wordt de inkt van de printcartridges op verschillende manieren gebruikt, onder meer voor de initialisatieprocedure die de HPfax en de printcartridges voorbereidt op het afdrukken. Daarnaast blijft er wat inkt in de cartridge achter nadat deze is gebruikt. Zie voor meer informatie [www.hp.com/go/](http://www.hp.com/go/inkusage) [lnkusage.](http://www.hp.com/go/inkusage)

**Opmerking** Online printcartridges bestellen is niet in alle landen/regio's mogelijk. Als dit in uw land/regio niet mogelijk is, vraagt u een HP-leverancier bij u in de buurt om informatie over het aanschaffen van printcartridges.

### <span id="page-61-0"></span>**De printcartridges hanteren**

Voordat u een printcartridge vervangt of reinigt, moet u eerst de namen van de onderdelen kennen en weten hoe u met de printcartridges moet omgaan.

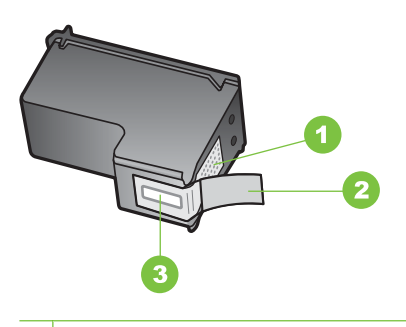

- 1 Koperkleurige contactpunten
- 2 Plastic tape met roze treklipje (moet voorafgaande aan de installatie worden verwijderd)
- 3 Inktsproeiers onder tape

Houd de printcartridges bij de zwarte plastic zijkanten met het HP-label naar boven vast. Raak de koperkleurige contactpunten en de inktsproeiers niet aan.

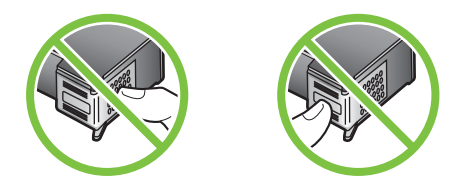

**Opmerking** Hanteer de printcartridges met zorg. Door cartridges te laten vallen of er hard tegenaan te stoten kunnen tijdelijke afdrukproblemen of zelfs permanente schade ontstaan.

### **De printcartridges vervangen**

Als de inkt bijna op is, volgt u deze instructies.

**Opmerking** Op het display verschijnt een melding als de inkt in de printcartridge bijna op is.

Zorg dat u over een nieuwe printcartrdige beschikt als op het display het bericht verschijnt dat de inkt bijna op is. Verder moet u de printcartridge vervangen als u ziet dat tekst vaag wordt afgedrukt of als zich kwaliteitsproblemen voordoen die verband houden met de printcartridges.

Om printcartridges voor de HP-fax te bestellen, gaat u naar [www.hpshopping.com.](http://www.hpshopping.com) Selecteer uw land/regio wanneer dit wordt gevraagd, volg de aanwijzingen om uw product te selecteren en klik vervolgens op een van de koppelingen voor bestellingen op de pagina.

### **De printcartridges vervangen**

- **1.** Zorg ervoor dat de HP-fax is aangesloten.
	- $\triangle$  Let op Als de HP-fax is uitgeschakeld wanneer u de toegangsklep voor de printcartridges omhoog tilt, kunt u de printcartridges niet vervangen. Als de printcartridges zich niet op de juiste plaats bevinden wanneer u de cartridges wilt verwijderen, kan de HP-fax beschadigd raken.
- **2.** Open het vak met de printcartridge. De wagen met printcartridges beweegt geheel naar de rechterkant van de HP-fax.

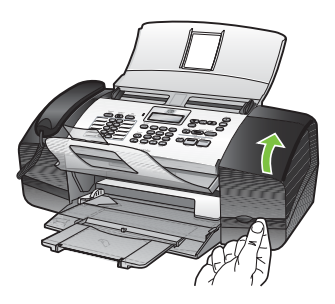

**3.** Wacht tot de wagen met printcartridges stilstaat en druk voorzichtig op een printcartridge om deze te ontgrendelen.

Als u de driekleurencartridge vervangt, verwijdert u de printcartridge uit de sleuf aan de linkerkant.

Als u de zwarte printcartridge vervangt, verwijdert u de printcartridge uit de sleuf aan de rechterkant.

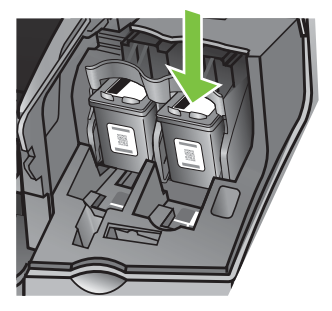

- **4.** Verwijder de printcartridge uit de sleuf door deze naar u toe te trekken.
- **5.** Lever de printcartridge in voor hergebruik als u hem verwijdert omdat hij leeg of bijna leeg is. Het recyclingprogramma van HP Inkjet-onderdelen is in veel landen/regio's beschikbaar. Het programma biedt u de mogelijkheid gebruikte printcartridges gratis te recyclen. Ga voor meer informatie naar de volgende website: [www.hp.com/hpinfo/globalcitizenship/environment/recycle/inkjet.html](http://www.hp.com/hpinfo/globalcitizenship/environment/recycle/inkjet.html)

**6.** Haal de nieuwe printcartridge uit de verpakking en verwijder voorzichtig de plastic tape door aan het roze treklipje te trekken. Zorg dat u van de cartridge zelf alleen het zwarte plastic aanraakt.

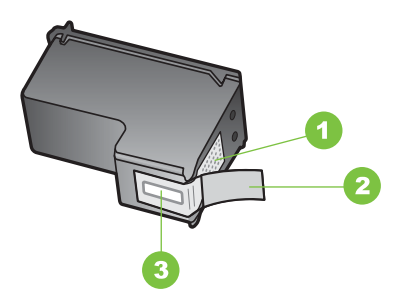

- 1 Koperkleurige contactpunten
- 2 Plastic tape met roze treklipje (moet voorafgaande aan de installatie worden verwijderd)
- 3 Inktsproeiers onder tape
- **Let op** Raak de koperkleurige contactpunten en de inktsproeiers niet aan. Als u deze delen aanraakt kan dit leiden tot verstoppingen, inktfouten en slechte elektronische verbindingen.

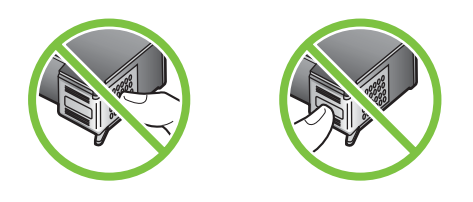

**7.** Schuif de nieuwe printcartridge naar voren in de lege sleuf. Duw voorzichtig het bovenste gedeelte van de printcartridge naar voren totdat deze vastklikt in de houder. Als u een driekleurencartridge installeert, schuift u deze in de linkersleuf. Als u een zwarte printcartridge installeert, schuift u deze in de rechtersleuf.

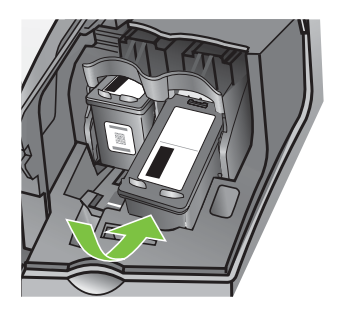

**8.** Sluit het vak met de printcartridges.

### <span id="page-64-0"></span>**De printcartridges uitlijnen**

Telkens wanneer u een printcartridge installeert of vervangt, verschijnt op het bedieningspaneel van de HP-fax een melding waarin u wordt gevraagd de printcartridge uit te lijnen. U kunt de printcartridges ook altijd uitlijnen vanaf het bedieningspaneel. Als u de printcartridges uitlijnt, weet u zeker dat de afdrukkwaliteit optimaal is.

**The Opmerking** Als u een printcartridge die u eerder hebt verwijderd, opnieuw installeert, zal de HP-fax geen bericht weergeven over het uitlijnen van de printcartridge. Het onthoudt de uitlijningswaarden voor die printcartridge, zodat u de printcartridge niet opnieuw hoeft uit te lijnen.

### **Printcartridges uitlijnen via het bedieningspaneel als hierover een bericht wordt weergegeven**

- **1.** Zorg ervoor dat ongebruikt, gewoon wit papier van Letter- of A4-formaat in de invoerlade is geplaatst en druk op **OK**. De HP Fax drukt een testpagina af.
- **2.** Plaats de testpagina met de bedrukbare zijde naar beneden in de ADF en druk op **OK**. Recycle de pagina of gooi deze weg nadat het uitlijnen is voltooid.
	- **The Opmerking** Als bij het uitlijnen van de printcartridges gekleurd papier in de invoerlade is geplaatst, mislukt de uitlijning. Plaats ongebruikt, wit standaardpapier in de invoerlade en probeer vervolgens opnieuw uit te lijnen.

Als het uitlijnen weer mislukt, kan het zijn dat de sensor of de printcartridge defect is. Neem contact op met HP-ondersteuning. Ga naar [www.hp.com/support](http://www.hp.com/support). Kies wanneer dit wordt gevraagd uw land/regio en klik vervolgens op **Neem contact op met HP** als u contact wilt opnemen met de technische ondersteuning.

#### **Printcartridges op elk moment vanaf het bedieningspaneel uitlijnen**

- **1.** Plaats ongebruikt, wit standaardpapier van A4-, Letter- of Legal-formaat in de invoerlade.
- **2.** Druk op **Setup**.
- **3.** Selecteer **Extra** en vervolgens **Printcartridges uitlijnen**. De HP Fax drukt een testpagina af.
- **4.** Plaats de testpagina met de bedrukbare zijde naar beneden in de ADF en druk op **OK**. Recycle de pagina of gooi deze weg nadat het uitlijnen is voltooid.

### **De printcartridges reinigen**

Gebruik deze functie als strepen of witte lijnen door een van de kleurlijnen te zien zijn, of wanneer een kleur troebel is nadat een printcartridge voor de eerste keer is geïnstalleerd.

**Opmerking** Tijdens het afdrukproces wordt de inkt van de printcartridges op verschillende manieren gebruikt, onder meer voor de initialisatieprocedure die de HPfax en de printcartridges voorbereidt op het afdrukken. Daarnaast blijft er wat inkt in de cartridge achter nadat deze is gebruikt. Zie voor meer informatie [www.hp.com/go/](http://www.hp.com/go/inkusage) [lnkusage.](http://www.hp.com/go/inkusage)

### <span id="page-65-0"></span>**De printcartridges reinigen vanaf het bedieningspaneel**

- **1.** Plaats ongebruikt, wit standaardpapier van A4-, Letter- of Legal-formaat in de invoerlade.
- **2.** Druk op **Setup**.
- **3.** Selecteer **Extra** en vervolgens **Printcartridges reinigen**.

De HP-fax drukt een pagina af die u opnieuw kunt gebruiken of kunt weggooien. Als na het schoonmaken de kopieer- of afdrukkwaliteit nog steeds onvoldoende is, maakt u de contactpunten van de printcartridge schoon voordat u de betreffende printcartridge terugplaatst.

### **De contactpunten van de printcartridge reinigen**

Maak de contactpunten van een printcartridge alleen schoon als er herhaaldelijk meldingen op het display verschijnen waarin u wordt gevraagd een cartridge te controleren, terwijl u de printcartridges al hebt gereinigd of uitgelijnd.

Voordat u de contactpunten van een printcartridge reinigt, verwijdert u de printcartridge en controleert u dat niets op de contactpunten van de printcartridge zit. Vervolgens plaatst u de printcartridge opnieuw. Reinig de contactpunten van de printcartridge wanneer u meldingen blijft krijgen dat u de printcartridges moet controleren.

Zorg dat u het volgende bij de hand hebt:

- Schuimrubberen veegstokjes, pluisvrije doek of ander zacht materiaal dat niet loslaat of vezels achterlaat.
	- $\frac{1}{2}$  **Tip** Koffiefilterzakjes zijn pluisvrij en prima geschikt voor het reinigen van printcartridges.
- Gedistilleerd water, gefilterd water of bronwater (water uit de kraan kan deeltjes bevatten waardoor de printcartridges kunnen worden beschadigd).
	- **Let op** Gebruik **geen** metaalpoetsmiddelen of alcohol om de contactpunten van printcartridges te reinigen. Hierdoor kan de printcartridge of de HP-fax beschadigd raken.

#### **De contactpunten van de printcartridge reinigen**

- **1.** Sluit de HP-fax aan en open de klep van de printcartridges. De wagen met printcartridges beweegt geheel naar de rechterkant van de HP-fax.
- **2.** Wacht tot de wagen met de printcartridges stilstaat en koppel vervolgens de stekker los van de achterkant van de HP-fax.
	- **Domerking** De datum en tijd zijn mogelijk gewist, afhankelijk van hoe lang de HP-fax geen stroom heeft ontvangen. Als u het netsnoer weer aansluit, moet u de datum en de tijd wellicht opnieuw instellen.
- **3.** Druk voorzichtig op de printcartridge om deze te ontgrendelen en trek de cartridge naar u toe uit de houder.
	- **Opmerking** Verwijder de twee printcartridges niet tegelijk. Verwijder en reinig de printcartridges een voor een. Laat de printcartridge niet langer dan een half uur buiten de HP-fax liggen.
- <span id="page-66-0"></span>**4.** Controleer de contactpunten van de printcartridge op aangekoekte inkt en vuil.
- **5.** Dompel een schoon schuimrubberen veegstokje of pluisvrij doekje in het gedistilleerde water en knijp het overtollige vocht eruit.
- **6.** Houd de printcartridge vast aan de zijkanten.
- **7.** Reinig alleen de koperkleurige contactpunten. Laat de printcartridges circa tien minuten drogen.

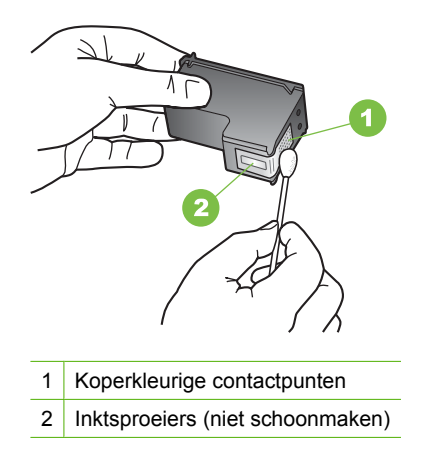

- **8.** Schuif de printcartridge terug in de sleuf. Duw de printcartridge naar voren totdat hij vastklikt.
- **9.** Herhaal indien nodig deze procedure voor de andere printcartridge.
- **10.** Sluit voorzichtig de klep voor de printcartridge en sluit het netsnoer aan op de achterkant van de HP-fax.

### **Het gedeelte rondom de inktsproeiers reinigen**

Als de HP-fax in een stoffige omgeving wordt gebruikt, kan zich binnenin de HP-fax wat vuil verzamelen. Deze vuildeeltjes kunnen stof, haren, tapijt en andere kledingvezels bevatten. Als de vuildeeltjes in de printcartridges terechtkomen, kan de inkt er streperig en vlekkerig uitzien in de afdruk. U kunt dit voorkomen door het gebied rond de inktsproeiers op de volgende manier te reinigen.

**The Opmerking** Reinig het gebied rond de inktsproeiers alleen als de inkt in uw afdrukken er streperig en vlekkerig blijft uitzien terwijl u de printcartridges al hebt gereinigd met behulp van het bedieningspaneel.

Zorg dat u het volgende bij de hand hebt:

- Schuimrubberen veegstokjes, pluisvrije doek of ander zacht materiaal dat niet loslaat of vezels achterlaat.
	- **Tip** Koffiefilterzakjes zijn pluisvrij en prima geschikt voor het reinigen van printcartridges.
- Gedistilleerd water, gefilterd water of bronwater (water uit de kraan kan deeltjes bevatten waardoor de printcartridges kunnen worden beschadigd).
	- **Let op** Raak de koperkleurige contactpunten en de inktsproeiers niet aan. Als u deze delen aanraakt kan dit leiden tot verstoppingen, inktfouten en slechte elektronische verbindingen.

### **Het gedeelte rondom de inktsproeiers reinigen**

- **1.** Sluit de HP-fax aan en open de klep van de printcartridges. De wagen met printcartridges beweegt geheel naar de rechterkant van de HP-fax.
- **2.** Wacht tot de wagen met de printcartridges stilstaat en koppel vervolgens de stekker los van de achterkant van de HP-fax.
	- **Domerking** De datum en tijd zijn mogelijk gewist, afhankelijk van hoe lang de HP-fax geen stroom heeft ontvangen. Als u het netsnoer weer aansluit, moet u de datum en de tijd wellicht opnieuw instellen.
- **3.** Druk voorzichtig op de printcartridge om deze te ontgrendelen en trek de cartridge naar u toe uit de houder.
	- **Opmerking** Verwijder de twee printcartridges niet tegelijk. Verwijder en reinig de printcartridges een voor een. Laat de printcartridge niet langer dan een half uur buiten de HP-fax liggen.
- **4.** Plaats de printcartridge op een vel papier met de inktsproeiers naar boven.
- **5.** Bevochtig een schuimrubberen veegstokje met gedestilleerd water.

<span id="page-68-0"></span>**6.** Reinig de voorkant en de randen van het gedeelte rondom de inktsproeiers met het stokje, zoals hieronder wordt weergegeven.

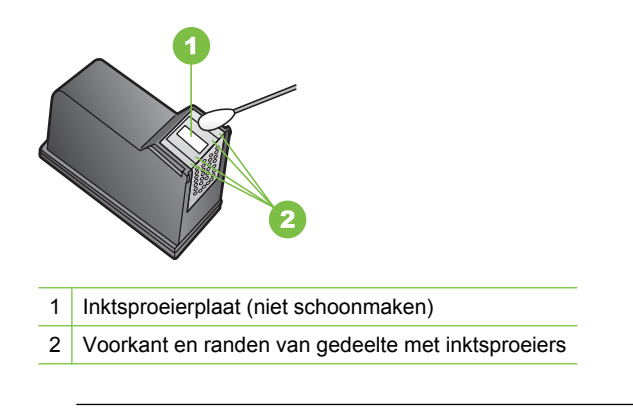

**Let op** Maak de inktsproeierplaat **niet** schoon.

- **7.** Schuif de printcartridge terug in de sleuf. Duw de printcartridge naar voren totdat hij vastklikt.
- **8.** Herhaal indien nodig deze procedure voor de andere printcartridge.
- **9.** Sluit voorzichtig de klep voor de printcartridge en sluit het netsnoer aan op de achterkant van de HP-fax.

### **Printcartridges bewaren**

Printcartridges kunnen gedurende een langere tijd in het apparaat worden gelaten. Als u de printcartridges verwijdert, plaats ze dan in een luchtdichte verpakking, zoals in een hersluitbare plastic pot. Zorg ervoor dat de inktsproeiers niets aanraken wanneer u de printcartridges opbergt.

# **De HP-fax schoonmaken.**

Het kan nodig zijn om de glasstrip of de witte strip in de automatische documentinvoer schoon te maken om ervoor te zorgen dat uw kopieën en scans helder blijven. U kunt ook het stof van de buitenkant van de HP-fax vegen.

### **De glasstrip reinigen**

Er kunnen zich kleine vuildeeltjes ophopen op de witte strook binnen in de automatische documentinvoer.

### **De glasstrip in de automatische documentinvoer schoonmaken**

- **1.** Koppel het netsnoer los.
	- **Domerking** De datum en tijd zijn mogelijk gewist, afhankelijk van hoe lang de HP-fax geen stroom heeft ontvangen. Als u het netsnoer weer aansluit, moet u de datum en de tijd wellicht opnieuw instellen.
- **2.** Til de kap van de automatische documentinvoer omhoog.

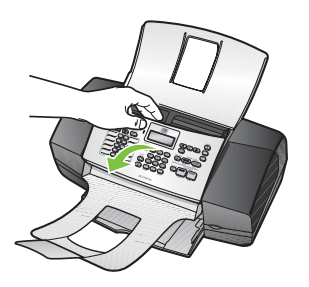

Onder de automatische documentinvoer bevindt zich een glasstrip.

**3.** Reinig de glasstrip met een zachte doek of spons, die u vochtig hebt gemaakt met een niet-schurend glasschoonmaakmiddel.

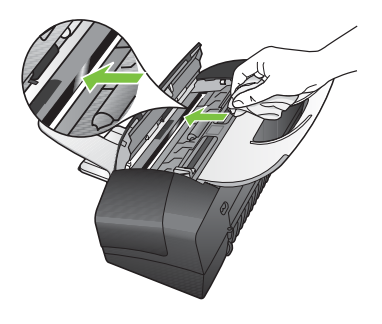

- $\triangle$  Let op Gebruik geen schuurmiddelen, aceton, benzeen of tetrachloormethaan op het glas. Dit kan hierdoor worden beschadigd. Giet of spuit geen vloeistof rechtstreeks op de glasplaat. Deze kan onder de glasplaat lopen en de HP-fax beschadigen.
- **4.** Sluit de klep van de automatische documentinvoer.
	- $\triangle$  Let op Sluit de klep van de automatische documentinvoer voordat u papier of originelen plaatst. Als u de klep niet sluit, kunt u het mechanisme beschadigen.
- **5.** Steek het netsnoer in het stopcontact.

#### **De witte strook reinigen**

Er kunnen zich kleine vuildeeltjes ophopen op de witte strook binnen in de automatische documentinvoer.

### **De witte strook reinigen**

- **1.** Koppel het netsnoer los.
	- **Domerking** De datum en tijd zijn mogelijk gewist, afhankelijk van hoe lang de HP-fax geen stroom heeft ontvangen. Als u het netsnoer weer aansluit, moet u de datum en de tijd wellicht opnieuw instellen.
- **2.** Til de kap van de automatische documentinvoer omhoog.

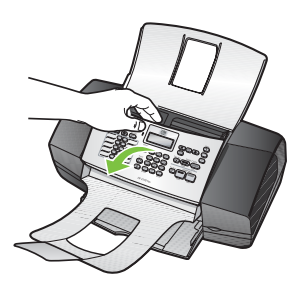

**3.** Reinig de witte strook met een zachte doek of spons die vochtig is gemaakt met een sopje van warm water met zachte zeep.

Was de strook voorzichtig om vuil los te weken. Schrob de strook niet.

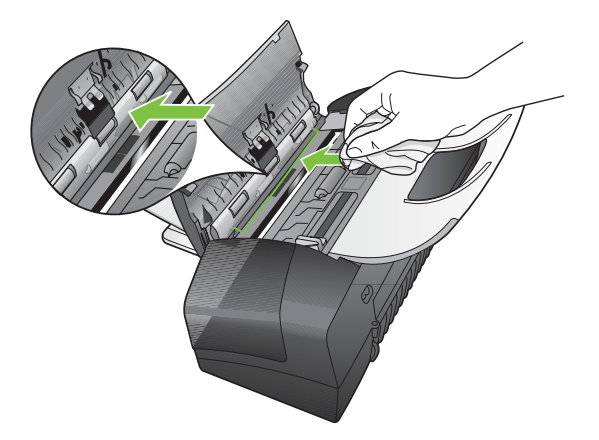

- **4.** Als de strook nog niet schoon is, herhaalt u de voorgaande stappen met isopropylalcohol. Veeg daarna de strook grondig schoon met een vochtige doek, om alle alcoholresten te verwijderen.
	- $\triangle$  Let op Zorg dat er geen alcohol op het glas of de buitenkant van de HP-fax terechtkomt. Daardoor kan de HP-fax beschadigd raken.
- **5.** Sluit de klep van de automatische documentinvoer.
- **6.** Steek het netsnoer in het stopcontact.

### <span id="page-71-0"></span>**De buitenkant reinigen**

**The Opmerking** Haal voor u de HP-fax reinigt de stekker uit het stopcontact.

Gebruik een zachte, vochtige, pluisvrije doek om stof en vlekken van de behuizing te verwijderen. De buitenkant van de HP-fax hoeft niet te worden gereinigd. Zorg ervoor dat er geen vloeistoffen in de HP-fax of op het bedieningspaneel terechtkomen.

# **Tips en middelen voor het oplossen van problemen**

Gebruik de volgende tips en hulpmiddelen om afdrukproblemen op te lossen.

- Zie [Papierstoringen verhelpen](#page-81-0) voor papierstoringen.
- Zie [Problemen met de papierinvoer oplossen](#page-73-0) voor informatie over papierinvoerproblemen, zoals een scheve of foutieve papierinvoer.
- Wanneer de HP-fax voor de eerste keer wordt aangesloten, duurt het ongeveer 1-2 minuten om te initialiseren nadat de printcartridges zijn geïnstalleerd.
- Controleer of het netsnoer en andere kabels functioneren en goed op de HP-fax zijn aangesloten. Controleer of de HP-fax stevig is aangesloten op een werkend wisselstroom-stopcontact. Zie [Elektrische specificaties](#page-86-0) voor spanningsvereisten.
- Controleer of het afdrukmateriaal goed in de invoerlade is geplaatst en niet in de HPfax is vastgelopen.
- Controleer dat alle verpakkingstape en -materialen zijn verwijderd.

### **Problemen met het afdrukken oplossen**

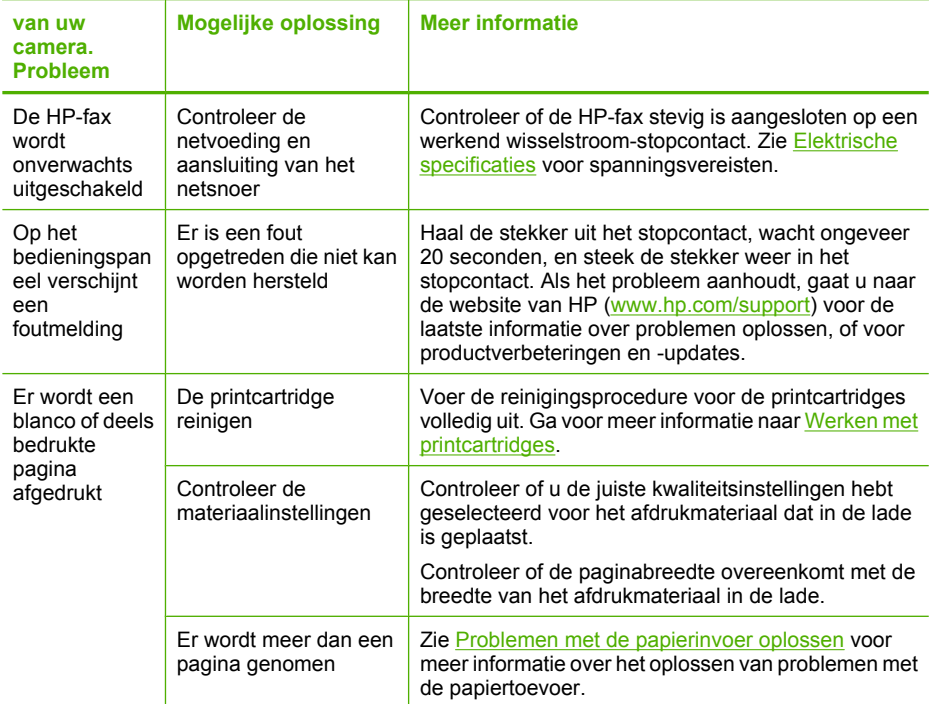
<span id="page-72-0"></span>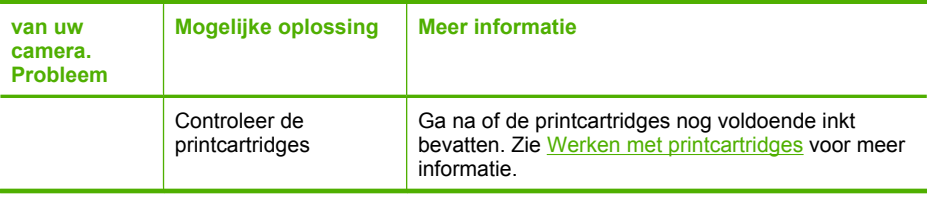

# **Slechte afdrukkwaliteit en onverwachte afdrukresultaten**

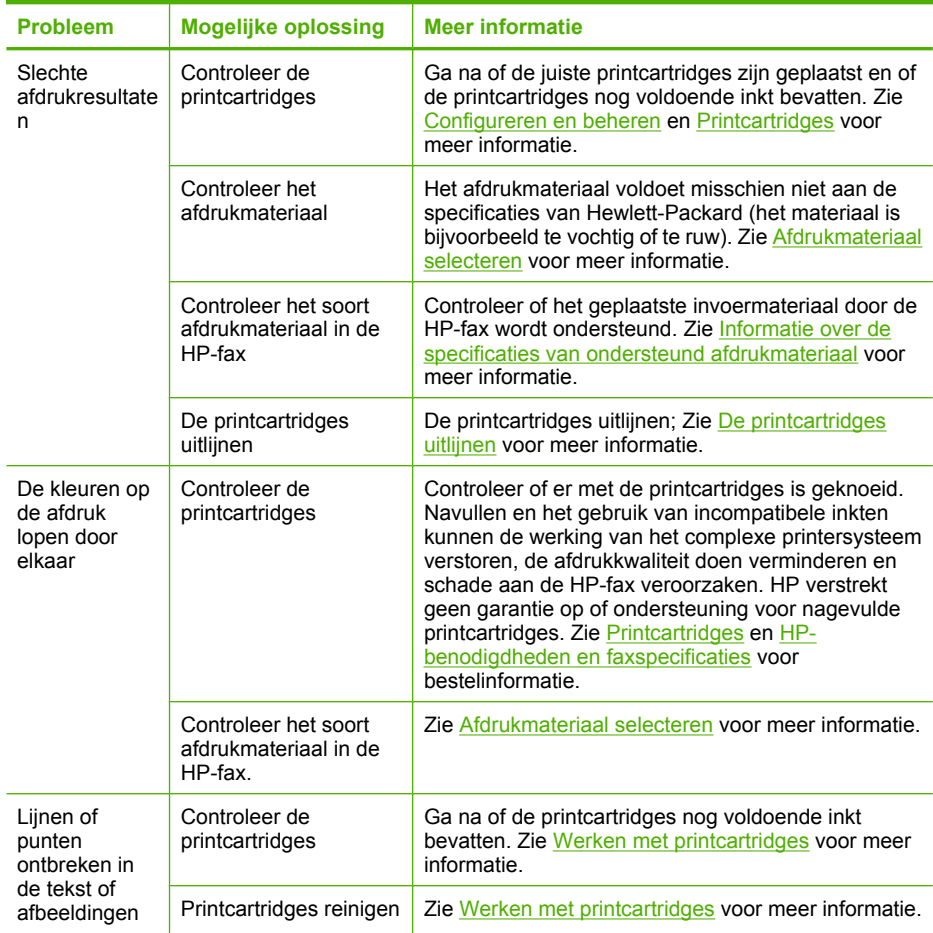

# <span id="page-73-0"></span>**Problemen met de papierinvoer oplossen**

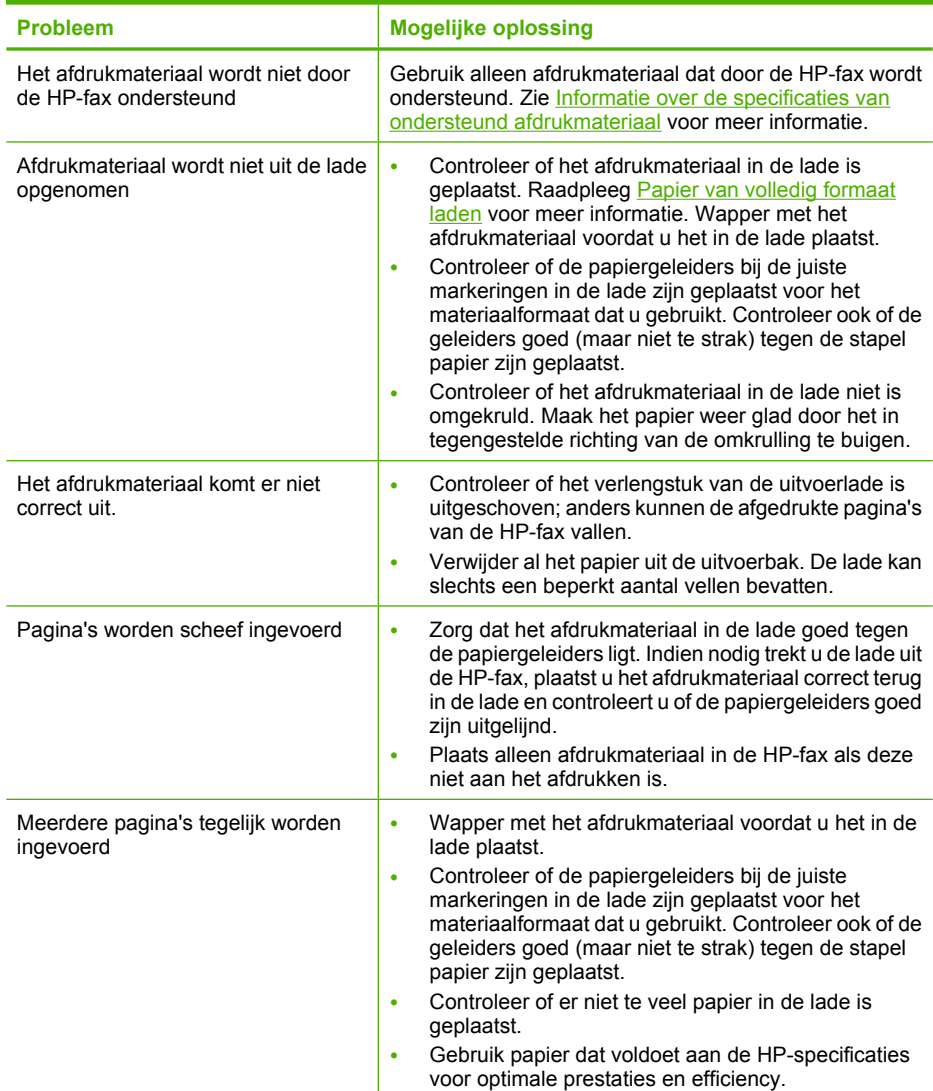

# **Problemen met het kopiëren oplossen**

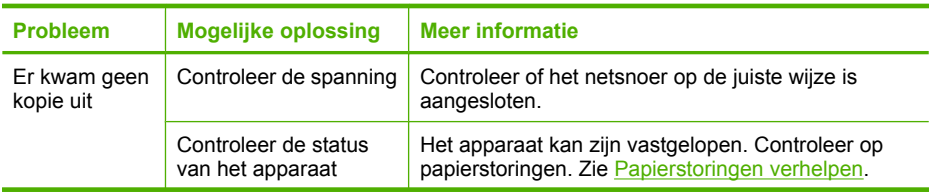

### <span id="page-74-0"></span>(vervolg)

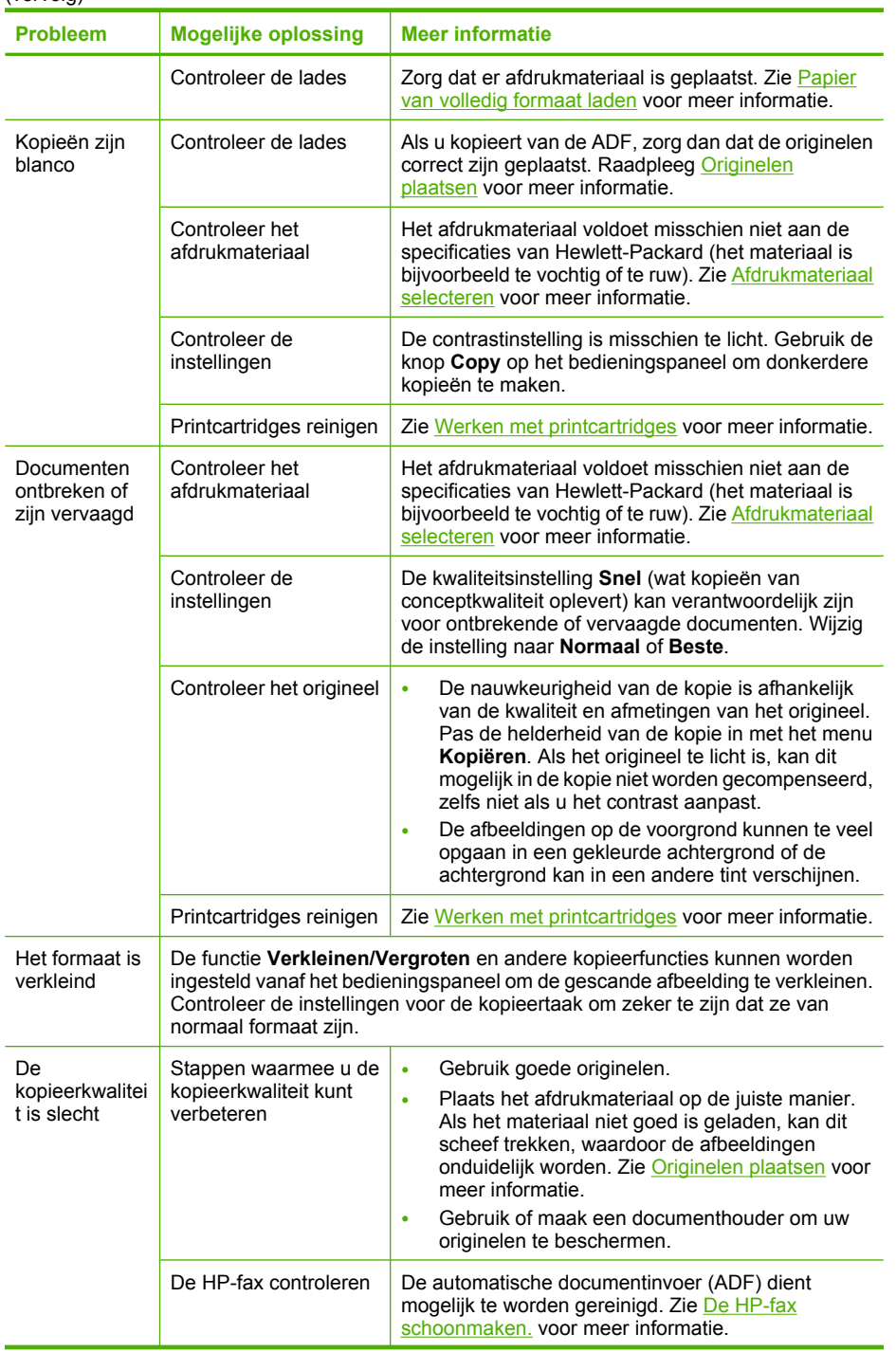

#### <span id="page-75-0"></span>Hoofdstuk 6

(vervolg)

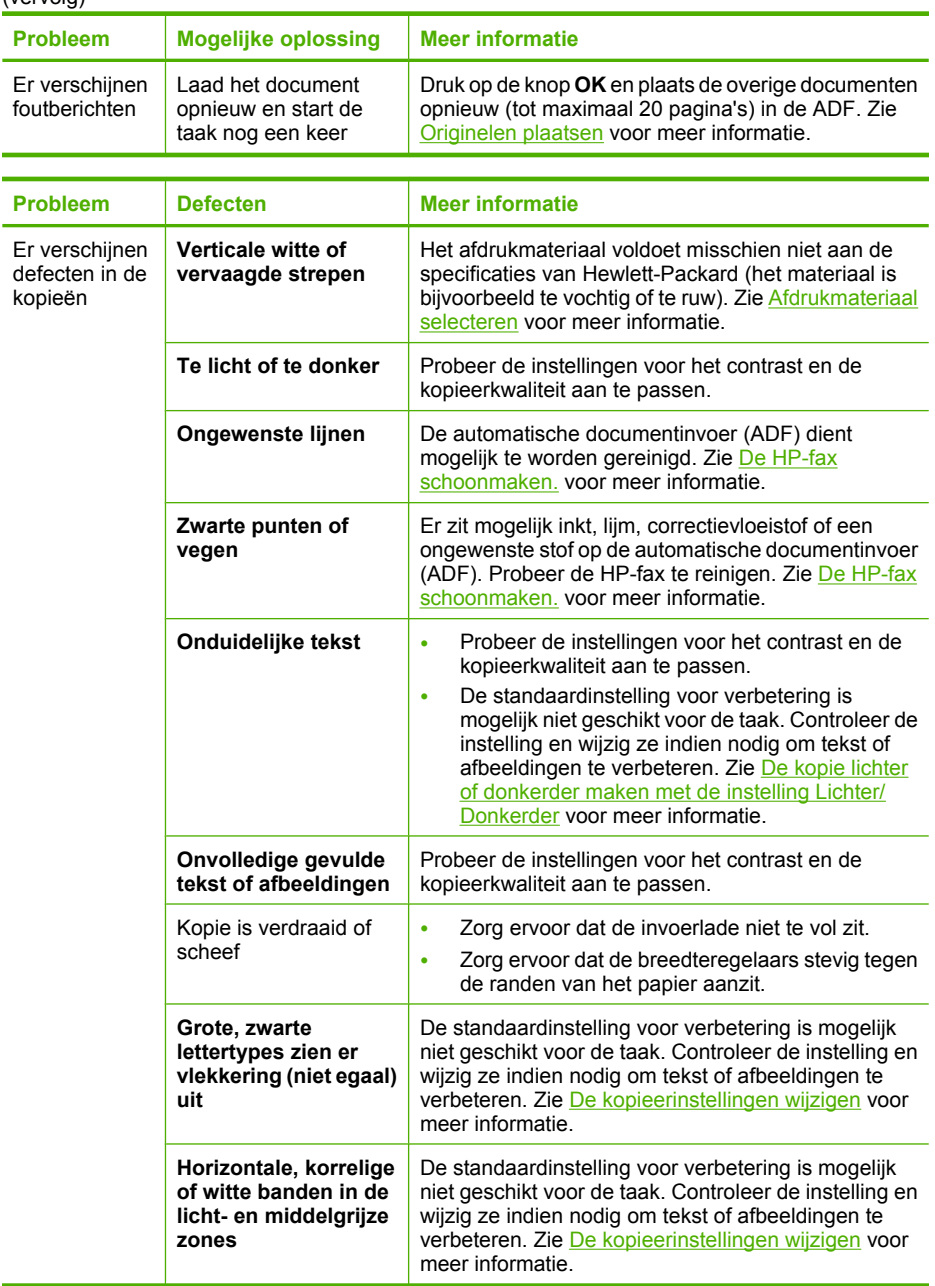

# **Faxproblemen oplossen**

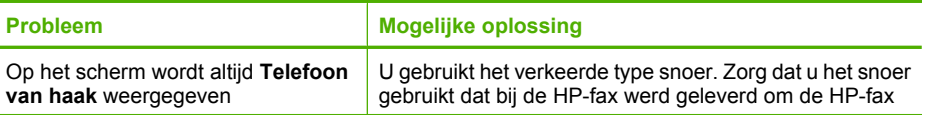

<span id="page-76-0"></span>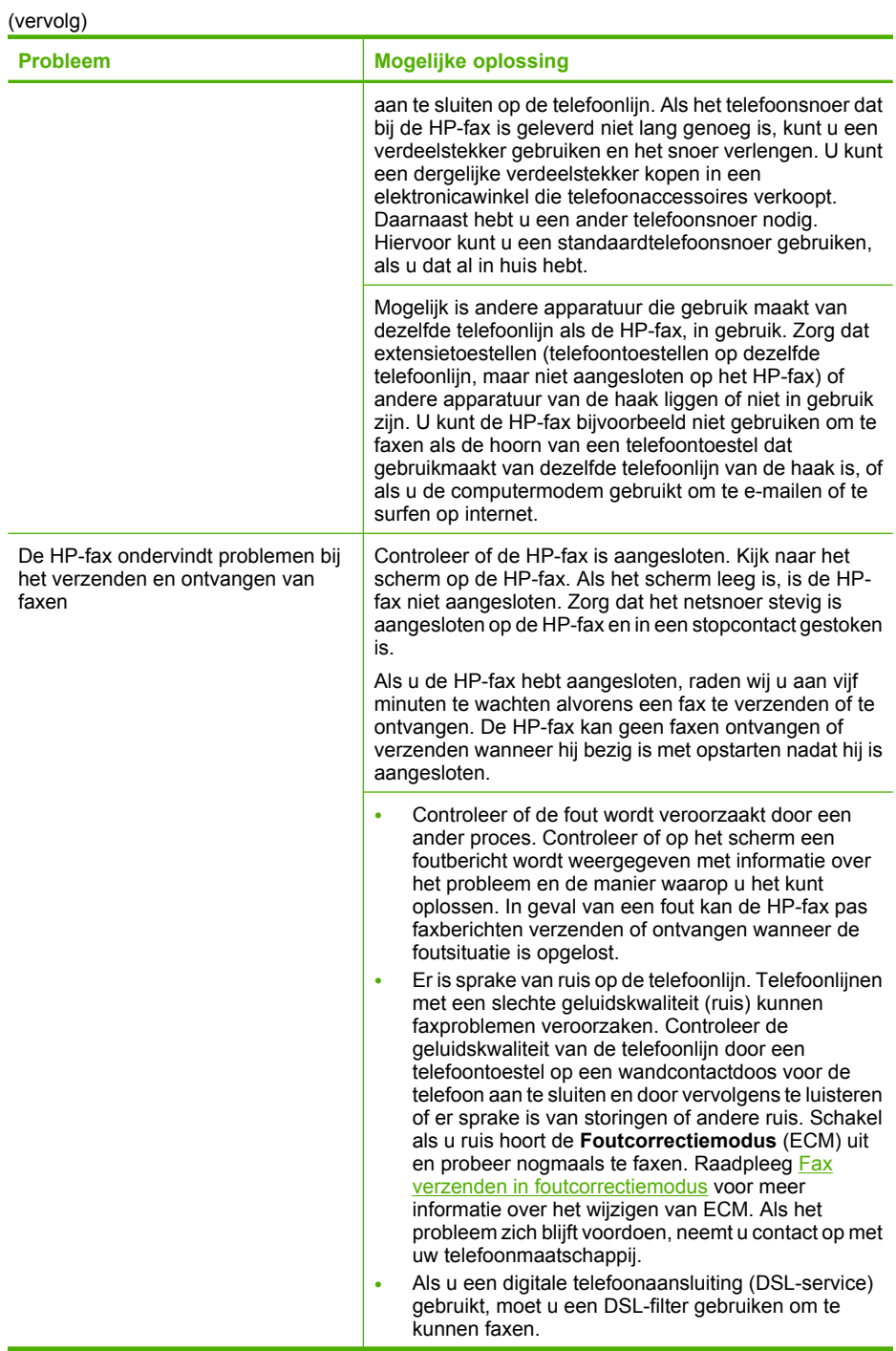

### <span id="page-77-0"></span>Hoofdstuk 6

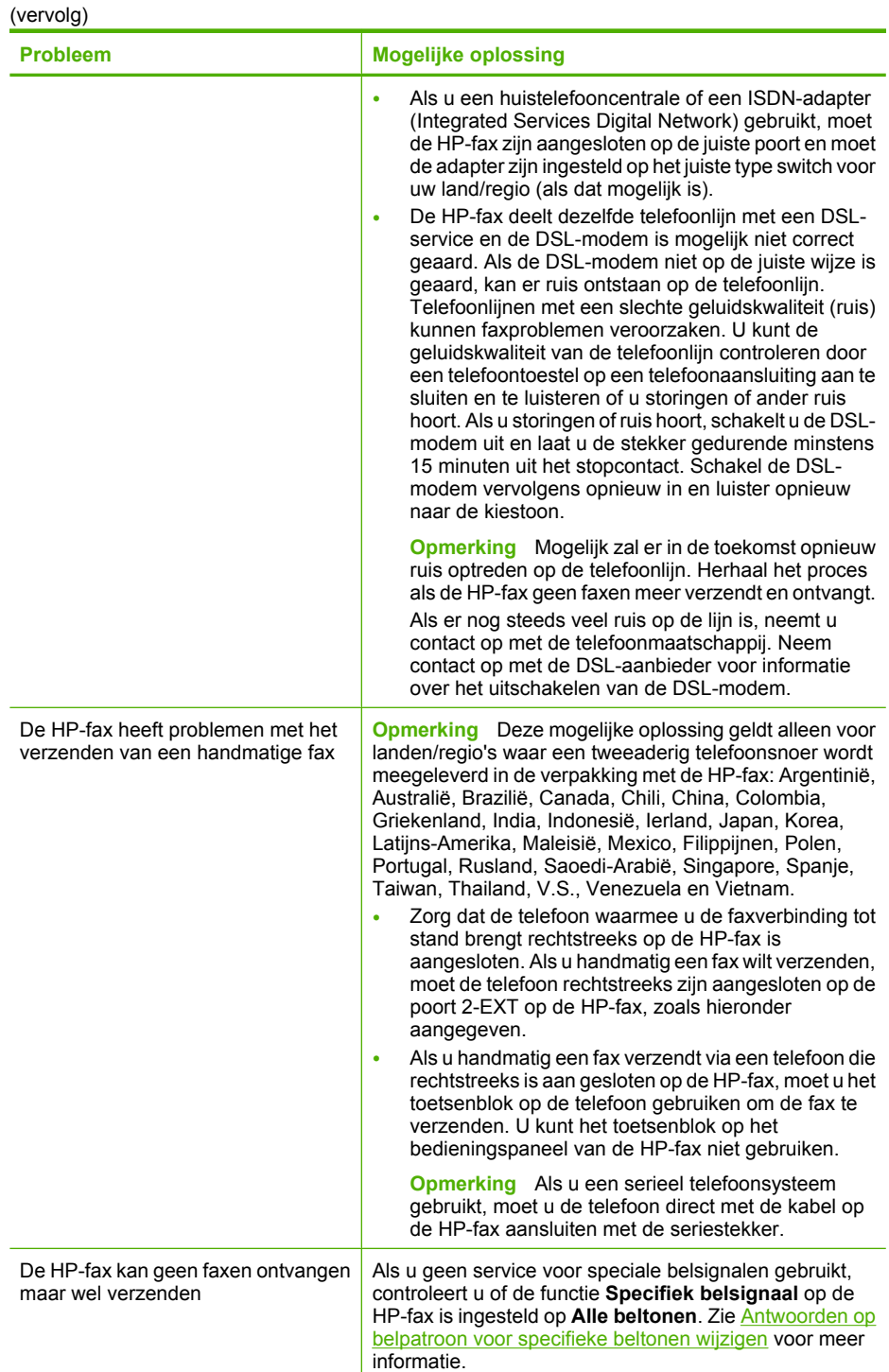

![](_page_78_Picture_192.jpeg)

### <span id="page-79-0"></span>Hoofdstuk 6

![](_page_79_Picture_202.jpeg)

<span id="page-80-0"></span>(vervolg)

| <b>Probleem</b>                                                            | <b>Mogelijke oplossing</b>                                                                                                    |
|----------------------------------------------------------------------------|----------------------------------------------------------------------------------------------------|
|                                                                            | ook de ontvanger vragen om na te gaan of er misschien<br>problemen zijn met het ontvangende faxapparaat.                                                                                                    |
| Er worden faxtonen opgenomen op<br>mijn antwoordapparaat                   | Als u een antwoordapparaat op dezelfde telefoonlijn hebt<br>die u gebruikt voor faxoproepen, probeer het<br>antwoordapparaat dan direct op de poort 2-EXT aan de<br>achterkant van de HP)fax aan te sluiten. Als u het<br>antwoordapparaat niet op de aanbevolen manier aansluit,<br>is het mogelijk dat het antwoordapparaat faxtonen<br>opneemt.                                                                                                    |
|                                                                            | Zorg ervoor dat de HP-fax is ingesteld op het automatisch<br>ontvangen van faxen en dat de instelling voor Hoe vaak<br>overgaan juist is. Het aantal belsignalen voordat de<br>oproep wordt beantwoord, moet voor de HP-fax groter zijn<br>dan voor het antwoordapparaat. Als het<br>antwoordapparaat en de HP-fax zijn ingesteld op<br>hetzelfde aantal keren rinkelen om te antwoorden, zullen<br>beide toestellen de oproep beantwoorden en worden<br>faxtonen opgenomen op het antwoordapparaat.                                                                               |
|                                                                            | Stel het antwoordapparaat in op een klein aantal<br>belsignalen en de HP-fax op het hoogste aantal<br>belsignalen dat is toegestaan. (Het maximum aantal<br>belsignalen varieert per land/regio.) Bij deze instelling<br>beantwoordt het antwoordapparaat de oproep en<br>bewaakt de HP-fax de lijn. Als de HP-fax faxsignalen<br>detecteert, zal de HP-fax de fax ontvangen. Als de oproep<br>een gespreksoproep betreft, zal het antwoordapparaat<br>het binnenkomende bericht opnemen. Zie Het aantal<br>beltonen voordat er wordt opgenomen instellen voor meer<br>informatie. |
| Het telefoonsnoer dat met de HP-fax<br>is meegeleverd, is niet lang genoeg | Als het telefoonsnoer dat bij de HP-fax is geleverd niet<br>lang genoeg is, kunt u een verdeelstekker gebruiken en<br>het snoer verlengen. U kunt een dergelijke verdeelstekker<br>kopen in een elektronicawinkel die telefoonaccessoires<br>verkoopt. Daarnaast hebt u een ander telefoonsnoer<br>nodig. Hiervoor kunt u een standaardtelefoonsnoer<br>gebruiken, als u dat al in huis hebt.                                                                                                    |
|                                                                            | Tip Als de HP-fax is geleverd met een tweeaderige<br>telefoonsnoeradapter, kunt u een vieraderig<br>telefoonsnoer gebruiken als u het snoer wilt verlengen.<br>Zie de meegeleverde documentatie voor informatie over<br>het gebruik van de adapter voor het tweeaderige<br>telefoonsnoer.                                                                                                    |
|                                                                            | Het telefoonsnoer verlengen                                                                                                    |
|                                                                            | Gebruik het bij de HP-fax geleverde telefoonsnoer<br>1.<br>om een verbinding te maken tussen het<br>verbindingsstuk en de poort met het label 1-LINE op<br>de achterzijde van de HP-fax.                                                                                                    |
|                                                                            | Verbind een ander telefoonsnoer met de open poort<br>2.<br>op het verbindingsstuk en de telefoonaansluiting,<br>zoals hieronder wordt weergegeven.                                                                                                    |

# <span id="page-81-0"></span>**Installatieproblemen oplossen**

![](_page_81_Picture_218.jpeg)

# **Papierstoringen verhelpen**

Als het papier in de invoerlade is geplaatst, moet u het vastgelopen papier wellicht via de achterklep verwijderen.

Het papier kan ook zijn vastgelopen in de automatische documentinvoer. Door verschillende veelvoorkomende handelingen kan er papier vastlopen in de automatische documentinvoer:

- Er is te veel papier in de documentinvoerlade geplaatst.
- Er is te dik of te dun papier gebruikt voor de HP-fax.
- Er is geprobeerd papier bij te vullen in de documentinvoerlade terwijl de HP-fax bezig was met het invoeren van pagina's.

### **Een papierstoring in de achterklep verhelpen**

- **1.** Koppel het netsnoer los.
- **2.** Druk op het lipje aan de linkerkant van de achterklep om deze te ontgrendelen. Verwijder de klep door deze van de HP-fax weg te trekken.
	- $\triangle$  Let op Probeer niet de papierstoring via de voorzijde van de HP-fax op te lossen. Het afdrukmechanisme kan daardoor beschadigd raken. Verwijder vastgelopen papier altijd via de achterklep.

![](_page_82_Picture_4.jpeg)

- **3.** Trek het papier voorzichtig tussen de rollen vandaan.
	- $\triangle$  Let op Als het papier scheurt wanneer u het van de rollen verwijdert, controleert u de rollen en wieltjes op gescheurde stukjes papier die in de HP-fax kunnen zijn achtergebleven. Als u niet alle stukjes papier uit de HP-fax verwijdert, is er een grotere kans op papierstoringen.
- **4.** Plaats de achterklep terug. Duw de klep voorzichtig naar voren totdat deze op zijn plaats klikt.
- **5.** Druk op **OK** om de taak verder te verwerken.

### **Een papierstoring in de automatische documentinvoer verhelpen**

- **1.** Koppel het netsnoer los.
- **2.** Til de kap van de automatische documentinvoer omhoog.

![](_page_82_Picture_12.jpeg)

- <span id="page-83-0"></span>**3.** Trek het papier voorzichtig tussen de rollen vandaan.
	- $\triangle$  Let op Als het papier scheurt wanneer u het van de rollen verwijdert, controleert u de rollen en wieltjes op gescheurde stukjes papier die in de HP-fax kunnen zijn achtergebleven. Als u niet alle stukjes papier uit de HP-fax verwijdert, is er een grotere kans op papierstoringen.
- **4.** Sluit de kap van de automatische documentinvoer.

# **Papierstoringen voorkomen**

Houd u aan de volgende richtlijnen om papierstoringen te voorkomen.

- Verwijder afgedrukte exemplaren regelmatig uit de uitvoerlade.
- Zorg dat papier niet krult of kreukt door al het ongebruikte papier in een hersluitbare verpakking te bewaren.
- Zorg dat het papier plat in de invoerlade ligt en dat de randen niet omgevouwen of gescheurd zijn.
- Leg niet papier van verschillende soorten en formaten tegelijk in de invoerlade; al het papier in de invoerlade moet van dezelfde soort en hetzelfde formaat zijn.
- Verschuif de breedtegeleider voor het papier in de invoerlade totdat deze vlak tegen het papier aanligt. Zorg dat de breedtegeleiders het papier in de papierlade niet buigen.
- Schuif het papier niet te ver naar voren in de invoerlade.
- Gebruik de papiersoorten die worden aanbevolen voor de HP-fax. Zie [Informatie over](#page-24-0) [de specificaties van ondersteund afdrukmateriaal](#page-24-0) voor meer informatie.

# <span id="page-84-0"></span>**A HP-benodigdheden en faxspecificaties**

Dit hoofdstuk biedt informatie over HP-benodigdheden en specificaties voor de HP-fax. De informatie is onderhevig aan wijzigingen. Ga naar de website van HP [\(www.hpshopping.com](http://www.hpshopping.com)) voor de laatste updates. U kunt ook producten aankopen via de website.

- Afdrukbenodigdheden online bestellen
- Benodigdheden
- [Fysieke specificaties](#page-85-0)
- [Productkenmerken en -mogelijkheden](#page-85-0)
- **[Extra specificaties](#page-85-0)**
- [Afdrukspecificaties](#page-85-0)
- **[Kopieerspecificaties](#page-85-0)**
- **[Faxspecificaties](#page-86-0)**
- **[Omgevingsspecificaties](#page-86-0)**
- [Elektrische specificaties](#page-86-0)
- [Specificaties van het geluidsniveau \(geluidsniveaus volgens ISO 7779\)](#page-87-0)

# **Afdrukbenodigdheden online bestellen**

Om oorspronkelijke HP-benodigdheden voor de HP-fax te bestellen, gaat u naar [www.hpshopping.com.](http://www.hpshopping.com) Selecteer uw land/regio wanneer dit wordt gevraagd, volg de aanwijzingen om uw product te selecteren en klik vervolgens op een van de koppelingen voor bestellingen op de pagina.

# **Benodigdheden**

- HP-afdrukmateriaal
- **Printcartridges**

#### **HP-afdrukmateriaal**

Ga naar [www.hpshopping.com](http://www.hpshopping.com) als u afdrukmateriaal zoals HP Premium Plus-fotopapier of HP Premium-papier wilt bestellen.

Zie [Informatie over de specificaties van ondersteund afdrukmateriaal](#page-24-0) voor informatie over de specificaties en de behandeling van afdrukmaterialen.

#### **Printcartridges**

U kunt het cartridgenummer vinden op de label van de printcartridge die u vervangt.

De HP-fax gebruikt de volgende printcartridges:

- HP 21 zwarte printcartridge voor Inkjet-printers
- HP 22 driekleurencatridges voor Inkjet-printers
- HP 54 zwarte printcartridge voor Inkjet-printers

**The Opmerking** Tijdens het afdrukproces wordt de inkt van de printcartridges op verschillende manieren gebruikt, onder meer voor de initialisatieprocedure die de HP-fax en de printcartridges voorbereidt op het afdrukken. Daarnaast blijft er wat inkt in de cartridge achter nadat deze is gebruikt. Zie voor meer informatie [www.hp.com/go/lnkusage.](http://www.hp.com/go/inkusage)

**Opmerking** Online printcartridges bestellen is niet in alle landen/regio's mogelijk. Als dit in uw land/regio niet mogelijk is, vraagt u een HP-leverancier bij u in de buurt om informatie over het aanschaffen van printcartridges.

# <span id="page-85-0"></span>**Fysieke specificaties**

- Hoogte: 330,2 mm
- Breedte: 425,5 mm
- Diepte: 203,2 mm
- Gewicht: 5,5 kg

# **Productkenmerken en -mogelijkheden**

![](_page_85_Picture_194.jpeg)

# **Extra specificaties**

#### **HP-faxgeheugen**

2 MB ROM, 16 MB RAM

# **Afdrukspecificaties**

- Resolutie: 1200 x 1200 dpi zwart, 4800 geoptimaliseerde dpi kleur
- Methode: afdrukken met druppelsgewijze thermische inktstraal
- Taal: LIDIL (lightweight imaging device interface language)

# **Kopieerspecificaties**

- Digitale beeldverwerking
- Max. 99 kopieën van origineel (verschilt per model)
- Digitale zoom: van 25 tot 400% (verschilt per model)
- Aan pagina aanpassen, voor het scannen

![](_page_85_Picture_195.jpeg)

<span id="page-86-0"></span>(vervolg)

![](_page_86_Picture_195.jpeg)

# **Faxspecificaties**

- Mogelijkheid voor zwart-wit en kleur bij apparaat
- Maximaal 200 snelkiescodes
- Geheugen van maximaal 300 pagina's (verschilt per model, volgens ITU-T-testafbeelding nr. 1 bij standaardresolutie). Complexere pagina's of hogere resoluties vragen meer tijd en geheugen.
- Fax handmatig verzenden en ontvangen
- Tot vijf keer automatisch herkiezen als nummer in gesprek is
- Automatisch een keer opnieuw kiezen bij geen gehoor (verschilt per model)
- Bevestigings- en activiteitsrapporten
- CCITT/ITU Groep 3-fax met foutcorrectiemodus
- 33,6 Kbps overdracht
- Rinkeldetectie met automatisch overschakelen tussen fax/antwoordapparaat

![](_page_86_Picture_196.jpeg)

# **Omgevingsspecificaties**

#### **Werkomgeving**

Werktemperatuur: 5° tot 40°C Aanbevolen bedrijfstemperatuur: 15° tot 32°C Aanbevolen relatieve luchtvochtigheid: 15 tot 80% niet-condenserend

### **Opslagomgeving**

Opslagtemperatuur: -40° tot 60°C Luchtvochtigheid bij opslag: Maximaal 90 procent niet-condenserend bij een temperatuur van 65°C

# **Elektrische specificaties**

#### **Stroomvereisten**

Externe AC-adapteringang (max): 100 tot 240 VAC (± 10%), 50/60 Hz (± 3Hz) DC-ingang systeem (max): 15 VDC of 16 VDC bij 400 mA; 32 VDC bij 500 mA

**Opmerking** Mogelijk is aangegeven dat de meegeleverde AC-adapter meer vermogen biedt dan de voornoemde maximumvereiste van de DC-ingang van het systeem.

# <span id="page-87-0"></span>**Specificaties van het geluidsniveau (geluidsniveaus volgens ISO 7779)**

- Geluidsdruk (afstand tot geluidsbron)
	- Afdrukken in kleur: LpAd 42 (dBA)
	- Zwart-wit afdrukken en kopiëren: LpAd 47 (dBA)
	- Zwart-wit afdrukken en kopiëren (Snelle modus) LpAd 52 (dBA)
	- Een zwartwitfax versturen: LpAd 40 (dBA)
	- Niet-actief: LpAd 21 (dBA)
- **Geluidsniveau** 
	- Afdrukken in kleur: LwAd 5.5 (BA)
	- Zwart-wit afdrukken en kopiëren: LwAd 5,9 (BA)
	- Zwart-wit afdrukken en kopiëren (Snelle modus) LwAd 6,4 (BA)
	- Een zwartwitfax versturen: LwAd 5,3 (BA)
	- Niet-actief: LwAd 3,3 (BA)

# <span id="page-88-0"></span>**B Ondersteuning en garantie**

De informatie in [Onderhoud en problemen oplossen](#page-60-0) geeft oplosingen op veel voorkomende problemen. Indien uw HP-fax niet goed werkt en de oplossingen uw probleem niet hebben opgelost, probeer dan een van de volgende ondersteunende services te gebruiken voor hulp.

- Elektronische ondersteuning krijgen
- Telefonische ondersteuning van HP krijgen
- [De HP-fax voor vervoer voorbereiden](#page-90-0)
- [De HP-fax inpakken](#page-90-0)
- **[Garantie](#page-91-0)**

# **Elektronische ondersteuning krijgen**

Voor ondersteuning en informatie over de garantie kunt u naar de website van HP gaan op [www.hp.com/support](http://www.hp.com/support). Kies desgevraagd uw land/regio en klik op **Contact HP** (Neem contact op met HP-ondersteuning) als u contact wilt opnemen met de technische ondersteuning.

Deze website biedt ook technische ondersteuning, benodigdheden, bestelinformatie en andere opties zoals:

- Online pagina's met ondersteuning raadplegen.
- Een e-mail naar HP sturen voor antwoord op uw vragen.
- On line met een technicus van HP spreken.

De ondersteuningsopties en beschikbaarheid variëren per product, land/regio en taal.

# **Telefonische ondersteuning van HP krijgen**

Gedurende de garantieperiode kunt u een beroep doen op het HP Klantenondersteuningscentrum. Dit gedeelte bevat de volgende onderwerpen:

- Voordat u belt
- [Wat te doen bij problemen](#page-89-0)
- [Telefonische ondersteuning van HP](#page-89-0)
- [Aanvullende garantieopties](#page-89-0)

#### **Voordat u belt**

Bezoek de website van HP ([www.hp.com/support\)](http://www.hp.com/support) voor de nieuwste informatie over het oplossen van problemen of productverbeteringen en -updates.

Houd de volgende informatie bij de hand zodat de medewerkers van ons Klantenondersteuningscentrum u zo goed mogelijk van dienst kunnen zijn.

- ▲ Als de HP-fax niet afdrukt, houd dan de volgende informatie bij de hand:
	- HP-faxmodel
	- Modelnummer en serienummer (aan de achterzijde van de HP-fax)

### <span id="page-89-0"></span>**Wat te doen bij problemen**

#### **Voer de volgende stappen uit als er sprake is van een probleem:**

- **1.** Controleer of de documentatie die bij de HP-fax is geleverd een oplossing bevat.
- **2.** Ga naar de HP-website voor online ondersteuning op [www.hp.com/support.](http://www.hp.com/support) De on line ondersteuning van HP is beschikbaar voor alle klanten van HP. Dit is de handigste bron voor actuele HP-faxinformatie en deskundige hulp en omvat de volgende kenmerken:
	- Snelle toegang tot gekwalificeerde online ondersteuningstechnici
	- Nuttige informatie over het oplossen van veelvoorkomende problemen.
	- Proactieve HP-faxupdates, ondersteuningswaarschuwingen en HP-nieuwsbrieven die beschikbaar zijn wanneer u de HP-fax registreert
- **3.** Bel HP-ondersteuning. De mogelijkheden voor ondersteuning en de beschikbaarheid van deze mogelijkheden verschillen per product, per land/regio en of taal.

#### **Telefonische ondersteuning van HP**

Dit gedeelte bevat de volgende onderwerpen:

- Periode voor telefonische ondersteuning
- Telefonisch contact opnemen
- Na de periode van telefonische ondersteuning

### **Periode voor telefonische ondersteuning**

Een jaar telefonische ondersteuning voor Noord-Amerika, Azië (Stille Oceaan) en Latijns-Amerika (inclusief Mexico). Ga naar [www.hp.com/support](http://www.hp.com/support) voor de meest actuele lijst met telefoonnummers voor ondersteuning.

#### **Telefonisch contact opnemen**

Bel HP ondersteuning terwijl u bij de HP-fax zit. Zorg ervoor dat u de volgende informatie kunt geven:

- Modelnummer (op het label aan de voorzijde van de HP-fax)
- Serienummer (achteraan of onderaan op de HP-fax)
- Berichten die verschijnen wanneer het probleem zich voordoet
- Antwoorden op de volgende vragen:
	- Doet dit probleem zich vaker voor?
	- Kunt u het probleem reproduceren?
	- Heeft er zich iets anders bijzonders voorgedaan voor deze toestand (een onweer, werd de HP-fax verplaatst, enz.)?

#### **Na de periode van telefonische ondersteuning**

Na afloop van de periode waarin u een beroep kunt doen op telefonische ondersteuning, kunt u tegen vergoeding voor hulp terecht bij HP. Help is mogelijk ook beschikbaar via de website voor online ondersteuning van HP: [www.hp.com/support](http://www.hp.com/support). Neem contact op met uw HP leverancier of bel het telefoonnummer voor ondersteuning in uw land/regio voor meer informatie over de beschikbare ondersteuningsopties.

#### **Aanvullende garantieopties**

U kunt tegen vergoeding uw garantie voor de HP-fax verlengen. Ga naar [www.hp.com/support](http://www.hp.com/support), selecteer uw land/regio en taal en zoek in het deel over service en garantie meer informatie over de uitgebreide serviceplannen.

# <span id="page-90-0"></span>**De HP-fax voor vervoer voorbereiden**

Als u door HP-klantenondersteuning of door de winkel waar u de HP-fax hebt gekocht, wordt gevraagd de HP-fax voor onderhoud op te sturen, moet u de volgende onderdelen verwijderen en bewaren voordat u het apparaat terugstuurt:

- De printcartridges
- Het netsnoer en andere kabels die op de HP-fax zijn aangesloten
- Papier in de invoerlade
- Verwijder alle originelen die eventueel nog in de HP-fax aanwezig zijn

## **De HP-fax inpakken**

Voer de volgende stappen uit nadat u de HP-fax hebt klaargemaakt voor verzending.

#### **De HP-fax inpakken**

- **1.** Verpak de HP-fax indien mogelijk voor verzending in het oorspronkelijke verpakkingsmateriaal of gebruik het verpakkingsmateriaal waarin de vervangende HP-fax is verpakt. Als u het originele verpakkingsmateriaal niet meer hebt, gebruik dan ander, degelijk verpakkingsmateriaal. Schade tijdens de verzending veroorzaakt door ongeschikte verpakking en/of ongeschikt transport wordt niet gedekt door de garantie.
- **2.** Plaats het etiket voor retourverzending op de buitenkant van de doos.
- **3.** De doos dient het volgende te bevatten:
	- een volledige probleembeschrijving voor het servicepersoneel (voorbeelden van problemen met afdrukkwaliteit zijn handig).
	- een kopie van de aankoopbon of een ander aankoopbewijs om de garantieperiode te bepalen.
	- uw naam, adres en een telefoonnummer waar u overdag bereikbaar bent.

# <span id="page-91-0"></span>**Garantie**

![](_page_91_Picture_283.jpeg)

A. Duur van beperkte garantie

- 1. Hewlett-Packard (HP) garandeert de eindgebruiker dat bovenstaande HP-producten vrij van materiaal- en fabricagedefecten zijn gedurende de hierboven aangegeven periode, die begint op de datum van aankoop door de klant. De klant moet een bewijs van de datum van aankoop kunnen overleggen.
- 2. Met betrekking tot softwareproducten is de beperkte garantie van HP uitsluitend geldig voor het niet kunnen uitvoeren van<br>programmeringsinstructies. HP garandeert niet dat de werking van een product ononderbroken of vri
	- 3. De beperkte garantie van HP geldt alleen voor defecten die zich voordoen als resultaat van een normaal gebruik van het product en is niet van toepassing in de volgende gevallen:
		-
- a. onjuist of onvoldoende onderhoud of wijziging van het product; b. software, interfaces, afdrukmateriaal, onderdelen of benodigdheden die niet door HP worden geleverd of ondersteund;
	- c. gebruik dat niet overeenstemt met de specificaties van het product;
	- onrechtmatige wijzigingen of verkeerd gebruik.
	- 4. Voor HP printerproducten is het gebruik van een cartridge die niet door HP is geleverd of een nagevulde cartridge niet van invloed op de garantie aan de klant of een contract voor ondersteuning dat met de klant is gesloten. Als echter een defect of<br>beschadiging van de printer toegewezen kan worden aan het gebruik van een cartridge die niet van nagevulde cartridge of een verlopen inktcartridge, brengt HP de gebruikelijke tijd- en materiaalkosten voor het repareren van de<br>printer voor het betreffende defect of de betreffende beschadiging in rekening.
- 5. Als HP tijdens de van toepassing zijnde garantieperiode kennisgeving ontvangt van een defect in een softwareproduct, in<br>afdrukmateriaal of in een inktproduct dat onder de garantie van HP valt, wordt het defecte product tijdens de van toepassing zijnde garantieperiode kennisgeving ontvangt van een defect in een hardwareproduct dat onder de<br>garantie van HP valt, wordt naar goeddunken van HP het defecte product door HP gerepareerd of vervan
	- defecte product dat onder de garantie valt, terugbetalen binnen een redelijke termijn nadat HP kennisgeving van het defect heeft ontvangen.
- 7. HP is niet verplicht tot reparatie, vervanging of terugbetaling tot de klant het defecte product aan HP geretourneerd heeft.<br>8. Een eventueel vervangingsproduct mag nieuw of bijna nieuw zijn, vooropgesteld dat het ten
- als het product dat wordt vervangen. 9. De beperkte garantie van HP is geldig in alle landen/regio's waar het gegarandeerde product door HP wordt gedistribueerd, met<br>uitzondering van het Midden-Oosten, Afrika, Argentinië, Brazilië, Mexico, Venezuela en de tot land/de regio van aankoop. Contracten voor extra garantieservice, zoals service op de locatie van de klant, zijn verkrijgbaar bij elk officieel HP-servicekantoor in landen/regio's waar het product door HP of een officiële importeur wordt gedistribueerd.
	- 10. Er wordt geen garantie gegeven op HP-inktpatronen die zijn nagevuld, opnieuw zijn geproduceerd, zijn opgeknapt en verkeerd zijn gebruikt of waarmee op enigerlei wijze is geknoeid.
- 
- B. Garantiebeperkingen IN ZOVERRE DOOR HET PLAATSELIJK RECHT IS TOEGESTAAN, BIEDEN NOCH HP, NOCH LEVERANCIERS (DERDEN) ANDERE UITDRUKKELIJKE OF STILZWIJGENDE GARANTIES OF VOORWAARDEN MET BETREKKING TOT DE PRODUCTEN VAN HP EN WIJZEN ZIJ MET NAME DE STILZWIJGENDE GARANTIES EN VOORWAARDEN VAN VERKOOPBAARHEID, BEVREDIGENDE KWALITEIT EN GESCHIKTHEID VOOR EEN BEPAALD DOEL AF.
- C. Beperkte aansprakelijkheid
	- 1. Voor zover bij de plaatselijke wetgeving toegestaan, zijn de verhaalsmogelijkheden in deze beperkte garantie de enige en exclusieve verhaalsmogelijkheden voor de klant.
- 2. VOORZOVER DOOR HET PLAATSELIJK RECHT IS TOEGESTAAN, MET UITZONDERING VAN DE SPECIFIEKE VERPLICHTINGEN IN DEZE GARANTIEVERKLARING, ZIJN HP EN LEVERANCIERS (DERDEN) ONDER GEEN BEDING AANSPRAKELIJK VOOR DIRECTE, INDIRECTE, SPECIALE EN INCIDENTELE SCHADE OF GEVOLGSCHADE, OF DIT NU GEBASEERD IS OP CONTRACT, DOOR BENADELING OF ENIGE ANDERE JURIDISCHE THEORIE, EN ONGEACHT OF HP VAN DE MOGELIJKHEID VAN DERGELIJKE SCHADE OP DE HOOGTE IS.
- D. Lokale wetgeving
	- 1. Deze garantieverklaring verleent de klant specifieke juridische rechten. De klant kan over andere rechten beschikken die in de
- V.S. van staat tot staat, in Canada van provincie tot provincie en elders van land tot land of van regio tot regio kunnen verschillen.<br>2. In zoverre deze garantieverklaring niet overeenstemt met de plaatselijke wetgeving, het mogelijk dat bepaalde afwijzingen en beperkingen in deze garantieverklaring niet op de klant van toepassing zijn. Sommige staten in de Verenigde Staten en bepaalde overheden buiten de Verenigde Staten (inclusief provincies in Canada) kunnen bijvoorbeeld:
	- a. voorkomen dat de afwijzingen en beperkingen in deze garantieverklaring de wettelijke rechten van een klant beperken (bijvoorbeeld het Verenigd Koninkrijk);
	- b. op andere wijze de mogelijkheid van een fabrikant beperken om dergelijke niet-aansprakelijkheidsverklaringen of beperkingen af te dwingen;
	- c. de klant aanvullende garantierechten verlenen, de duur van de impliciete garantie bepalen waarbij het niet mogelijk is dat de
- fabrikant zich niet aansprakelijk verklaart of beperkingen ten aanzien van de duur van impliciete garanties niet toestaan. 3. DE IN DEZE VERKLARING GESTELDE GARANTIEVOORWAARDEN VORMEN, BEHALVE IN DE WETTELIJK TOEGESTANE MATE, GEEN UITSLUITING, BEPERKING OF WIJZIGING VAN, MAAR EEN AANVULLING OP DE VERPLICHTE EN WETTELIJK VOORGESCHREVEN RECHTEN DIE VAN TOEPASSING ZIJN OP DE VERKOOP VAN HP-PRODUCTEN.

#### **HP Fabrieksgarantie**

Geachte klant,

Als bijlage ontvangt u hierbij een lijst met daarop de naam en het adres van de HP vestiging in uw land waar u terecht kunt voor de HP fabrieksgarantie.

Naast deze fabrieksgarantie kunt u op basis van nationale wetgeving tevens jegens uw verkoper rechten putten uit de<br>verkoopovereenkomst. De HP fabrieksgarantie laat de wettelijke rechten onder de toepasselijke nationale we **Nederland:** Hewlett-Packard Nederland BV, Orteliuslaan 1000, 3528 BD Utrecht

**Belgique:** Hewlett-Packard Belgium BVBA/SPRL, Luchtschipstraat 1, B-1140 Brussels

# <span id="page-92-0"></span>**C Wettelijk verplichte informatie**

De HP-fax voldoet aan de productvereisten die voortkomen uit de overheidsvoorschriften van uw land/regio.

Dit gedeelte bevat de volgende onderwerpen:

- **FCC** statement
- [Noise emission statement for Germany](#page-93-0)
- [Notice to users of the U.S. telephone network: FCC requirements](#page-93-0)
- [Notice to users of the Canadian telephone network](#page-94-0)
- [Notice to users in the European Economic Area](#page-95-0)
- [Wettelijk verplicht modelnummer](#page-95-0)
- [Programma voor milieubehoud](#page-95-0)
- **[Conformiteitsverklaring](#page-98-0)**

# **FCC statement**

### **FCC statement**

The United States Federal Communications Commission (in 47 CFR 15.105) has specified that the following notice be brought to the attention of users of this product.

This equipment has been tested and found to comply with the limits for a Class B digital device, pursuant to part 15 of the FCC Rules. Operation is subject to the following two conditions: (1) this device may not cause harmful interference, and (2) this device must accept any interference received, including interference that may cause undesired operation. Class B limits are designed to provide reasonable protection against harmful interference in a residential installation. This equipment generates, uses, and can radiate radio frequency energy, and, if not installed and used in accordance with the instructions, may cause harmful interference to radio communications. However, there is no guarantee that interference will not occur in a particular installation. If this equipment does cause harmful interference to radio or television reception, which can be determined by turning the equipment off and on, the user is encouraged to try to correct the interference by one or more of the following measures:

• Reorient the receiving antenna.

• Increase the separation between the equipment and the receiver.

• Connect the equipment into an outlet on a circuit different from that to which the receiver is connected.

• Consult the dealer or an experienced radio/TV technician for help.

The user may find the following booklet prepared by the Federal Communications Commission helpful: How to Identify and Resolve Radio-TV Interference Problems. This booklet is available from the U.S. Government Printing Office, Washington DC, 20402. Stock No. 004-000-00345-4.

**CAUTION:** Pursuant to Part 15.21 of the FCC Rules, any changes or modifications to this equipment not expressly approved by the Hewlett-Packard Company, may cause harmful interference and void the FCC authorization to operate this equipment.

# <span id="page-93-0"></span>**Noise emission statement for Germany**

### **Geräuschemission**

LpA < 70 dB am Arbeitsplatz im Normalbetrieb nach DIN 45635 T. 19

# **Notice to users of the U.S. telephone network: FCC requirements**

Deze apparatuur is conform Onderdeel 68 van de FCC-regels en de eisen die door de ACTA zijn aangenomen. Aan de achterkant van deze apparatuur is een label dat onder andere een productidentificatienummer in het VS-formaat bevat: AAAEQ##TXXXX. Indien hierom wordt verzocht, moet dit nummer worden doorgegeven aan het telefoonbedrijf.

De HP 3100 Fax series wordt geleverd met een RJ11C-connector om dit apparaat op het telefoonnetwerk aan te sluiten. Er wordt een bijkomende RJ11C-connector geleverd om een bijkomend apparaat aan te sluiten op het telefoonnetwerk vanuit de HP 3100 Fax series.

De stekker en het stopcontact die worden gebruikt om deze apparatuur aan te sluiten op de bedrading en het telefoonnetwerk moeten voldoen aan de bijbehorende regels van FCC Onderdeel 68 en aan de eisen die door het ACTA zijn aangenomen. Er wordt bij dit apparaat een geschikt telefoonsnoer en een modulaire stekker geleverd. Deze is ontworpen om te worden aangesloten op een compatibel modulair stopcontact dat ook conform de regelgeving is. Bekijk de installatieinstructies voor details.

De REN wordt gebruikt om te bepalen hoeveel apparaten er mogen worden aangesloten op de telefoonlijn. Een te hoog aantal REN's op een telefoonlijn kan ertoe leiden dat de apparatuur niet reageert op een binnenkomende oproep. In de meeste maar niet alle gebieden mag het totaal van de REN's niet hoger zijn dan vijf (5,0). Om zeker te zijn hoeveel toestellen op een lijn mogen worden aangesloten, zoals door de lokale REN's is bepaald, kunt u contact opnemen met het lokale telefoonbedrijf. Voor producten die na 23 juli 2001 zijn goedgekeurd, is de REN voor dit product deel van de productidentificatie die het VS-formaat heeft: AAAEQ##TXXXX. De cijfers waar ## voor staat zijn de REN zonder decimalenpunte (bijv. 03 is een REN van 0,3). Voor eerdere producten wordt de REN afzonderlijk op het label weergegeven.

Als de HP 3100 Fax series schade veroorzaakt aan het telefoonnetwerk, zal het telefoonbedrijf u vooraf berichten dat u tijdelijk geen gebruik zult kunnen maken van uw lijnen. Als een bericht vooraf echter niet haalbaar is, zal het telefoonbedrijf de klant zo snel mogelijk op de hoogte stellen. Ook wordt u op de hoogte gesteld van uw rechten om bij de FCC een klacht in te dienen als u dat nodig acht.

Het telefoonbedrijf kan wijzigingen aanbrengen in faciliteiten, apparatuur, werking of procedures waardoor de werking van uw apparatuur kan veranderen. Als dit gebeurt, zal het telefoonbedrijf u vooraf berichten, zodat u de nodige wijzigingen kunt aanbrengen en ononderbroken gebruik kunt blijven maken van de lijnen.

Er zijn geen onderdelen die door de klant moeten worden onderhouden in de HP 3100 Fax series. Als u problemen ondervindt met de HP3100 faxserie of voor informatie over herstellingen of garantie, neemt u contact op met de technische ondersteuning van Hewlett-Packert door 1-866-331-9600 te bellen. Als u toegang tot het internet hebt, kunt u gaan naar **www.hp.com/support** voor meer informatie.

Als de apparatuur schade veroorzaakt aan het telefoonnetwerk, kan het telefoonbedrijf u verzoeken de apparatuur af te sluiten totdat het probleem is opgelost.

Aansluiting op de Party Line-service is afhankelijk van lokale tarieven. Neem voor meer informatie contact op met uw nutsbedrijf of overheidsdienst.

Als er in uw huis speciaal bedrade alarmapparatuur is aangesloten op de telefoonlijn, moet u controleren of de installatie van de HP 3100 Fax series uw alarmapparatuur niet uitschakelt. Als u vragen heeft over wat de alarmapparatuur zal uitschakelen, raadpleeg dan uw telefoonbedrijf of een gekwalificeerde installateur.

<span id="page-94-0"></span>Deze apparatuur is compatibel met hoortoestellen.

HP beveelt het gebruik van een Golfafvlakker aan bij het aansluiten van de HP 3100 Fax series op wisselstroom. Gebruik van een Golfafvlakker hebt de HP 3100 Fax series en het telefoonnetwerk beschermen tegen abnormale golven op de wisselstroomlijn.

De klanteninformatie voor kopieerapparatuur (FAX) moet de volgende bewoording bevatten:

The Telephone Consumer Protection Act of 1991 makes it unlawful for any person to use a computer or other electronic device, including fax machines, to send any message unless such message clearly contains in a margin at the top or bottom of each transmitted page or on the first page of transmission, the date and time it is sent and an identification of the business, other entity, or other individual sending the message and the telephone number of the sending machine or such business, other entity, or individual. (The telephone number provided may not be a 900 number or any other number for which charges exceed local or long-distance transmission charges.)

Om deze informatie in uw FAX-machine te programmeren, raadpleegt u [Het faxkopschrift](#page-40-0) [instellen.](#page-40-0)

#### **Automatische kiezers**

BIJ HET PROGRAMEREN VAN NOODNUMMERS EN (OF) HET MAKEN VAN TESTOPROEPEN NAAR NOODNUMMERS:

1. Blijf aan de lijn en verklaar kort de ontvanger van het gesprek de reden waarom u belt.

2. Voer dit soort activiteiten uit in de daluren, zoals 's ochtends vroeg of 's avonds laat.

# **Notice to users of the Canadian telephone network**

#### **Notice to users of the Canadian telephone network/Note à l'attention des utilisateurs du réseau téléphonique Canadien**

This product meets the applicable Industry Canada technical specifications/Le présent materiel est conforme aux specifications techniques applicables d'Industrie Canada.

The Ringer Equivalence Number is an indication of the maximum number of devices allowed to be connected to a telephone interface. The termination on an interface may consist of any combination of devices subject only to the requirement that the sum of the RENs of all the devices does not exceed five/L'indice d'équivalence de la sonnerie (IES) sert à indiquer le nombre maximal de terminaux qui peuvent être raccordés à une interface téléphonique. La terminaison d'une interface peut consister en une combinaison quelconque de dispositifs, à la seule condition que la somme d'indices d'équivalence de la sonnerie de tous les dispositifs n'excède pas 5.

# <span id="page-95-0"></span>**Notice to users in the European Economic Area**

### **Notice to users in the European Economic Area**

# (E

This product is designed to be connected to the analog Switched Telecommunication Networks (PSTN) of the European Economic Area (EEA) countries/regions.

Network compatibility depends on customer selected settings, which must be reset to use the equipment on a telephone network in a country/region other than where the product was purchased. Contact the vendor or Hewlett-Packard Company if additional product support is necessary.

This equipment has been certified by the manufacturer in accordance with Directive 1999/5/EC (annex II) for Pan-European single-terminal connection to the public switched telephone network (PSTN). However, due to differences between the individual PSTNs provided in different countries, the approval does not, of itself, give an unconditional assurance of successful operation on every PSTN network termination point.

In the event of problems, you should contact your equipment supplier in the first instance.

This equipment is designed for DTMF tone dialing and loop disconnect dialing. In the unlikely event of problems with loop disconnect dialing, it is recommended to use this equipment only with the DTMF tone dial setting.

# **Wettelijk verplicht modelnummer**

Om het product te kunnen identificeren, is aan het product een voorgeschreven modelnummer toegewezen. Het voorgeschreven modelnummer van dit product is SNPRG-0702. Verwar dit voorgeschreven nummer niet met de naam waaronder het product op de markt gebracht wordt (HP 3100 Fax series) of het productnummer.

# **Programma voor milieubehoud**

Hewlett-Packard streeft ernaar om producten van hoge kwaliteit te leveren die op milieuvriendelijke wijze zijn geproduceerd. Dit product is ontworpen met het oog op recycling. Het aantal materialen is tot een minimum beperkt, zonder dat dit ten koste gaat van de functionaliteit en de betrouwbaarheid. De verschillende materialen zijn ontworpen om eenvoudig te kunnen worden gescheiden. Bevestigingen en andere aansluitingen zijn eenvoudig te vinden, te bereiken en te verwijderen met normale gereedschappen. Belangrijke onderdelen zijn zo ontworpen dat deze eenvoudig zijn te bereiken waardoor demontage en reparatie efficiënter worden.

Ga voor meer informatie naar de Milieu-engagementwebsite van HP op:

#### [www.hp.com/hpinfo/globalcitizenship/environment/index.html](http://www.hp.com/hpinfo/globalcitizenship/environment/index.html)

Dit gedeelte bevat de volgende onderwerpen:

- [Papiergebruik](#page-96-0)
- [Kunststof](#page-96-0)
- [Veiligheidsinformatiebladen](#page-96-0)
- **[Stroomverbruik](#page-96-0)**
- [Kringloopprogramma](#page-96-0)
- <span id="page-96-0"></span>• Recyclingprogramma van HP inkjet-onderdelen
- [Afvoer van afgedankte apparatuur door gebruikers in particuliere huishoudens in de Europese](#page-97-0) [Unie](#page-97-0)

#### **Papiergebruik**

Dit product is geschikt voor het gebruik van kringlooppapier dat voldoet aan DIN-norm 19309 en EN 12281:2002.

#### **Kunststof**

Onderdelen van kunststof die zwaarder zijn dan 25 gram zijn volgens de internationaal geldende normen gemerkt. Deze onderdelen kunnen hierdoor eenvoudig worden herkend en aan het einde van de levensduur van het product worden gerecycled.

#### **Veiligheidsinformatiebladen**

Material Safety Data Sheets (MSDS, veiligheidsbladen) kunt u verkrijgen via de website van HP: [www.hp.com/go/msds](http://www.hp.com/go/msds)

#### **Stroomverbruik**

Dit product is ontwikkeld om zo weinig mogelijk stroom te verbruiken en om natuurlijke hulpbronnen te sparen, zonder de productprestaties in het gedrang te brengen. Het werd ontworpen voor een zo laag mogelijk totaal energieverbruik, zowel tijdens de werking als de momenten waarop de HP-fax niet actief is. Specifieke informatie over het stroomverbruik vindt u in de gedrukte documentatie die bij de HP-fax werd geleverd.

#### **Kringloopprogramma**

HP biedt in veel landen en regio's een toenemend aantal productrecyclingprogramma's. Daarnaast werkt HP samen met een aantal van de grootste centra voor het recyclen van elektronische onderdelen ter wereld. HP bespaart op het verbruik van kostbare hulpbronnen door een aantal van zijn populairste producten opnieuw te verkopen. Ga voor informatie over het recyclen van HP producten naar de volgende website:

[www.hp.com/hpinfo/globalcitizenship/environment/recycle/](http://www.hp.com/hpinfo/globalcitizenship/environment/recycle/)

#### **Recyclingprogramma van HP inkjet-onderdelen**

HP streeft ernaar om het milieu te beschermen. Het recyclingprogramma van HP Inkjet-onderdelen is in veel landen/regio's beschikbaar. Het programma biedt u de mogelijkheid gebruikte printcartridges gratis te recyclen. Ga voor meer informatie naar de volgende website:

[www.hp.com/hpinfo/globalcitizenship/environment/recycle/](http://www.hp.com/hpinfo/globalcitizenship/environment/recycle/)

**Deutsch**

**Italiano**

**Español**

**Česky**

**Dansk**

**Nederlands Eesti**

**Suomi**

**Ελληνικά**

**Magyar**

**Latviski**

**Lietuviškai Polski**

**Português**

**Slovenščina Svenska**

#### <span id="page-97-0"></span>**Afvoer van afgedankte apparatuur door gebruikers in particuliere huishoudens in de Europese Unie**

![](_page_97_Picture_2.jpeg)

Disposal of Waste Equipment by Users in Private Households in the European Union order household waste. Instead, it is your responsibility to dispose of your vaste<br>This symbol on the product or on its package in the first **English**

**Evacuation des équipements usagés par les utilisateurs dans les foyers privés au sein de l'Union européenne**<br>La présence de ce symbole sur le produition de variante par les provents provinces de l'Union européenne la co<br>é **Français**

#### **Entsorgung von Elektrogeräten durch Benutzer in privaten Haushalten in der EU**

Dieses Symbol out dem Produkt oder desem Verpodung gibt in deutschaft and ein ein dem Restmillentsvollenden de<br>Gerat in einer entsprechenden Stelle für die Entsorgung der Wiederverwertung von Elektropation einer einer dem<br>

Smattimento di apparecchiature da rottamare da parte di privati nell'Unione Europea<br>Questo simbolo che apparecchiature da rottamare da parte di privati nell'Unione Europea si alimitati domestic.<br>separati delle apparecchiat

Eliminación de residuos de aparatos eléctricos y electrónicos por parte de usuarios domésticos en la Unión Eur<br>Este símbolo en el produos o en el embalgie indica que puede desedar el producto junco o los residuos doméstic<br>

Likvidace vysloužitěho zařízení užívateli v domácnosti v zemích EU<br>jako napodlo na protokování v stanovní stanovní stanovní stanovní stanovní stanovní stanovního odpodu. Odpovádn<br>zbětní napodloži napomách začnosní přirodní

zakoupili.<br>**Bertskaffelse af affaldsudstyr for brugere i private husholdninger i EU**<br>Delte symbol på produkt eller på des emballage instituter, at produktet ikke mån med andet husholdningsaffald. I stedet er det dit ansvar

**Afvoer van afgedankte apparatuur door gebruikers in particuliere huishoudens in de Europese Unie.**<br>Dit symbool op het product of de verpokking geeft aan de die modernie man de van de van de van de van de van d<br>apparatuur

Eramajapidamistes kasutuselt kõrvaldatavate seadmete kätilemine Euroopa Liidus<br>Kui toolel või toole pakendil on see sümbol, ei tohi seda toodet visata olmejäämee hulka. Teie kohus on vis tamaja maare kohus maare kohus vast utiliseeriniskohta. Ultiiseeritavate sealati kogumine ja käilemine aitab säästa loodusvarasid ning tagada, et k<br>Lisateavet selle kohta, kuhu saat utiliseeritava sedemiseks viia, saate küsida kohalikust omaalisteen meetemis

ostsie.<br>**Hävitettävien laitteiden käsittely kotitalouksissa Euroopan unionin alueella**<br>Tämä tuoteessa tai sen pokkuuksessa oleva merkintä osattaa, että tuotetta ei saa hävittöä taloustajaan myös ku<br>tämä tuoteessa tai sen p jälleenmyyjältä.

**Απόρριψη άχρηστων συσκευών στην Ευρωπαϊκή Ένωση**<br>Πο παρόν συμβουσιακές αποκατούν του προσωπικού του προϊόν αυτό δεν πρέπει να πεταχεί μαζί με άλλα οικοκά απορύμματα. Αντίθετα, αυθύνη σας είναι να<br>ανακύκλωση των άχρηστων

A hulledékenyegek kezelése a megánháztertésekben az Európai Unióban<br>Ez a szimbólum, amely a temése a megánháztertésekben az Európai Unióban<br>Ez a szimbólum amely a temése a megánháztertésekben az Európai temésekbenyegek és

Europes Sajunges vertotejų ir privačių namų ūkių atliekames įranges išmetimas<br>Sis sinbolis arguotais ir privadių namų būkų paraktames įranga biamas kama namų ikio aliakomis, jo privadas in<br>Jos sinbolis žmogus veikdari rapi

**Urylizacja zużytego sprzętu przez użytkowników domowych w Unii Europejskiej**<br>światrzenie zużytęcy przeu do wystaczonego punku zaprowadzienie obstywania od polemiennych (czerodzenie odpowiedzialny za<br>światrzenie zużytęcy

Descarte de equipamentos por usuários em residências do União Européia<br>Sexembolo no produto una embalgam indica que o produto não pode ser descartado junto com o controloxía de prod<br>Sexem descartado com ponto de construira adquiriu o produto.

Postup používeteľov v krejinách Európskej únie pri vyhodzovaní zariadenia v domácom používaní do odpadu<br>Tento smbol no produke nekonacionální vyhované produkení. Spravomy zber o projukou zarodenie povinos odovzdato<br>ve meno **Slovenčina**

Ravnanje z odpadno opremo v gospodinjstvih znatraj Evropske unije<br>Ta znak na zdelu ali embalzi izdela pomen, da izdela ne smete odbaga izdela pomenje pod podrovo premo ste dolžni oddati na dolčenem zbimem<br>nesto za rodskomj

Kassering av förbrukningsmaterial, för hem- och privatanvändare i EUL: hushöllsvidl. I sället har du ansvar för att produkten lännas till en behörig ötervinningsstation<br>monimikorgå miljon anstrokaler Cevan att lanna kasser

# <span id="page-98-0"></span>**Conformiteitsverklaring**

![](_page_98_Picture_1.jpeg)

# **Index**

## **A**

A4-papier, laden [8](#page-11-0) aan pagina aanpassen [44](#page-47-0) aantal kopieën [43](#page-46-0) ADF (automatische documentinvoer) capaciteit [10](#page-13-0) ondersteunde formaten afdrukmateriaal [21](#page-24-0) afbeelding/foto fax [28](#page-31-0) afbeelding/foto's kopieën verbeteren [47](#page-50-0) afbeeldingen lijnen of punten ontbreken [69](#page-72-0) onvolledig gevulde kopieën [72](#page-75-0) afdrukken faxen [33](#page-36-0) faxen vanuit het geheugen [33](#page-36-0) faxlogs [50](#page-53-0) faxrapporten [48](#page-51-0) problemen oplossen [68](#page-71-0) snelkiescodes [20](#page-23-0) afdrukkwaliteit problemen oplossen [69](#page-72-0) afdrukmateriaal HP, bestellen [81](#page-84-0) ondersteunde formaten [21](#page-24-0) problemen met het invoeren oplossen [70](#page-73-0) selecteren [20](#page-23-0) specificaties [21](#page-24-0) afdrukmateriaal voor foto's richtlijnen [21](#page-24-0) afdruktaken Instellingen [11](#page-14-0) akoestische emissie [84](#page-87-0) annuleren geplande fax [27](#page-30-0) Knop [8](#page-11-0) kopiëren [47](#page-50-0) antwoordapparaat opgenomen faxtonen [77](#page-80-0)

automatische documentinvoer (ADF) capaciteit [10](#page-13-0) ondersteunde formaten afdrukmateriaal [21](#page-24-0) automatisch fax verkleinen [35](#page-38-0)

### **B**

back-upfaxontvangst [32](#page-35-0) bedieningspaneel berichten [16](#page-19-0) faxen verzenden [12](#page-15-0) instellingen, wijzigen [11](#page-14-0) Knoppen [7](#page-10-0) kopiëren van [42](#page-45-0) lampjes [7](#page-10-0) menu's [16](#page-19-0) rapporten [7](#page-10-0) tekst en symbolen invoeren [17](#page-20-0) zoeken [6](#page-9-0) beheerder Instellingen [48](#page-51-0) bekijken snelkiescodes [20](#page-23-0) beltonen voor opnemen [38](#page-41-0) beltoon beantwoorden wijzigen [38](#page-41-0) benodigdheden levensduur [82](#page-85-0) online bestellen [81](#page-84-0) besparen Standaardinstellingen [11](#page-14-0) bevestigingsrapporten, fax [49](#page-52-0) blanco, problemen oplossen afdrukken [68](#page-71-0) blanco pagina's, problemen oplossen kopiëren [71](#page-74-0)

# **C**

capaciteit ADF [10](#page-13-0) laden [22](#page-25-0) cartridges. *zie* printcartridges conformiteitsverklaring [95](#page-98-0)

Connectoren, locatie [6](#page-9-0) contrast, fax [30](#page-33-0)

# **D**

de HP-fax inpakken [87](#page-90-0) de HP-fax vervoeren [87](#page-90-0) documentatie [5](#page-8-0) donkerder exemplaren [46](#page-49-0) fax [30](#page-33-0) donkere afbeeldingen, problemen oplossen kopieën [72](#page-75-0)

# **E**

ECM. *zie* foutcorrectiemodus elektrische specificaties [83](#page-86-0)

# **F**

fax afbeeldingen/foto's [28](#page-31-0) antwoordapparaat, problemen oplossen [77](#page-80-0) antwoordmodus [8,](#page-11-0) [12](#page-15-0) beltonen voor opnemen [38](#page-41-0) handsfree kiezen [27](#page-30-0) installeren [12](#page-15-0) Instellingen [29](#page-32-0) Knop [8](#page-11-0) log, afdrukken [50](#page-53-0) ontvangen, problemen oplossen [73](#page-76-0), [74](#page-77-0) opvragen voor ontvangst [33](#page-36-0) pauze [17](#page-20-0) plannen [26](#page-29-0) schoonmaken [65](#page-68-0) snelheid [40](#page-43-0) snelkiesgroepen, instellen [19](#page-22-0) speed-dial entries, set up [19](#page-22-0) tekst en symbolen invoeren [17](#page-20-0)

telefoonaansluiting testen, mislukt [52](#page-55-0) telefoonsnoer te kort [77](#page-80-0) testen soort telefoonsnoer mislukt [54](#page-57-0) verzenden, probemen oplossen [73](#page-76-0), [74](#page-77-0), [76](#page-79-0) faxen back-upfaxontvangst [32](#page-35-0) bevestigingsrapporten [49](#page-52-0) contrast [30](#page-33-0) donkerder of lichter [30](#page-33-0) doorsturen [34](#page-37-0) foutcorrectiemodus [30](#page-33-0), [39](#page-42-0) foutrapporten [49](#page-52-0) handmatig ontvangen [31](#page-34-0) handsfree kiezen [25](#page-28-0) installatie test [50](#page-53-0) instellingen wijzigen [37](#page-40-0) internet, via [40](#page-43-0) kiessysteem, instellen [39](#page-42-0) kiestoontest, mislukt [54](#page-57-0) kopschrift [37](#page-40-0) lichter of donkerder [30](#page-33-0) lijnconditietest, mislukt [55](#page-58-0) nummers blokkeren [35](#page-38-0) ontvangen [31](#page-34-0) opnieuw afdrukken [33](#page-36-0) opties opnieuw kiezen [39](#page-42-0) papierformaat [35](#page-38-0) parallelle telefoonsystemen [13](#page-16-0) problemen oplossen [72](#page-75-0) rapporten [48](#page-51-0) resolutie [29](#page-32-0) specificaties [83](#page-86-0) specifieke beltoon, patroon wijzigen [38](#page-41-0) standaardinstellingen [30](#page-33-0) test is mislukt [51](#page-54-0) test van de verbinding van het telefoonsnoer, mislukt [52](#page-55-0) verkleining [35](#page-38-0) verwijderen uit het geheugen [33](#page-36-0) verzenden [23](#page-26-0) faxen, testen installatie [50](#page-53-0) faxen doorsturen [34](#page-37-0) faxen ontvangen aantal beltonen voor opnemen [38](#page-41-0)

automatisch [31](#page-34-0) doorsturen [34](#page-37-0) faxnummers blokkeren [35](#page-38-0) handmatig [31](#page-34-0) faxen rondzenden verzenden [27](#page-30-0) faxen uit het geheugen verwijderen [33](#page-36-0) faxen verzenden gewone fax [11](#page-14-0) handmatig [23](#page-26-0) handsfree kiezen [25](#page-28-0) fax opvragen voor ontvangst [33](#page-36-0) Faxpoort, locatie [6](#page-9-0) Faxresolutie [7](#page-10-0) FoIP [40](#page-43-0) formaat kopieerproblemen oplossen [71](#page-74-0) fotopapier kopiëren [43](#page-46-0) Foutberichten bedieningspaneel [16](#page-19-0) foutcorrectiemodus [30](#page-33-0) foutcorrectiemodus, fax [39](#page-42-0) foutrapporten, fax [49](#page-52-0)

## **G**

garantie [86](#page-89-0) geblokkeerde faxnummers installeren [35](#page-38-0) geheugen faxen opnieuw afdrukken [33](#page-36-0) faxen opslaan [32](#page-35-0) faxen verwijderen [33](#page-36-0) Geheugen specificaties [82](#page-85-0) geluidsdruk [84](#page-87-0) geluidsinformatie [84](#page-87-0) glasplaat van de scanner strip reinigen [65](#page-68-0) glasstrip reinigen [65](#page-68-0) groepen, snelkiezen instellen [19](#page-22-0)

# **H**

handmatig faxen ontvangen [31](#page-34-0) verzenden [23,](#page-26-0) [25](#page-28-0) handsfree kiezen [25,](#page-28-0) [27](#page-30-0) hardware, faxinstallatietest [51](#page-54-0) help [85](#page-88-0) *zie ook* klantenondersteuning

# **I**

identificatiecode van de abonnee [37](#page-40-0) installatie faxen, met parallelle telefoonsystemen [13](#page-16-0) specifieke beltoon [38](#page-41-0) testfax [50](#page-53-0) installatieposter [5](#page-8-0) instellen fax [12](#page-15-0) Knop [8](#page-11-0) problemen oplossen [78](#page-81-0) instellen, opties opnieuw kiezen [39](#page-42-0) instellingen kopiëren [42](#page-45-0) snelheid, fax [40](#page-43-0) Instellingen bedieningspaneel [11](#page-14-0) beheerder [48](#page-51-0) fax [29](#page-32-0) internet faxen, via [40](#page-43-0) invoeren, symbolen [17](#page-20-0) invoer van meerdere pagina's tegelijk [70](#page-73-0)

# **J**

juiste poort testen, fax [52](#page-55-0)

# **K**

kennisgeving van Hewlett-Packard Company [3](#page-2-0) kiessysteem, instellen [39](#page-42-0) kiestoontest, mislukt [54](#page-57-0) klantenondersteuning elektronisch [85](#page-88-0) garantie [86](#page-89-0) telefonische ondersteuning [85](#page-88-0) kleur exemplaren [47](#page-50-0) fax [28](#page-31-0) kleuren lopen door elkaar [69](#page-72-0) kleurenkopie [42](#page-45-0)

Knop OK [8](#page-11-0) knoppen, bedieningspaneel [7](#page-10-0) Knop Terug [7](#page-10-0) kopie aantal kopieën [43](#page-46-0) afbeeldingen/foto's, verbeteren [46](#page-49-0) Knop [8](#page-11-0) kwaliteit [44](#page-47-0) papierformaat [43](#page-46-0) snelheid [44](#page-47-0) tekst, verbeteren [46](#page-49-0) verbeteren, lichte gedeelten [47](#page-50-0) kopieerkwaliteit Best [44](#page-47-0) kopieerkwaliteit Normaal [44](#page-47-0) kopieerkwaliteit Snel [44](#page-47-0) kopiëren annuleren [47](#page-50-0) instellingen [42](#page-45-0) kwaliteit [71](#page-74-0) Legal naar Letter [45](#page-48-0) papiersoorten, aanbevolen [43](#page-46-0) problemen oplossen [70](#page-73-0) specificaties [82](#page-85-0) vanaf het bedieningspaneel [42](#page-45-0) verkleinen [45](#page-48-0) kopschrift, fax [37](#page-40-0) korrelige of witte banden op kopieën, problemen oplossen [72](#page-75-0) kritieke foutberichten [17](#page-20-0) kwaliteit, kopiëren [44](#page-47-0) kwaliteit, problemen oplossen afdrukken [69](#page-72-0) kopiëren [71](#page-74-0)

### **L**

laden A4-papier [8](#page-11-0) afbeelding papiergeleiders [6](#page-9-0) briefpapier [8](#page-11-0) capaciteit [22](#page-25-0) Legal-papier [8](#page-11-0) ondersteunde mediatypes en gewicht [22](#page-25-0) originelen in ADF (automatische documentinvoer) [10](#page-13-0)

volledig formaat papier [8](#page-11-0) zoeken [6](#page-9-0) lades ondersteunde formaten afdrukmateriaal [21](#page-24-0) problemen met het invoeren oplossen [70](#page-73-0) lampjes, bedieningspaneel [7](#page-10-0) Legal-papier kopie [43](#page-46-0) laden [8](#page-11-0) Letter-papier kopiëren [43](#page-46-0) laden [8](#page-11-0) lettertypen, ondersteunde [82](#page-85-0) lichte afbeeldingen, problemen oplossen kopieën [72](#page-75-0) lichter exemplaren [46](#page-49-0) fax [30](#page-33-0) Lighter/Darker [7](#page-10-0) lijnconditietest, fax [55](#page-58-0) liinen kopieën, problemen oplossen [72](#page-75-0) lijnen of punten ontbreken [69](#page-72-0) log, fax afdrukken [50](#page-53-0) luchtvochtigheidspecificaties [83](#page-86-0)

### **M**

marges instellen, specificaties [22](#page-25-0) media Capaciteit invoerlade [10](#page-13-0) ondersteunde types en gewicht [22](#page-25-0) menu's, bedieningspaneel [16](#page-19-0) menu Faxen [16](#page-19-0) menu Kopiëren [16](#page-19-0) milieubeschermingsprogramm a [92](#page-95-0) modemsnelheid [40](#page-43-0)

### **N**

na de ondersteuningsperiode [86](#page-89-0) Netaansluiting, locatie [6](#page-9-0)

### **O**

omgevingsspecificaties [83](#page-86-0) onderhoud glasstrip reinigen [65](#page-68-0) reinigen van printcartridges [61](#page-64-0) uitlijnen van printcartridges [61](#page-64-0) vervangen van printcartridges [58](#page-61-0) witte strook reinigen [66](#page-69-0) ondersteuning. *zie* klantenondersteuning one-touch snelkiesknoppen [8](#page-11-0) ongewenste-faxmodus [35](#page-38-0) ontvangen van faxen antwoordmodus [12](#page-15-0) opvragen [33](#page-36-0) problemen oplossen [73,](#page-76-0) [74](#page-77-0) Opnieuw [8](#page-11-0) opslaan faxen in geheugen [32](#page-35-0) originelen in de ADF (automatische documentinvoer) plaatsen [10](#page-13-0)

## **P**

pagina's per maand (werkbelasting) [82](#page-85-0) papier aanbevolen kopieersoorten [43](#page-46-0) formaat instellen voor fax [35](#page-38-0) Legal naar Letter, kopiëren [45](#page-48-0) scheve invoer [70](#page-73-0) storingen [78](#page-81-0), [80](#page-83-0) papierformaat kopieerinstelling [43](#page-46-0) papierstoringen te vermijden afdrukmateriaal [21](#page-24-0) parallelle telefoonsystemen landen/regio's met [13](#page-16-0) PCL 3 ondersteuning [82](#page-85-0) periode telefonische ondersteuning periode voor ondersteuning [86](#page-89-0) pijl naar links [8](#page-11-0)

#### Index

pijl naar rechts [8](#page-11-0) plannen van fax [26](#page-29-0) printcartridges artikelnummers [57](#page-60-0), [81](#page-84-0) gebied rond inktsproeiers reinigen [63](#page-66-0) hanteren [58](#page-61-0) levensduur [82](#page-85-0) onderdeelnamen [58](#page-61-0) ondersteund [82](#page-85-0) online bestellen [81](#page-84-0) reinigen [61](#page-64-0) reinigen van contactpunten [62](#page-65-0) uitlijnen [61](#page-64-0) vervangen [58](#page-61-0) problemen met de papierinvoer, problemen oplossen [70](#page-73-0) problemen oplossen afdrukken [68](#page-71-0) afdrukkwaliteit [69](#page-72-0) afdrukmateriaal niet uit de lade opgenomen [70](#page-73-0) antwoordapparaten [77](#page-80-0) berichten van bedieningspaneel [16](#page-19-0) blanco pagina's afgedrukt [68](#page-71-0) faxen [72](#page-75-0) faxhardwaretest is mislukt [51](#page-54-0) faxkiestoontest mislukt [54](#page-57-0) faxlijntest is mislukt [55](#page-58-0) faxtesten [51](#page-54-0) instellen [78](#page-81-0) kleuren lopen door elkaar [69](#page-72-0) kopieerkwaliteit [71](#page-74-0) kopiëren [70](#page-73-0) lijnen of punten ontbreken [69](#page-72-0) meerdere pagina's tegelijk opgenomen [70](#page-73-0) ontvangen van faxen [73](#page-76-0), [74](#page-77-0) problemen met de papierinvoer [70](#page-73-0) scheve invoer [70](#page-73-0) scheve kopieën [72](#page-75-0) storingen, papier [80](#page-83-0) stroomvoorziening [68](#page-71-0) telefoonaansluiting van de fax testen, mislukt [52](#page-55-0)

testen soort fax/ telefoonsnoer mislukt [54](#page-57-0) test van de verbinding van het fax/telefoonsnoer mislukt [52](#page-55-0) tips [68](#page-71-0) verzenden, faxen [73](#page-76-0), [74,](#page-77-0) [76](#page-79-0) processor specificaties [82](#page-85-0) pulskeuze [39](#page-42-0) punten of vegen, problemen oplossen kopieën [72](#page-75-0)

## **R**

rapporten bevestiging, fax [49](#page-52-0) controlepaneelknop [7](#page-10-0) faxtest is mislukt [51](#page-54-0) fout, fax [49](#page-52-0) recycling printcartridges [93](#page-96-0) reinigen buitenkant [68](#page-71-0) contactpunten van de printcartridge [62](#page-65-0) gebied rond inktsproeiers printcartridge [63](#page-66-0) glasstrip [65](#page-68-0) printcartridges [61](#page-64-0) witte strook [66](#page-69-0) resolutie, fax [29](#page-32-0)

# **S**

scheef, problemen oplossen afdrukken [70](#page-73-0) kopiëren [72](#page-75-0) schoonmaken fax [65](#page-68-0) seriële telefoonsystemen landen/regio's met [13](#page-16-0) snelheid kopie [44](#page-47-0) snelkiezen afdrukken en bekijken [20](#page-23-0) fax verzenden [11](#page-14-0) groepen, instellen [19](#page-22-0) one-touchknoppen [8](#page-11-0) Snelkiezen Knop [7](#page-10-0) spanningsspecificaties [83](#page-86-0)

specificaties afdrukmateriaal [21](#page-24-0) elektrisch [83](#page-86-0) fysiek [81](#page-84-0) opslagomgeving [83](#page-86-0) processor en geheugen [82](#page-85-0) werkomgeving [83](#page-86-0) specificaties opslagomgeving [83](#page-86-0) specificaties werkomgeving [83](#page-86-0) specifieke beltoon wijzigen [38](#page-41-0) speed dial fax numbers, set up [19](#page-22-0) standaardinstellingen faxen [30](#page-33-0) kopiëren [43](#page-46-0) Standaardinstellingen bedieningspaneel [11](#page-14-0) status berichten [16](#page-19-0) storingen, papier [80](#page-83-0) stroom specificaties [83](#page-86-0) stroomvoorziening problemen oplossen [68](#page-71-0)

# **T**

taal, HP-fax [82](#page-85-0) technische gegevens faxspecificaties [83](#page-86-0) kopieerspecificaties [82](#page-85-0) technische specificaties akoestische emissie [84](#page-87-0) tekst invoeren vanaf het bedieningspaneel [17](#page-20-0) niet volledig gevulde kopieën [72](#page-75-0) onduidelijke kopieën, problemen oplossen [72](#page-75-0) problemen oplossen [69](#page-72-0) verbeteren op kopieën [46](#page-49-0) vlekkerig op kopieën [72](#page-75-0) telefonische klantenondersteuning [85](#page-88-0) telefonische ondersteuning [86](#page-89-0) telefoon, faxen vanaf ontvangen [31](#page-34-0) verzenden [23](#page-26-0) verzenden, [23](#page-26-0)

telefoonaansluiting, fax [52](#page-55-0) telefoonaansluiting testen, fax [52](#page-55-0) telefoonlijn, belpatroon beantwoorden [38](#page-41-0) telefoonsnoer testen juiste soort mislukt [54](#page-57-0) test van de verbinding met de juiste poort mislukt [52](#page-55-0) **Telefoonsnoer** verlengen [77](#page-80-0) temperatuurspecificaties [83](#page-86-0) testen, fax faxlijnconditie [55](#page-58-0) hardware, mislukt [51](#page-54-0) kiestoon, mislukt [54](#page-57-0) mislukt [51](#page-54-0) poortverbinding, mislukt [52](#page-55-0) telefoonaansluiting [52](#page-55-0) testen soort fax/ telefoonsnoer mislukt [54](#page-57-0) toegangspaneel aan achterkant Afbeelding [6](#page-9-0) toetsenblok [8](#page-11-0) toetsenblok, bedieningspaneel tekst en symbolen invoeren [17](#page-20-0) toonkeuze [39](#page-42-0) transparanten kopiëren [43](#page-46-0)

### **U**

uitlijnen van printcartridges [61](#page-64-0) uitvoerlade zoeken [6](#page-9-0)

### **V**

vegen, problemen oplossen kopieën [72](#page-75-0) verbeteren kopie, afbeeldingen/foto's [46](#page-49-0) vergroten/verkleinen van exemplaren aanpassen, formaat aan Letter [45](#page-48-0) aanpassen, formaat aan Letter of A4 [44](#page-47-0)

verkleinen van fax [35](#page-38-0) verticale strepen op kopieën, problemen oplossen [72](#page-75-0) vervaagde kopieën [71](#page-74-0) vervaagde strepen op kopieën, problemen oplossen [72](#page-75-0) vervangen van printcartridges [58](#page-61-0) verzenden, faxen geheugen, vanuit [26](#page-29-0) handsfree kiezen [27](#page-30-0) kleurenfax [28](#page-31-0) plannen [26](#page-29-0) problemen oplossen [73,](#page-76-0) [74,](#page-77-0) [76](#page-79-0)

### **W**

waarschuwingsberichten [16](#page-19-0) waarschuwingslampje [7](#page-10-0) wat te doen bij problemen [86](#page-89-0) websites benodigdheden bestellen [81](#page-84-0) klantenondersteuning [85](#page-88-0) **Websites** Informatieblad levensduur benodigheden [82](#page-85-0) milieuprogramma's [92](#page-95-0) werkbelasting [82](#page-85-0) wettelijk verplichte informatie [89](#page-92-0) wettelijk verplicht modelnummer [92](#page-95-0) witte banden of strepen. problemen oplossen kopieën [72](#page-75-0) witte banen of strepen. problemen oplossen kopieën [72](#page-75-0) witte strook, reinigen [66](#page-69-0)

### **Z**

zwarte punten of vegen, problemen oplossen kopieën [72](#page-75-0) zwart-witpagina's kopiëren [42](#page-45-0) zwart-wit pagina's fax [23](#page-26-0)

© 2008 Hewlett-Packard Development Company, L.P.

www.hp.com

Gedrukt in Duitsland Printed in Germany

![](_page_104_Picture_3.jpeg)

CB820-90007

![](_page_104_Picture_5.jpeg)